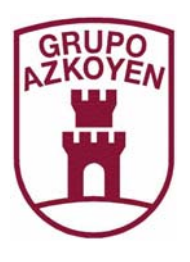

# La herramienta de usuario

MANUAL DE USUARIO

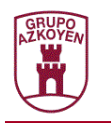

### **TABLA DE CONTENIDOS**

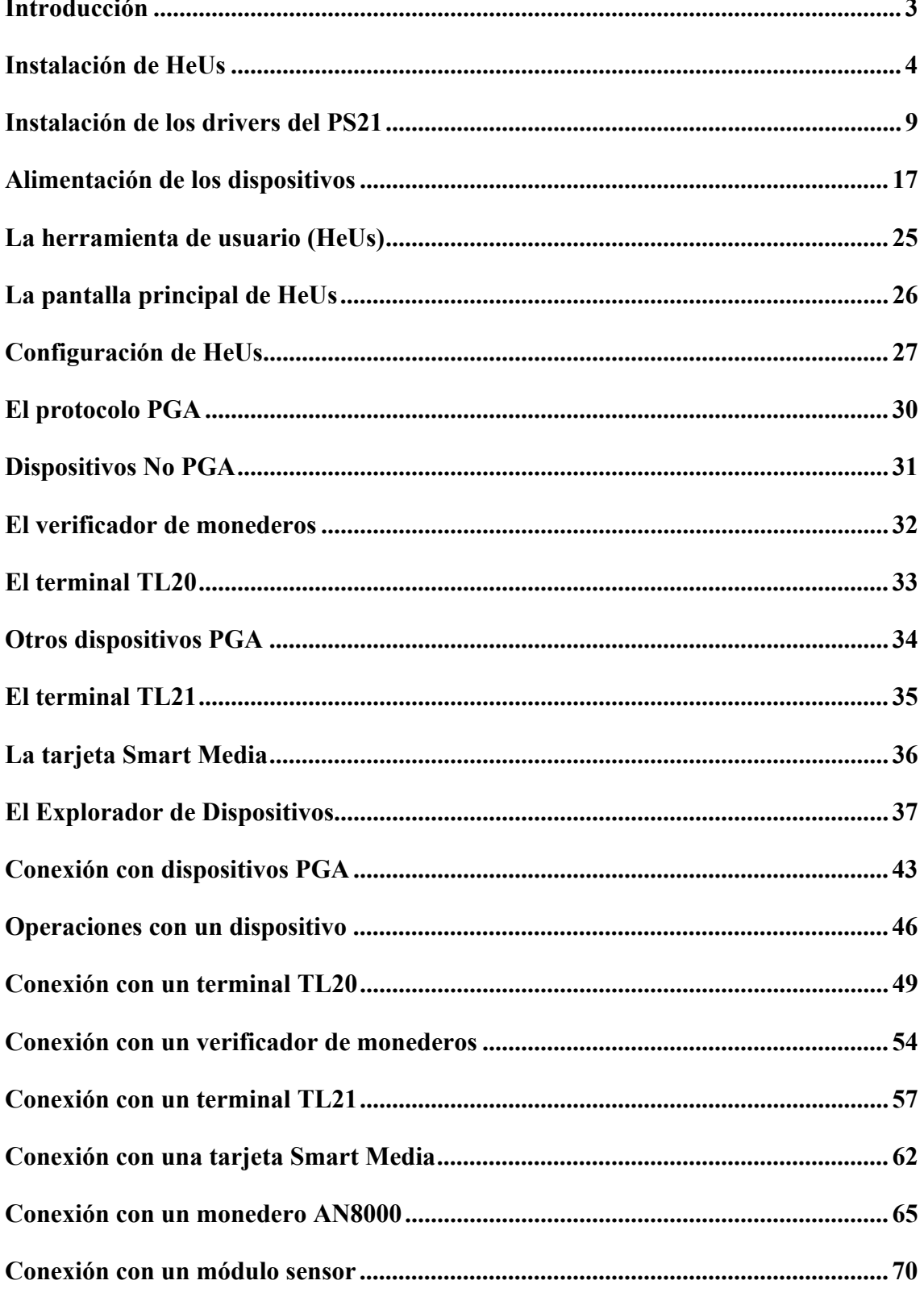

### **MANUAL DE USUARIO DE LA HERRAMIENTA DE USUARIO**

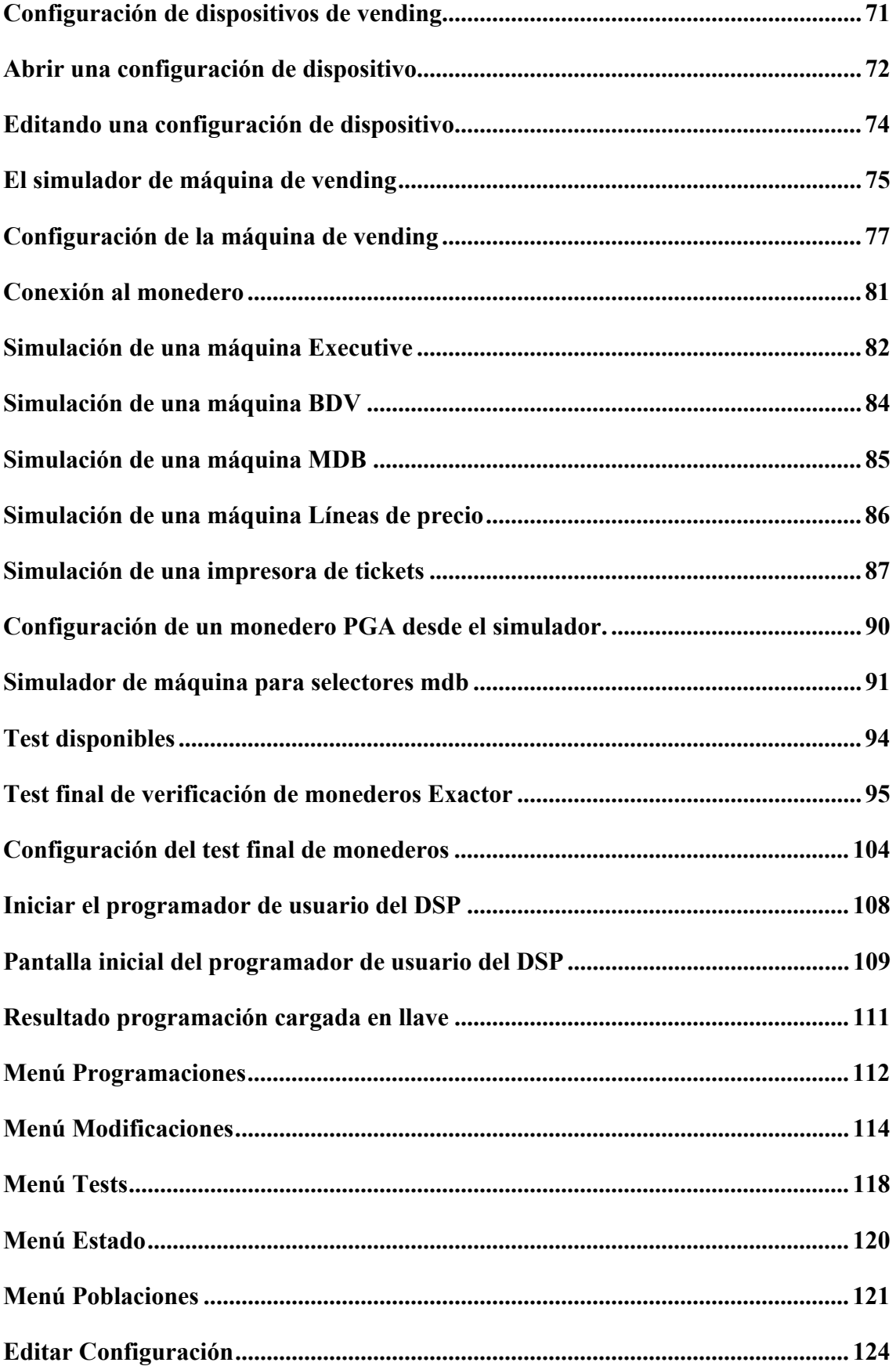

n

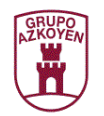

### **Introducción**

### Objetivo del presente documento

Este documento describe la utilización de la aplicación PC llamada Herramienta de Usuario

Primeramente se describirán las utilidades y funciones de la Herramienta de Usuario, así como su configuración. Después se definirá que es el protocolo PGA, que dispositivos lo implementan y que ventajas tienen estos dispositivos sobre los dispositivos anteriores. Para finalizar se pasará a describir la herramienta de usuario en detalle, sus diferentes funcionalidades y como conectar e interactuar con los diferentes dispositivos.

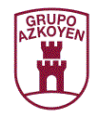

### **Instalación de HeUs**

Para instalar el software de PC denominado Herramienta de usuario (HeUs) será necesario seguir las siguientes instrucciones:

• Insertar el CD de herramientas que se suministra con los diferentes Kits de Azkoyen y pulsar la etiqueta *HeUs* del menú *HERRAMIENTAS*.

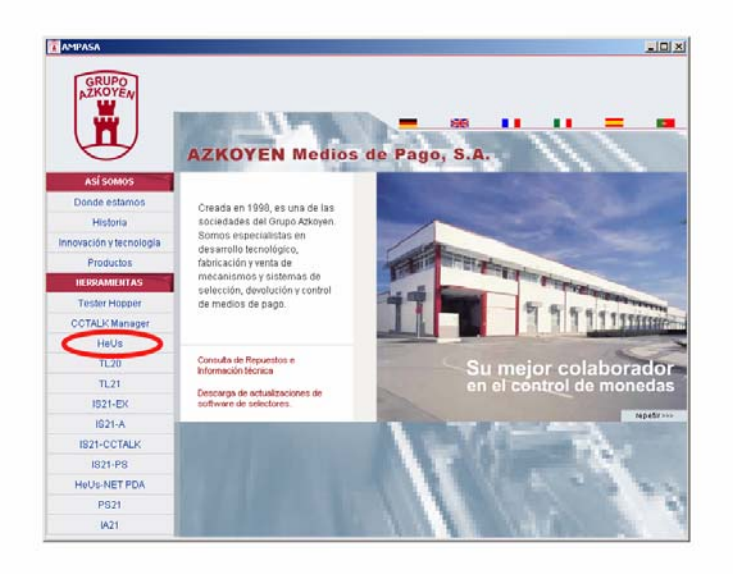

• Pulsar sobre el botón inferior *Descargar HeUs* para que se inicie el proceso de instalación del software.

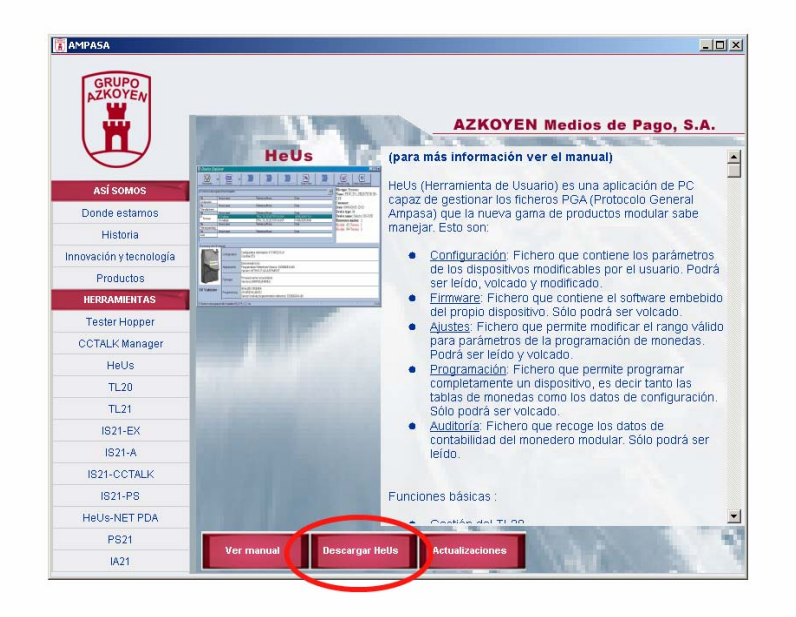

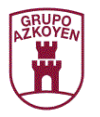

• Pulsar sobre el botón *Next* y seguir las instrucciones que el instalador va dando al usuario.

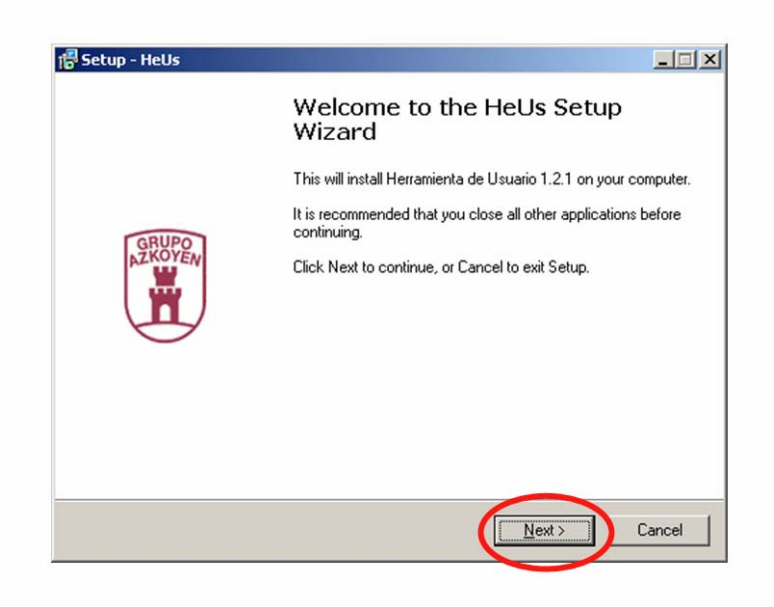

• Marcar la opción *I accept the agreement* y pulsar el botón *Next*.

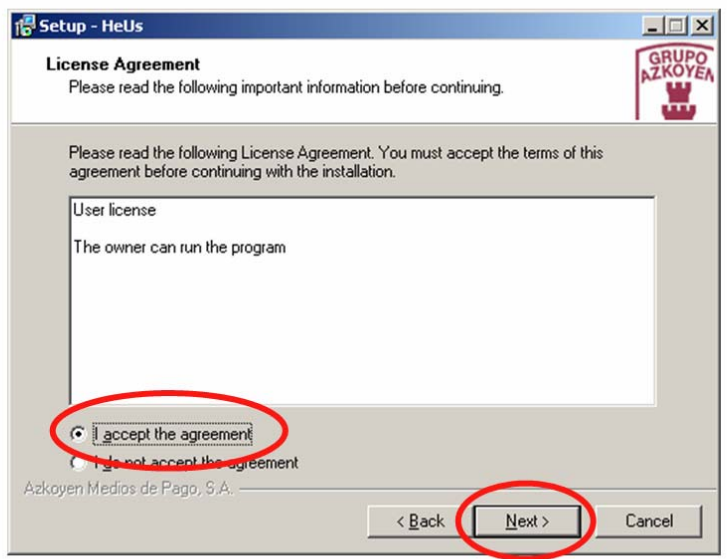

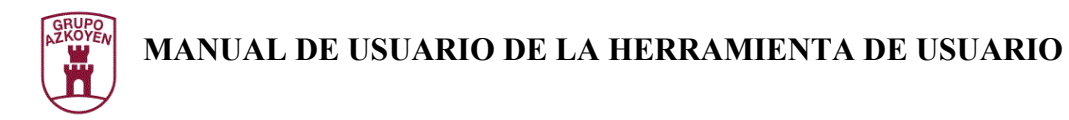

• Seleccionar la carpeta en la que se instalará el software y el grupo de programas que se creará. Para continuar pulsar el botón *Next*.

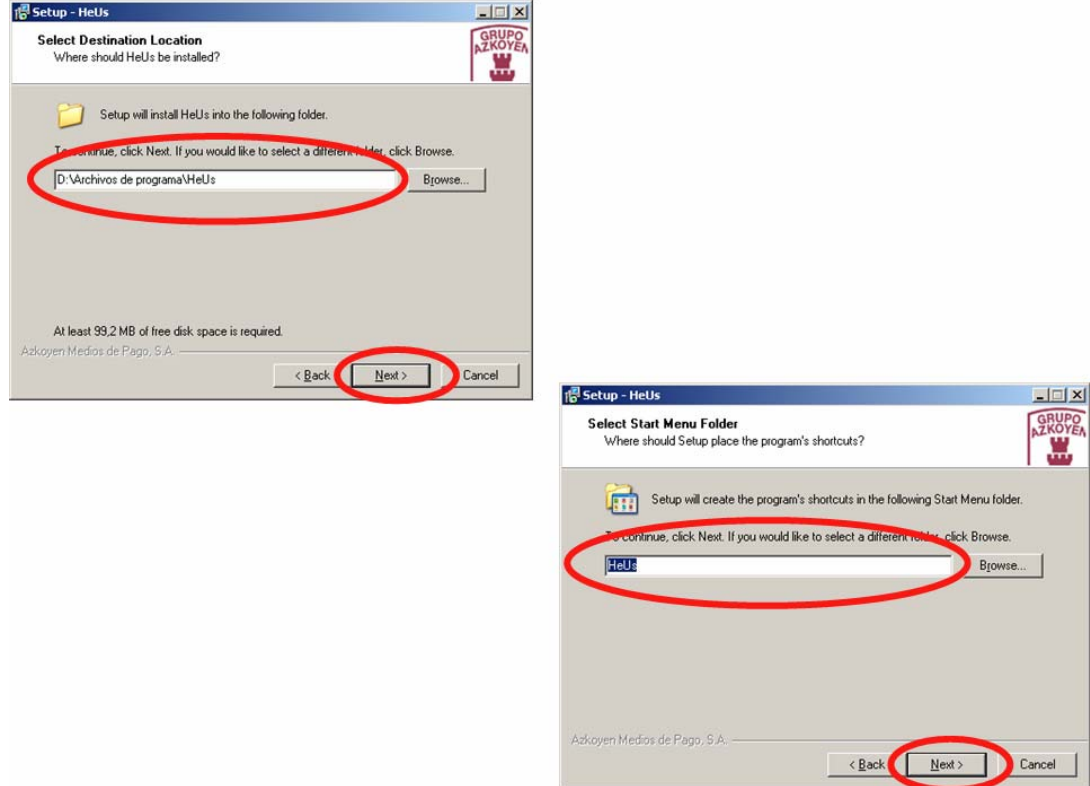

• Una vez preparado el instalador, pulsar el botón *Install* para continuar con el proceso.

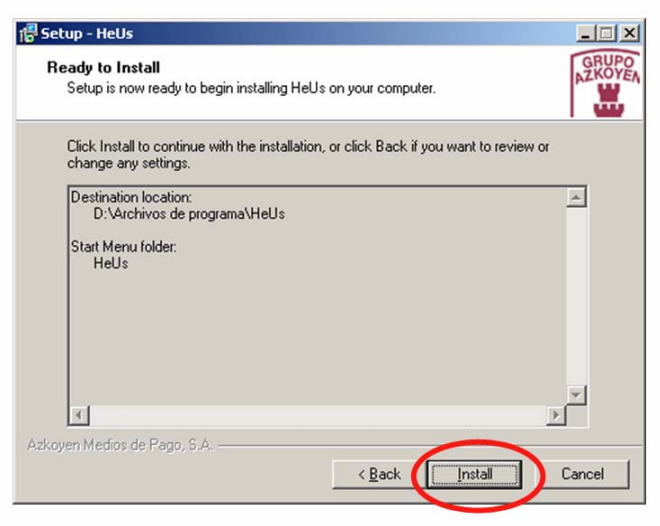

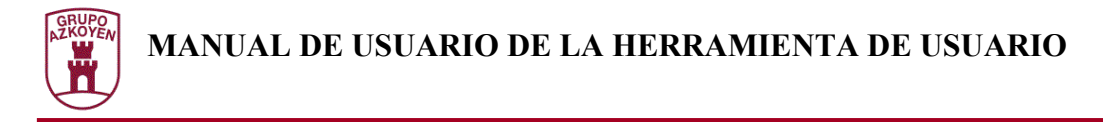

• El instalador comenzará a copiar e instalar archivos en el PC.

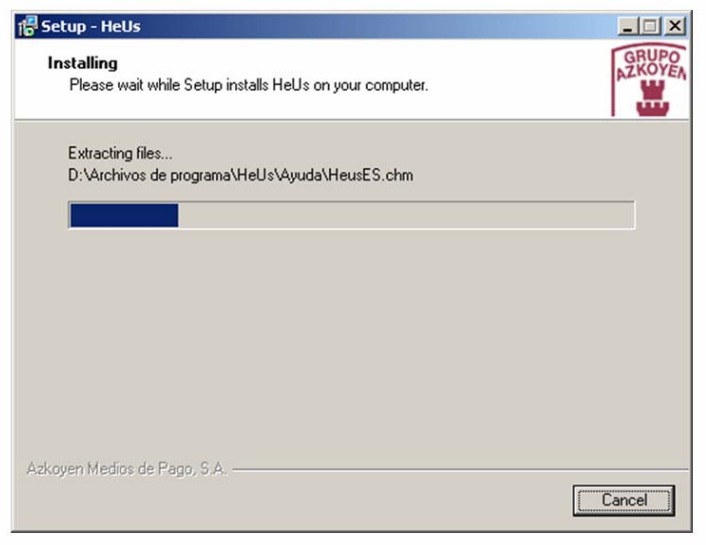

• Tras la instalación de los archivos básicos de HeUs, se instalarán varias utilidades auxiliares. En primer lugar pedirá confirmación para instalar *Microsoft ActiveX Control Pad Setup*. Pulsar sobre el botón *Yes* y seguir las instrucciones que se van mostrando.

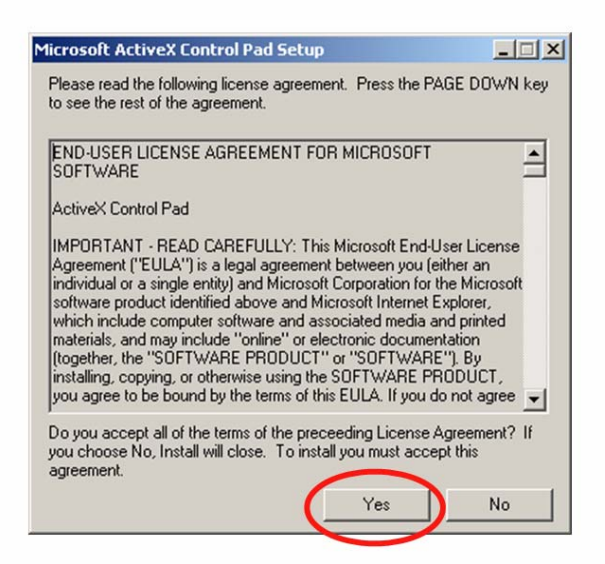

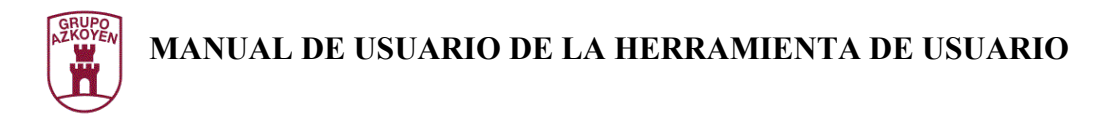

- Una vez terminada la instalación del software anterior, se pedirá confirmación para instalar *Microsoft .NET Framework v1.1*. Aceptar y seguir las instrucciones.
- Terminado el proceso anterior, finalizar la instalación pulsando el botón *Finish*.

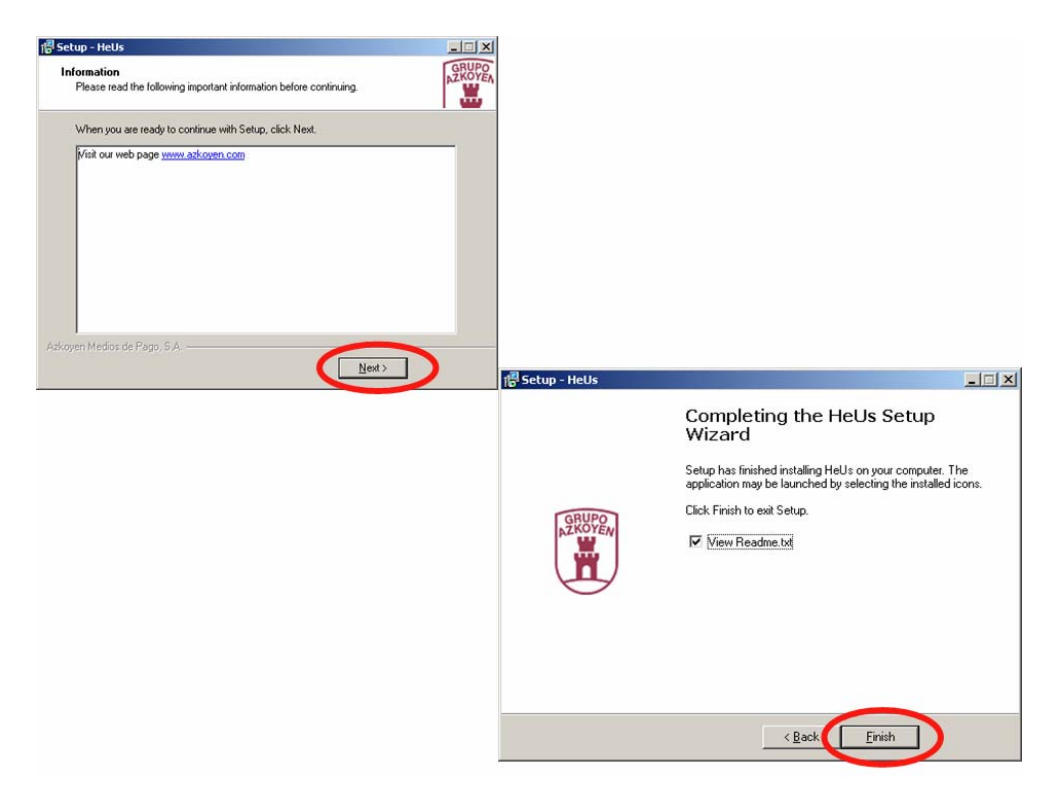

• Tras el proceso de instalación se habrá generado en el PC la siguiente estructura de directorios:

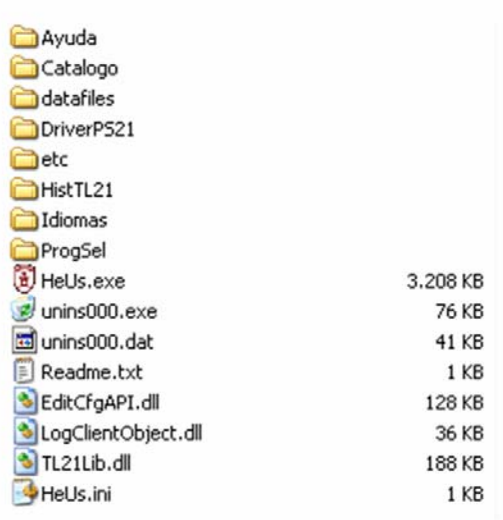

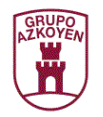

### **Instalación de los drivers del PS21**

Para instalar los drivers para un dispositivo PS21 que va a trabajar en Windows 98, Windows 2000 o Windows XP seguir las siguientes instrucciones:

- Inserta el CD de Herramientas suministrado con el kit de Azkoyen en tu unidad de CD-ROM.
- Si está trabajando con *Windows XP* o *Windows XP SP 1*, debe desconectar temporalmente su PC de Internet. Esto se puede hacer desconectando el cable de red de su PC o bien deshabilitando su conexión a la red en *Panel de Control \ Conexiones de red y de acceso telefónico*. Para realizar esto último haga click con el botón derecho sobre nuestra conexión activa y seleccionar la opción *Deshabilitar* del menú. La conexión puede ser restablecida después de que la instalación se haya completado. Esto no es necesario en Windows XP SP 2 si está configurado para preguntar antes de conectarse a Windows Update. En *Windows XP SP 2* se puede modificar la configuración para Windows Update a través de *Panel de Control \ Sistema*, después seleccione *Hardware* y haga click en *Windows Update*.
- Conecte el dispositivo a un puerto USB que esté libre de su PC. Esto lanzará el Asistente para hardware nuevo encontrado de Windows. Si no disponemos de una conexión a Internet o Windows XP SP 2 está configurado para preguntar antes de conectarse a Windows Update, se mostrará la siguiente pantalla. Seleccionar *No por el momento* de las opciones disponibles y haga click en *Siguiente* para continuar con la instalación. Si disponemos de una conexión a Internet, Windows XP silenciosamente se conectará a la web de Windows Update e instalará el driver más adecuado encontrado para el dispositivo en lugar del que hemos seleccionado manualmente.

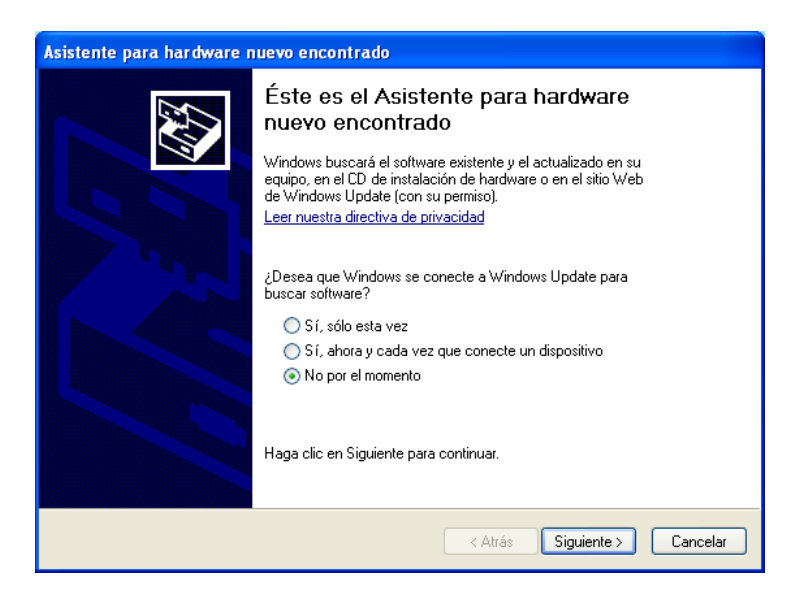

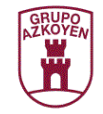

• Seleccione *Instalar desde una lista o ubicación específica (avanzado)* y a continuación haga click en *Siguiente*.

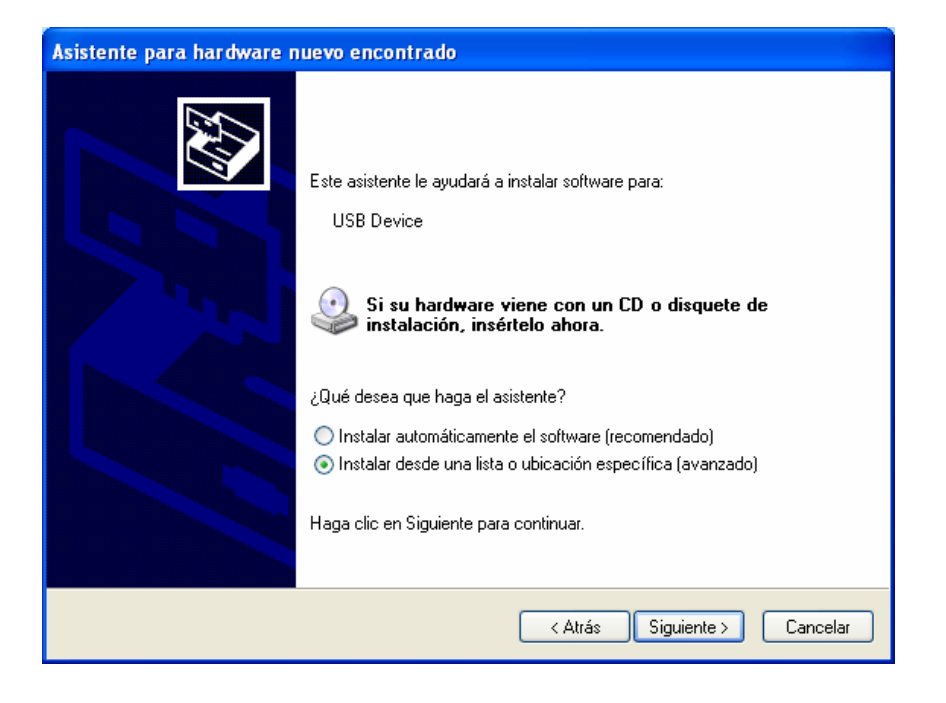

• Seleccione *Buscar el controlador más adecuado en estas ubicaciones* e introduzca la ruta completa ("D:\Castellano\PS21\Drivers" como se muestra en el ejemplo más abajo) o búsquela utilizando la opción *Examinar*. La letra "D" representa la letra de la unidad del CD-ROM. Su unidad de CD-ROM puede tener otra letra de unidad. Una vez que la ruta ha sido introducida, haga click en *Siguiente* para continuar con la instalación.

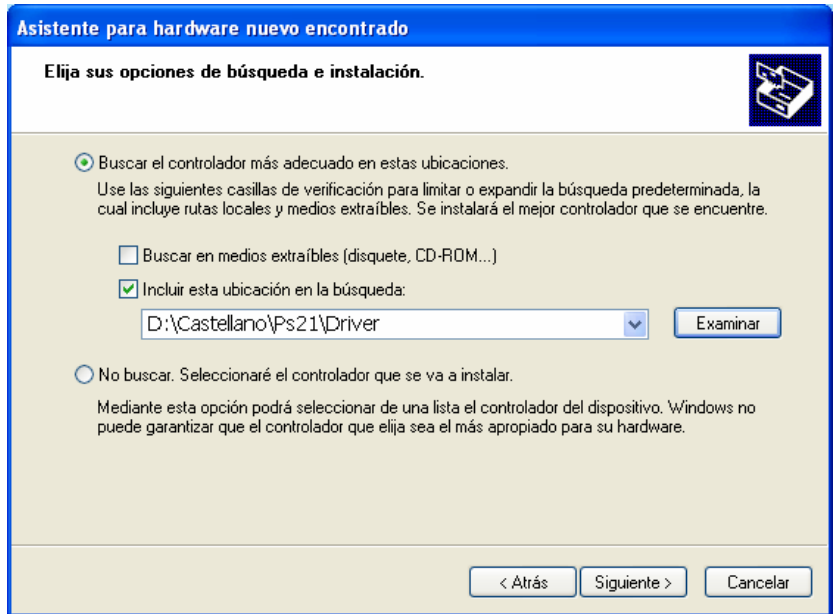

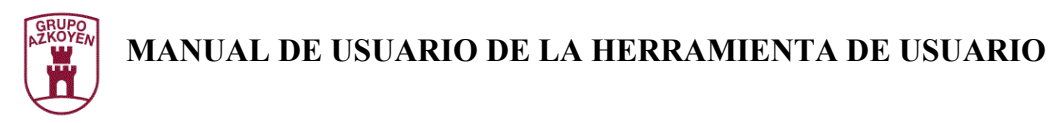

La siguiente ventana se muestra cuando Windows está copiando los archivos necesarios.

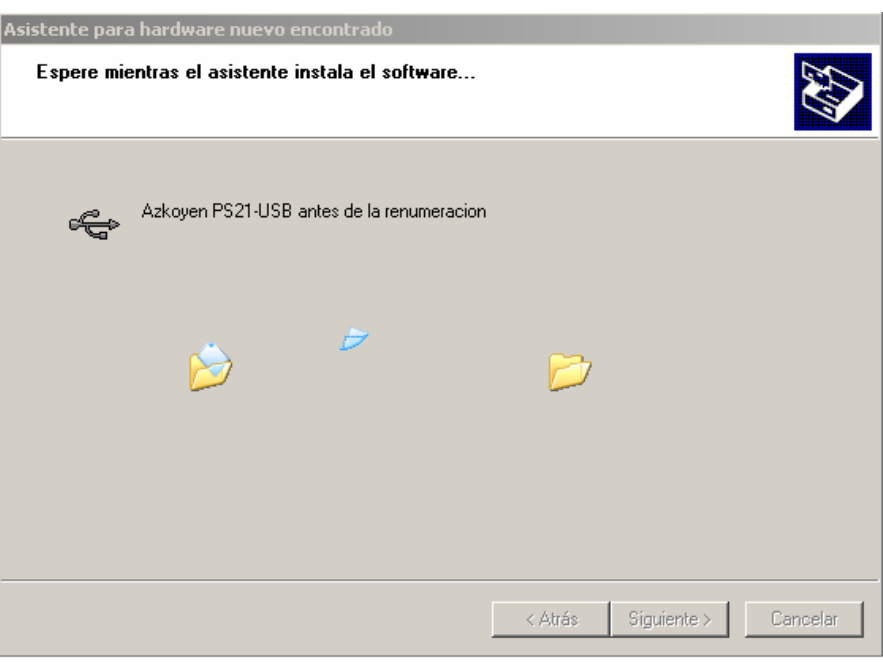

• Si Windows está configurado para que avise cuando un driver no certificado va a ser instalado, se mostrará la pantalla siguiente. Haga click en *Continuar* para proceder con la instalación. Si por el contrario Windows está configurado para no comprobar la firma de los controladores, este mensaje no aparecerá.

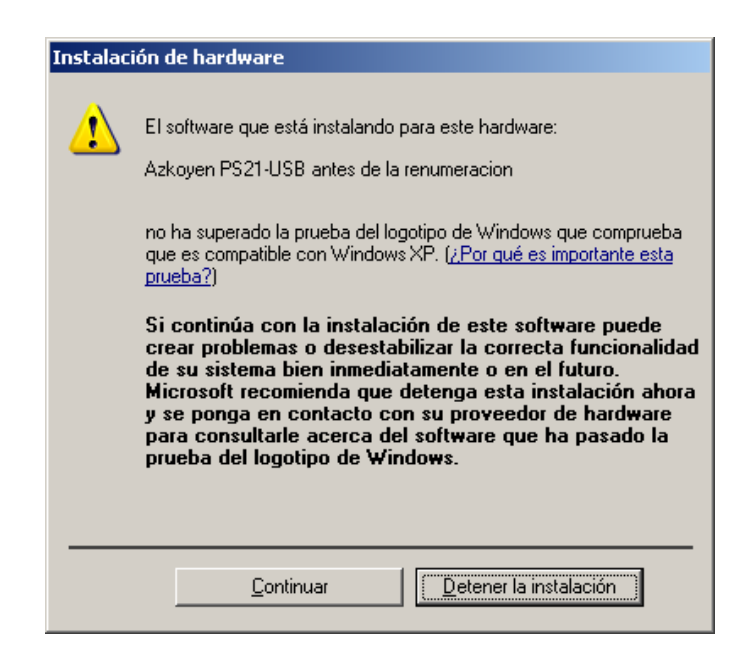

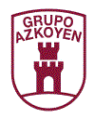

• Windows debería mostrar un mensaje indicando que la primera parte de la instalación terminó con éxito. Haga click en *Finalizar* para continuar con la instalación.

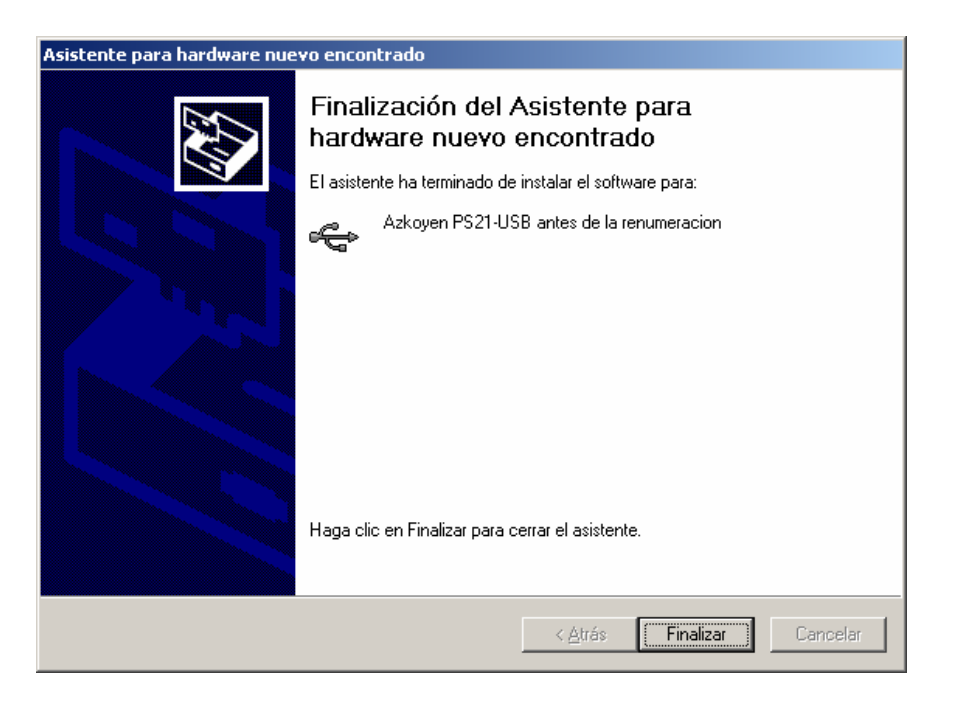

• Seleccione *Instalar desde una lista o ubicación específica (avanzado)* y a continuación haga click en *Siguiente*.

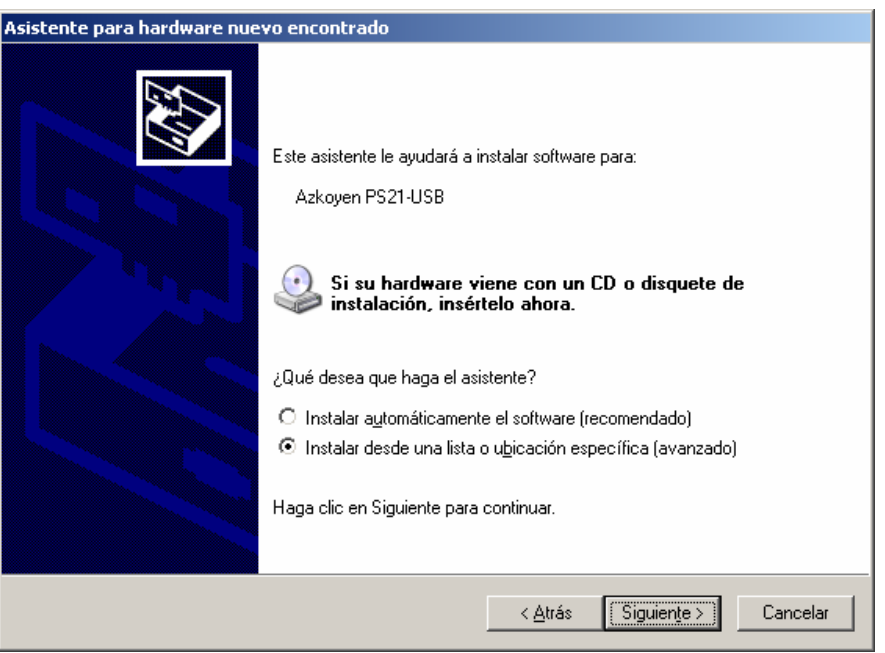

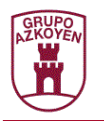

- Seleccione *Buscar el controlador más adecuado en estas ubicaciones* e introduzca la ruta completa búsquela utilizando la opción **Examinar**. La letra "D" representa la letra de la unidad del CD-ROM. Su unidad de CD-ROM puede tener otra letra de unidad. Una vez que la ruta ha sido introducida, haga click en *Siguiente* para continuar con la instalación.
- Seleccione *Azkoyen PS21-USB* y haga click en *Siguiente* para continuar con la instalación.

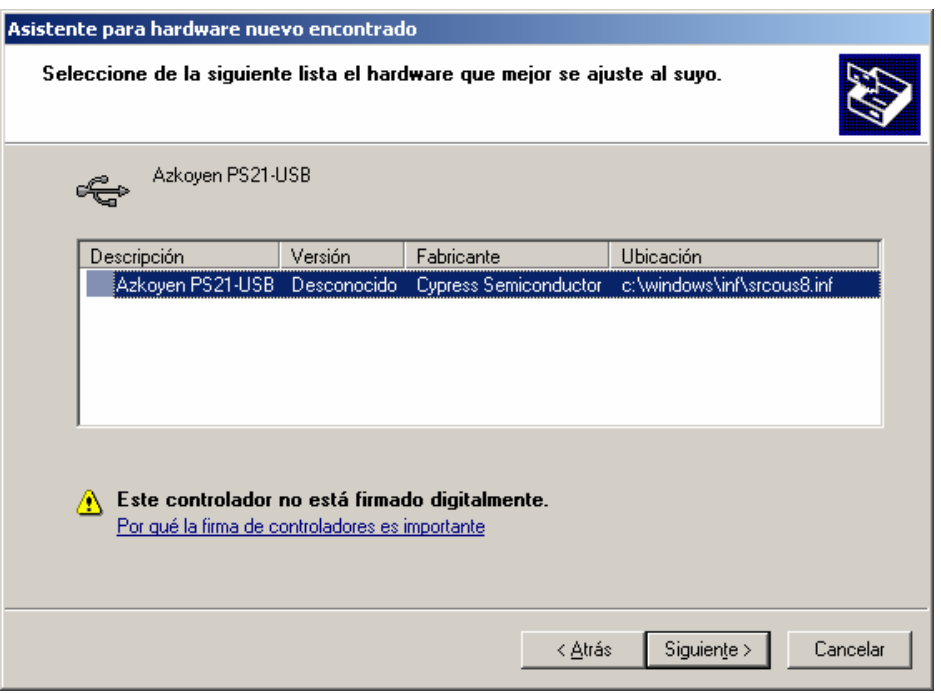

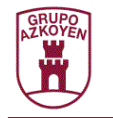

• Si Windows está configurado para que avise cuando un driver no certificado va a ser instalado, se mostrará la pantalla siguiente. Haga click en *Continuar* para proceder con la instalación. Si por el contrario Windows está configurado para no comprobar la firma de los controladores, este mensaje no aparecerá.

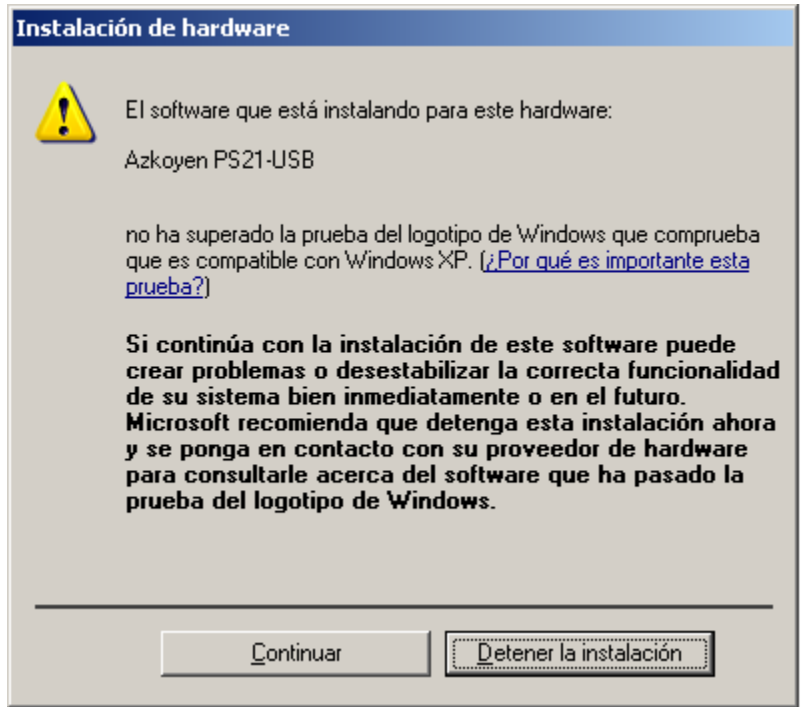

• Introduzca la ruta completa ("D:\Castellano\PS21\Drivers" como se muestra en el ejemplo más abajo) o búsquela utilizando la opción Examinar. La letra "D" representa la letra de la unidad del CD-ROM. Su unidad de CD-ROM puede tener otra letra de unidad. Una vez que la ruta ha sido introducida, haga click en *Aceptar* para continuar con la instalación.

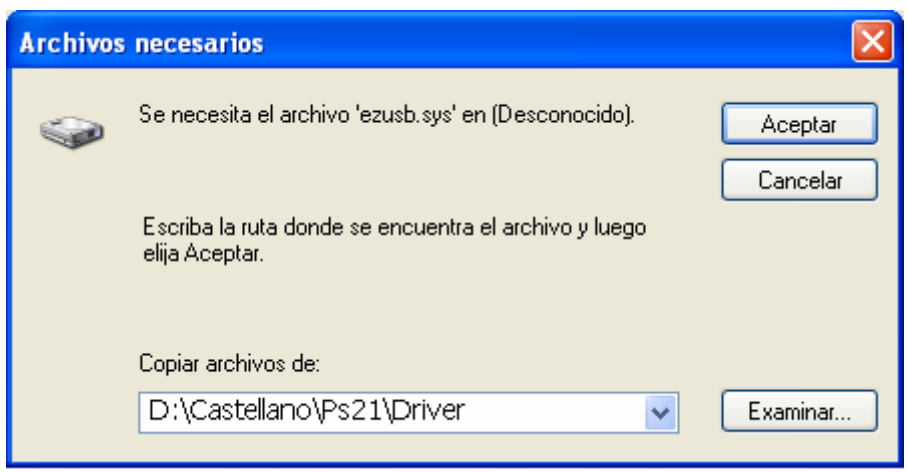

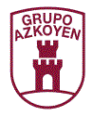

La siguiente ventana se muestra cuando Windows está copiando los archivos necesarios.

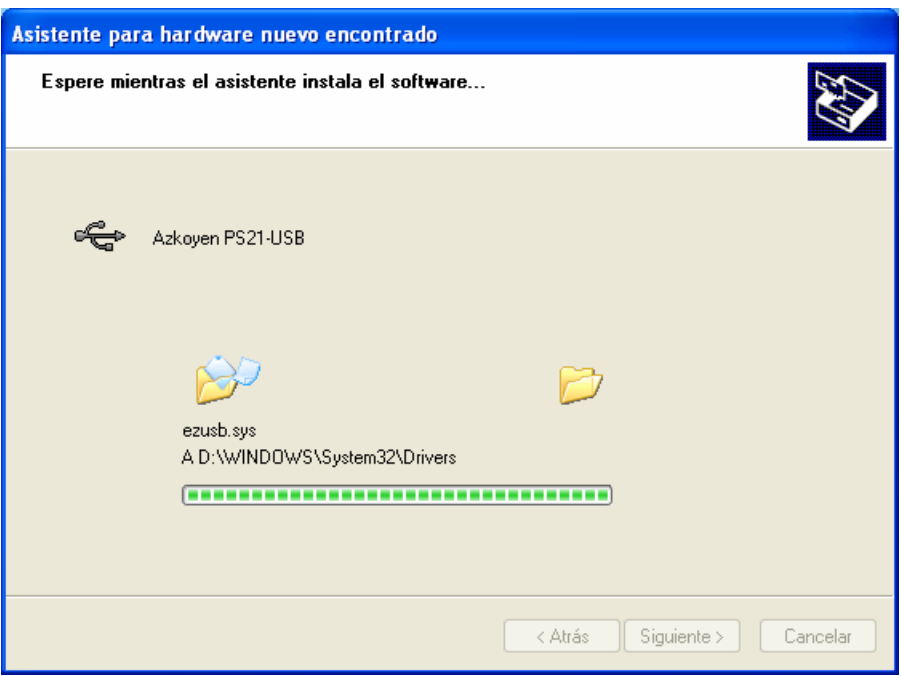

• Windows debería mostrar un mensaje indicando que la instalación terminó con éxito. Haga click en *Finalizar* para dar por terminada la instalación.

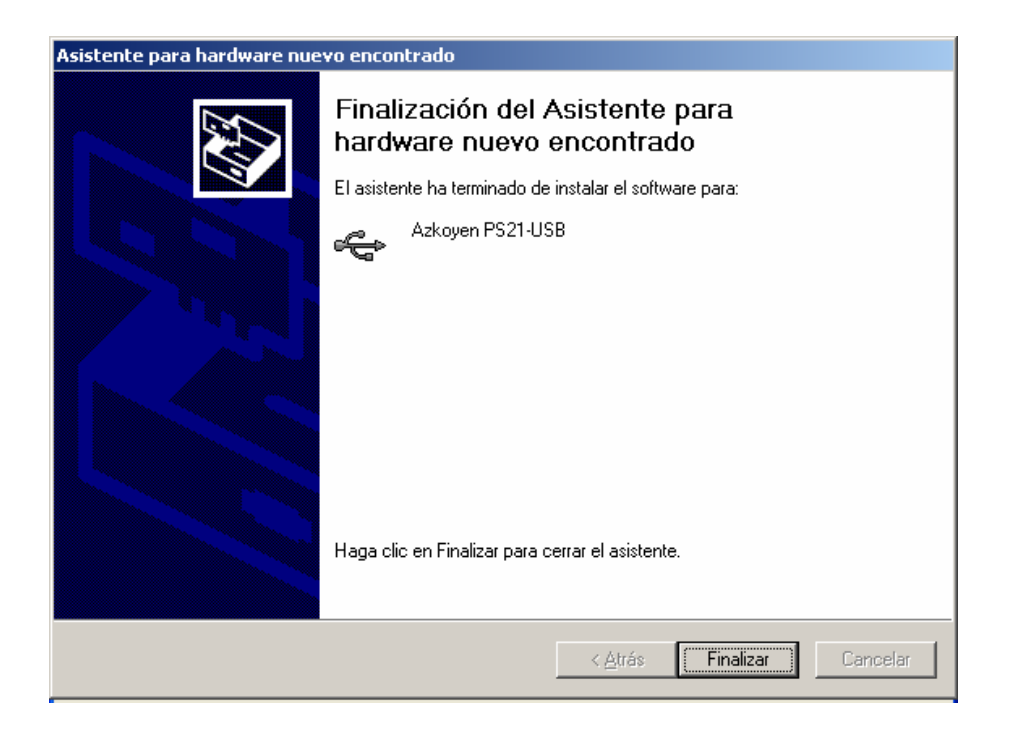

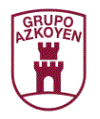

• Abra el *Administrador de dispositivos* (en *Panel de Control \ Sistema*, después seleccione *Hardware* y haga click en *Administrador de dispositivos*). Seleccione *Ver-> Dispositivos por Tipo*. El dispositivo aparecerá como *Azkoyen PS21-USB* en *Controladoras de bus serie universal (USB)* si la instalación se ha realizado correctamente.

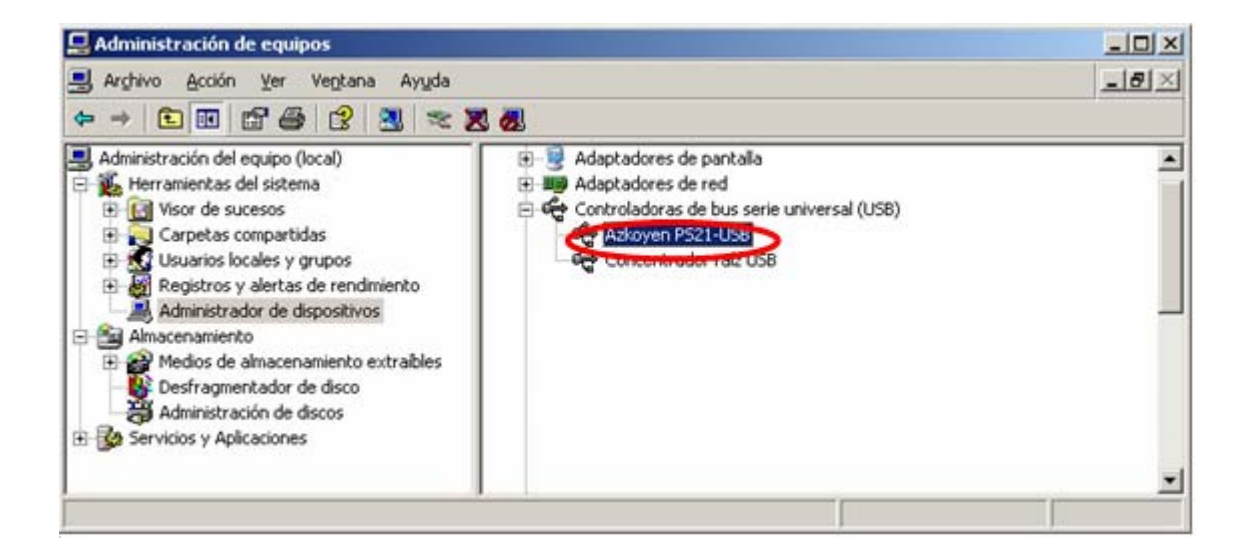

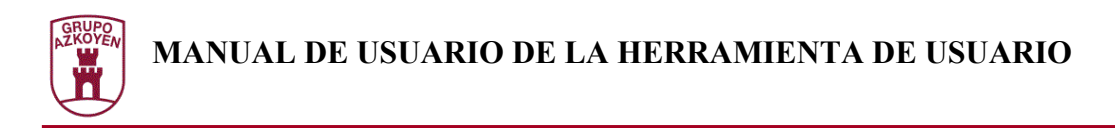

### **Alimentación de los dispositivos**

Para establecer la comunicación entre HeUs y los dispositivos, éstos deben estar alimentados externamente. A continuación se describe la manera de conectar los diferentes productos a las interfaces.

#### *Interface IS21 – A:*

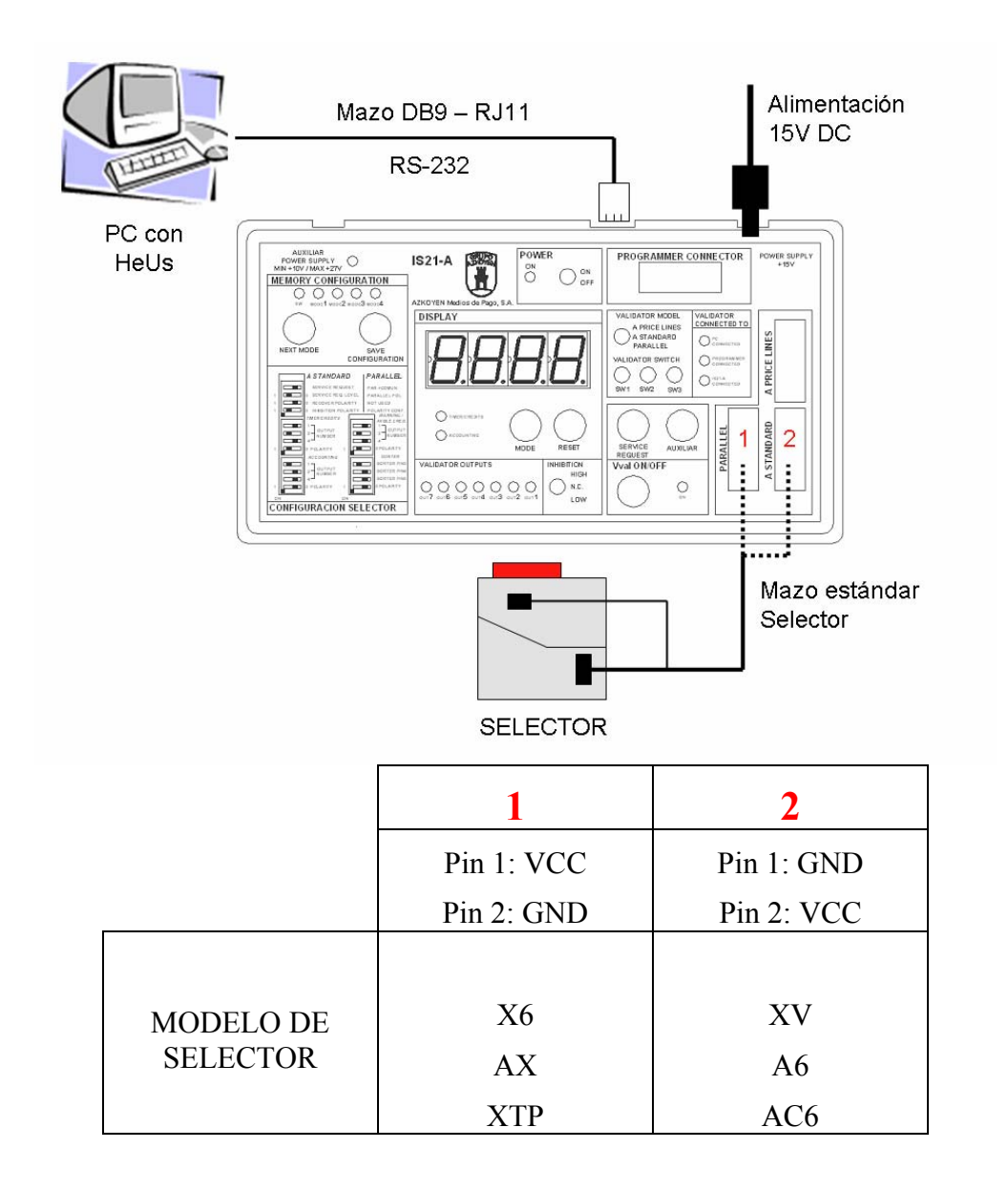

Para más información consulte el manual de la interface IS21-A.

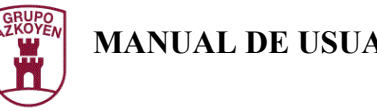

#### *Interface IS21 – CCTALK:*

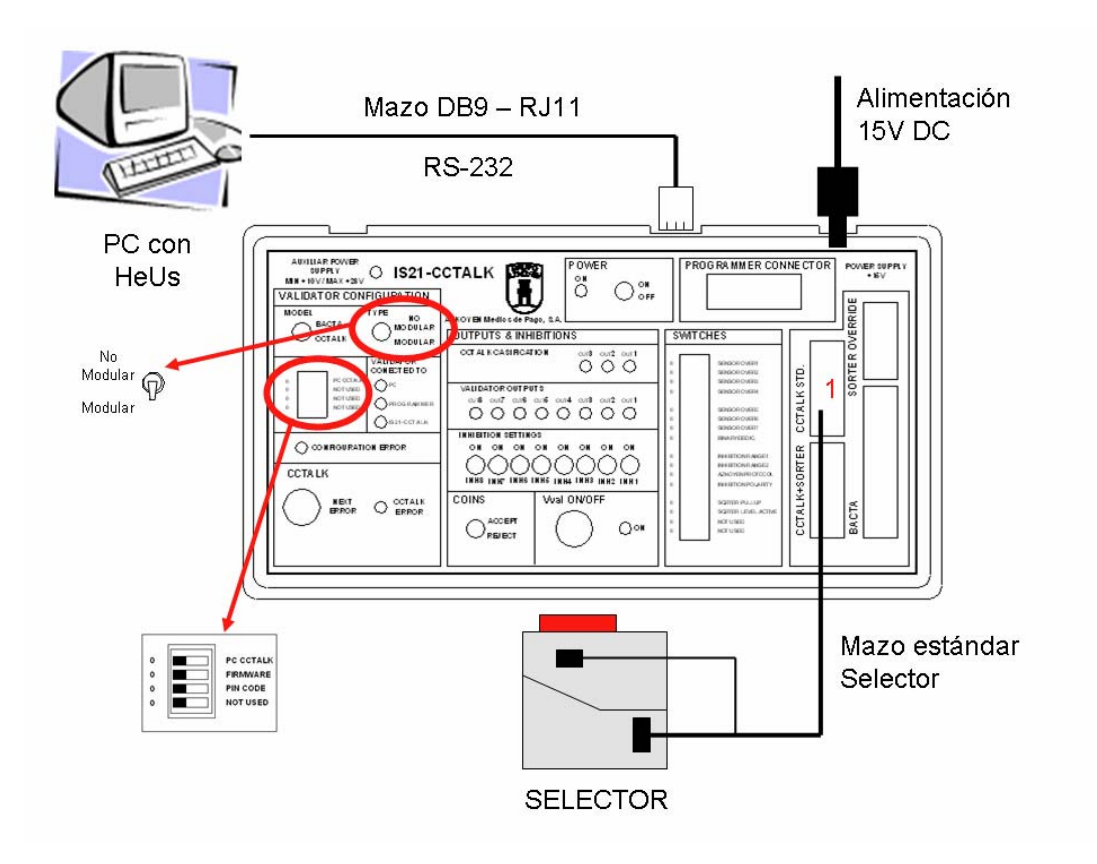

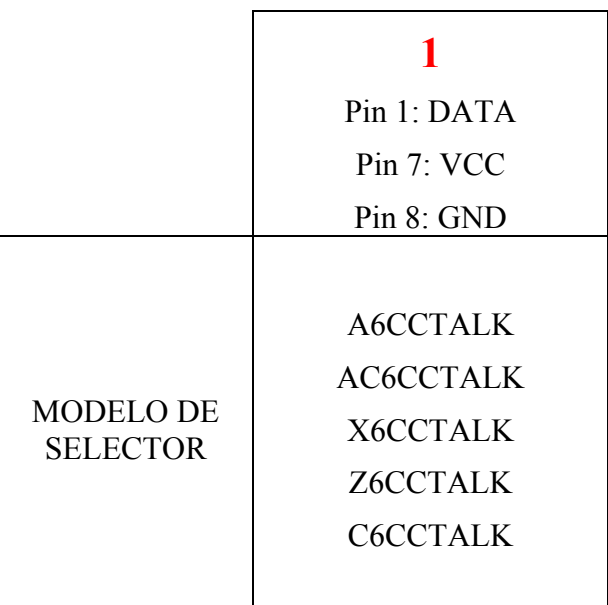

Para más información consulte el manual de la interface IS21-CCTALK.

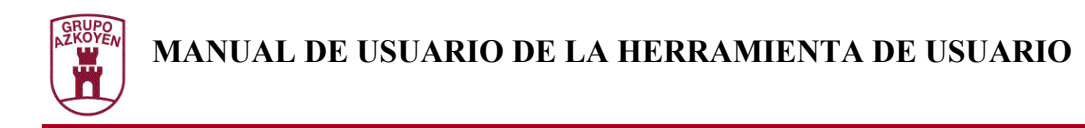

*Interface IS21 – PS:*

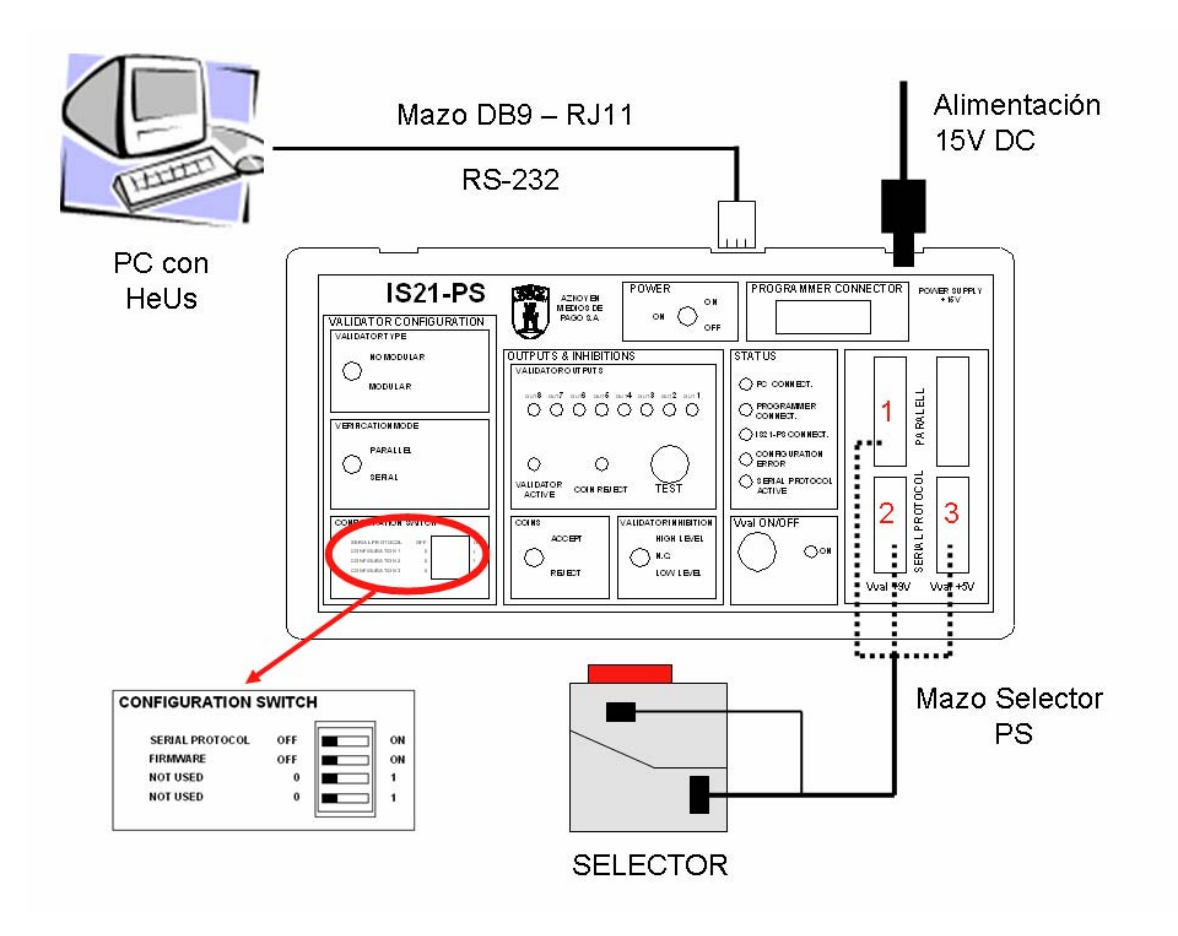

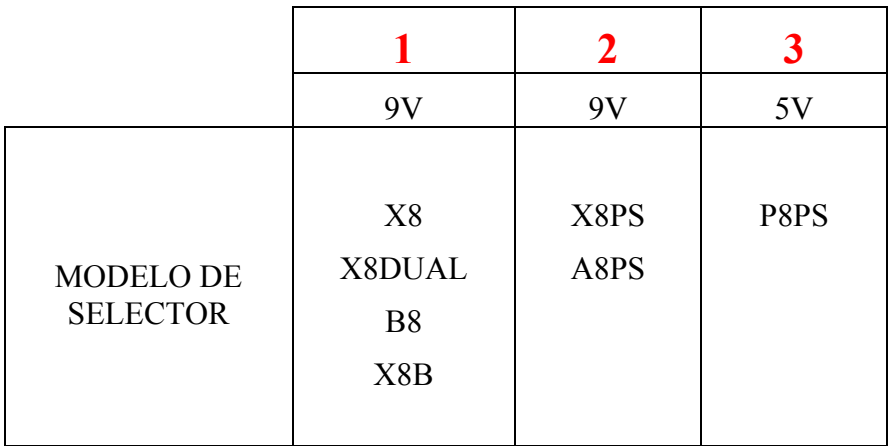

Para más información consulte el manual de la interface IS21-PS.

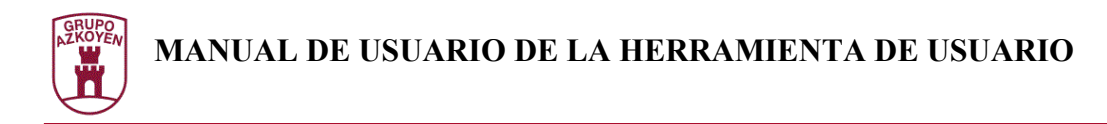

#### *Interface IS21-EX:*

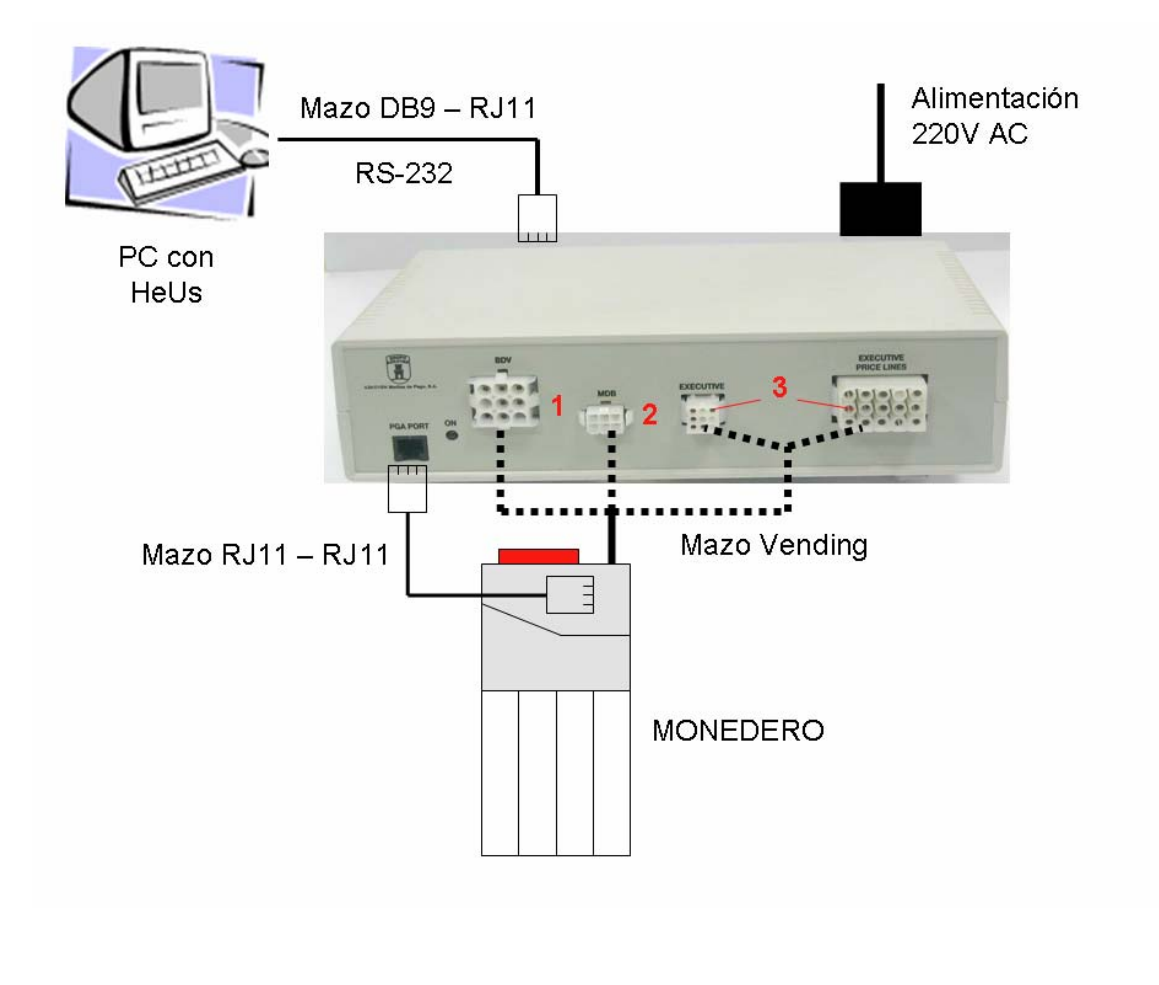

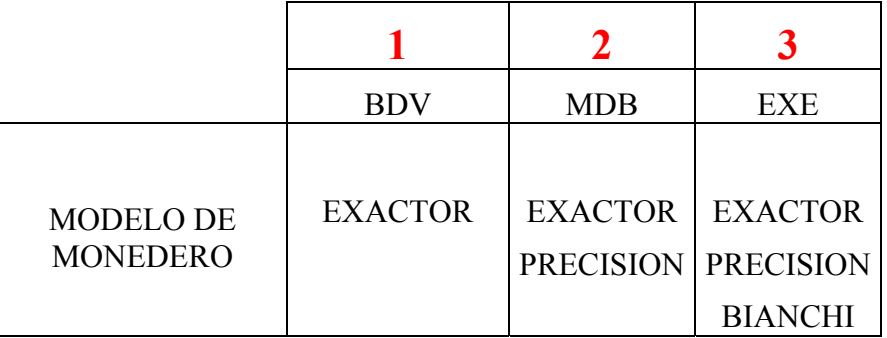

Para más información consulte el capítulo de la ayuda referente al verificador de monederos (IS21-EX).

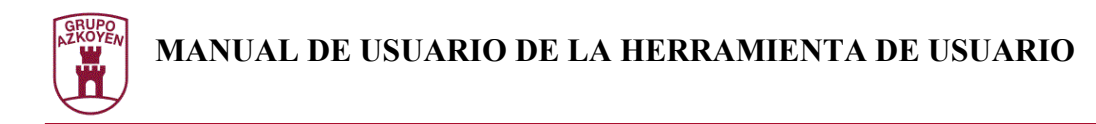

#### *Interface IA21:*

La interface IA21 permite alimentar un dispositivo a 12VDC o 24VDC mediante una fuente externa. El conector JACK de dicha fuente debe tener las siguientes características:

- 5,5mm de diámetro.
- Pin central Vcc de 2,5mm
- Exterior GND.

Para ello se colocarán puentes entre los pines correspondientes del dispositivo y los pines VCC y GND de la interface, según la especificación del producto. Se recomienda colocar en primer lugar los puentes y conectar la fuente externa de 12 VDC o 24VDC inmediatamente después.

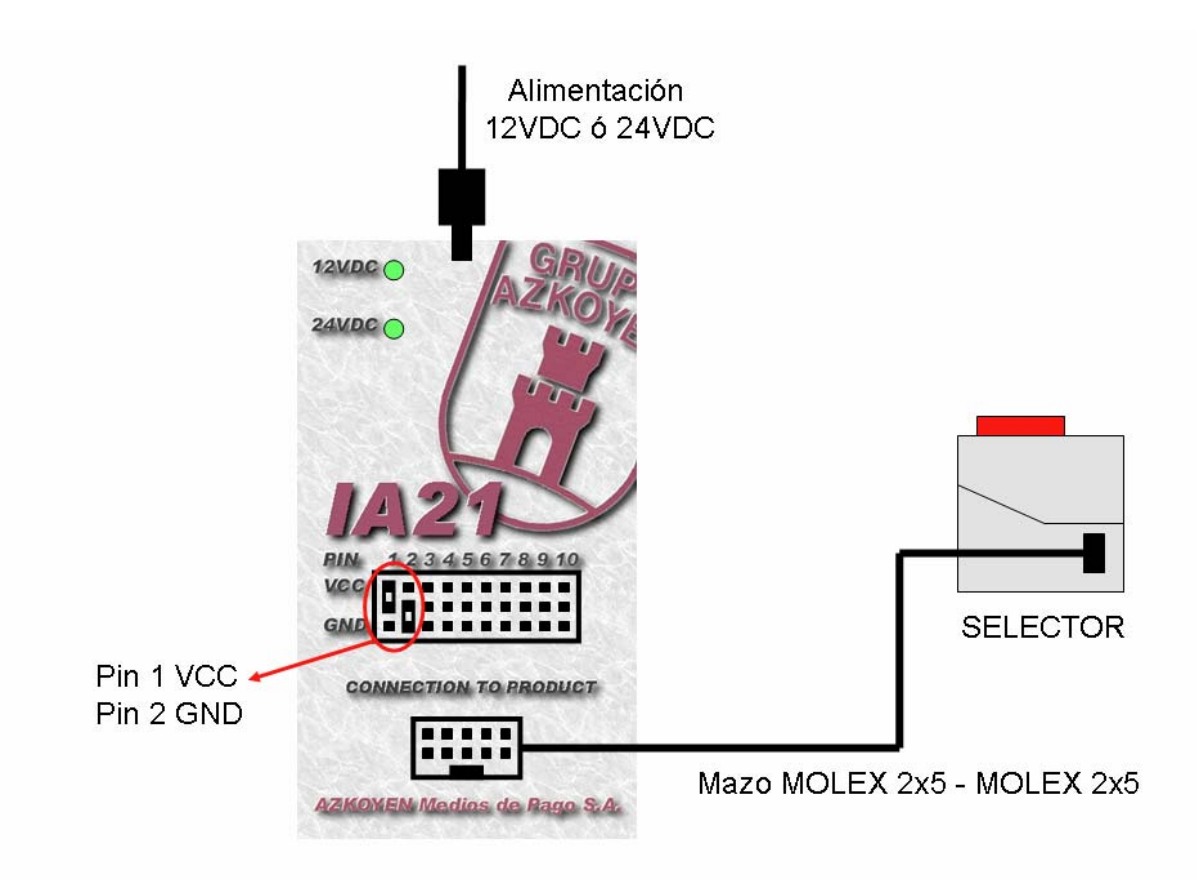

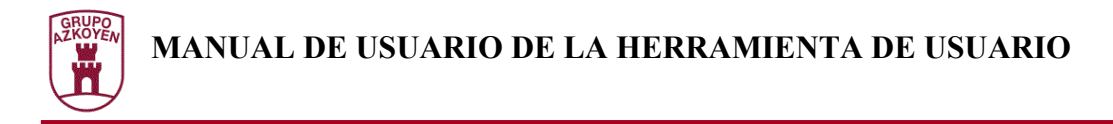

Una vez alimentado, el PC se comunicará con el producto mediante un mazo de comunicaciones conectado directamente a un puerto serie del PC.

#### Si alimentamos un **selector**:

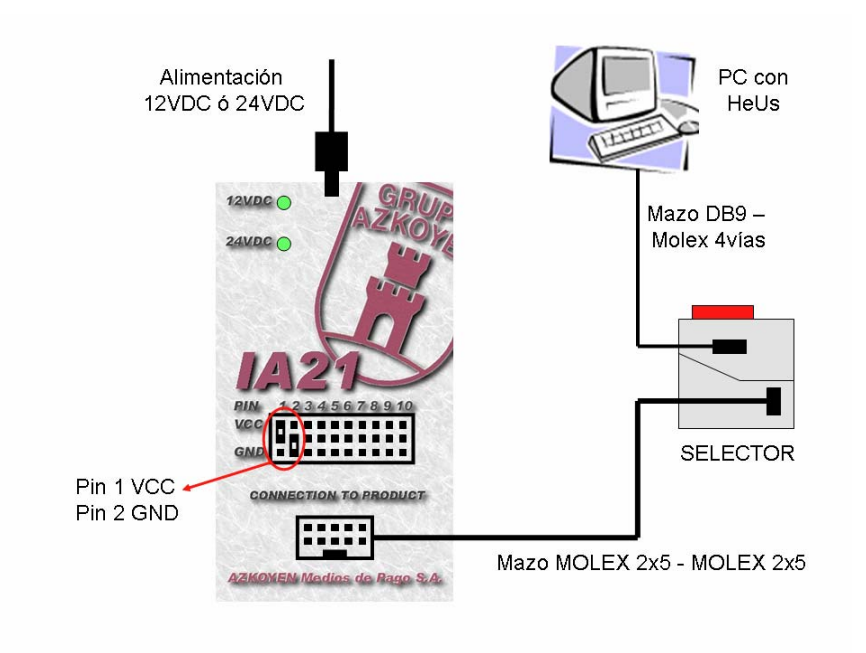

Si alimentamos un **Hopper U II**:

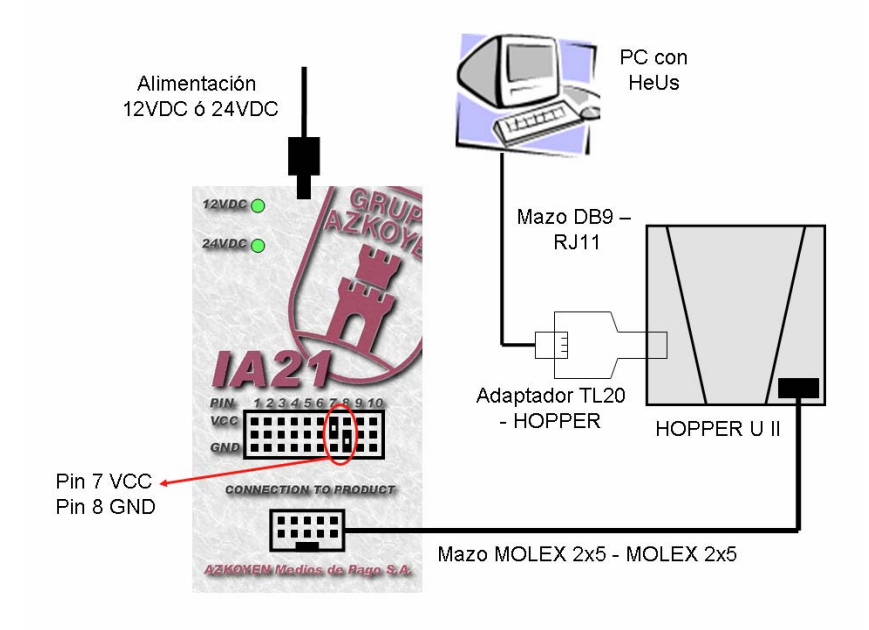

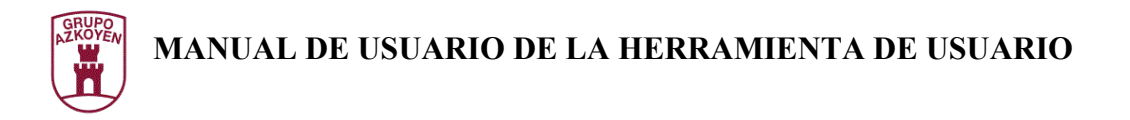

A continuación se describen las disposiciones de pines para la mayoría de los productos.

Antes de alimentarlo se recomienda leer la especificación técnica del dispositivo para colocar los puentes de forma adecuada.

- *Selectores X8, X8DUAL, B8, X8B, X8PS, A8PS y P8PS no soportados.*
- *Selectores X6 y AX*:

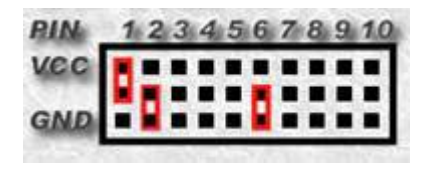

Pin1: VCC Pin2 y Pin6: GND

• *Selector XTP*:

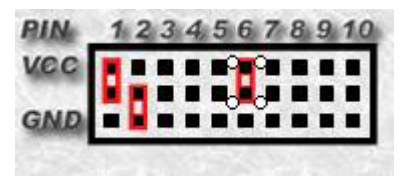

Pin1 y Pin6: VCC Pin2: GND

• *Selectores XV, A6 y AC6*:

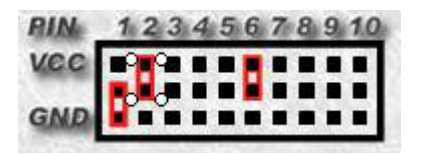

Pin2 y Pin6: VCC Pin1: GND

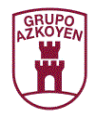

• *Selectores A6cctalk, AC6cctalk, X6cctalk, Z6cctalk y C6cctalk*:

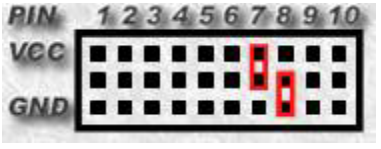

Pin7: VCC Pin8: GND

• *Hopper U II cctalk y discriminadores*:

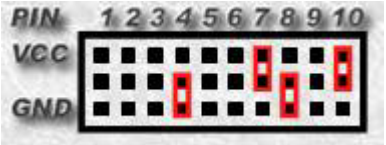

Pin7 y Pin10: VCC Pin4 y Pin8: GND

• *Hopper U II serie*:

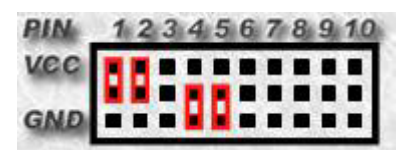

Pin1 y Pin2: VCC Pin4 y Pin5: GND

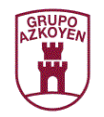

## **La herramienta de usuario (HeUs)**

#### Para que sirve HeUs

La herramienta de usuario es una aplicación PC que permite :

- Comunicar con cualquier dispositivo de vending que implemente el protocolo PGA.
- Simular una máquina de vending para verificar dispositivos monederos y selectores MDB.
- Editar ficheros de configuración de dispositivo de vending.
- Configurar, ajustar, teleprogramar y firmwarizar dispositivos de vending y módulos sensores.
- Gestionar Tarjetas Smart Media para utilizar con terminales TL21

#### Requerimientos

Los requerimientos necesarios para ejecutar la herramienta de usuario son:

- Un ordenador compatible PC (>PIII) con un mínimo de 256 MB de RAM y un puerto serie disponible
- 10 MB de espacio en el disco duro
- Un sistema operativo Windows 98, Windows NT, Windows 2000 o Windows XP.

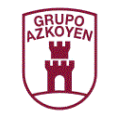

## **La pantalla principal de HeUs**

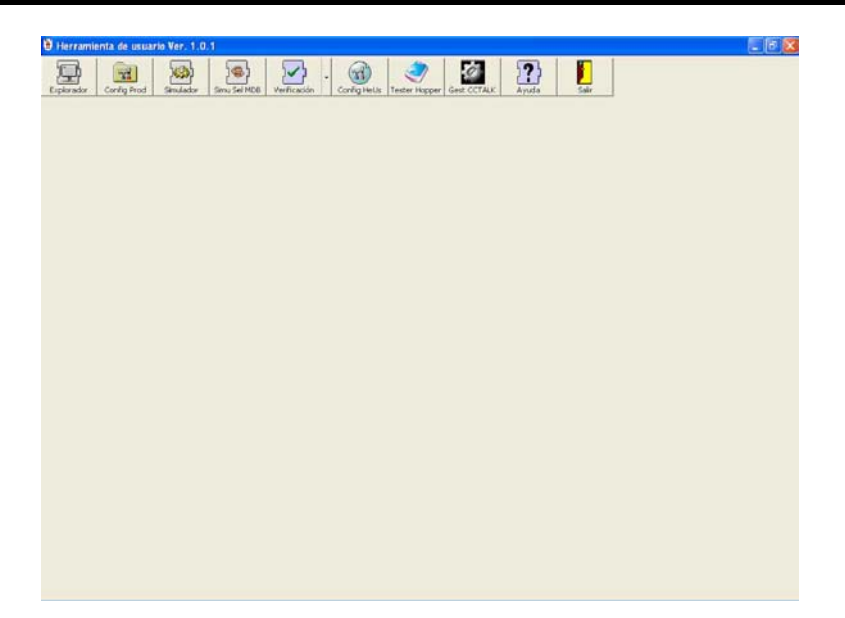

En la figura anterior se puede ver la pantalla principal de la Herramienta de usuario. En la barra de título podemos verificar la versión del programa ante el cual estamos. En esta pantalla se pueden localizar los siguientes botones:

- **Explorador** : Da acceso al Explorador de dispositivos que permite conectarse mediante protocolo PGA a los diferentes dispositivos que lo implementan.
- **Configuración de vending** : Da acceso a la creación y edición de configuraciones de dispositivos de vending.
- **Simulador de máquina de vending** : Da acceso al simulador de máquina de vending en el cual, con la ayuda de un *verificador de monederos*, puede verificar el funcionamiento correcto de protocolo de vending de un monedero.
- **Simulador de máquina para selectores MDB**: Da acceso al simulador de máquina para selectores MDB en el cual, con la ayuda de un *verificador de monederos*, puede verificar el funcionamiento correcto de protocolo de vending MDB de un selector tipo C6.
- **Verificación** : Seleccionando la flecha de despliegue, da acceso a los diferentes test de módulos y productos que pueden realizarse.
- **Configuración** : Da acceso a la configuración de la Herramienta de Usuario.
- **Tester hopper y Gest CCTALK** : Lanza las aplicaciones de Tester hopper y Gestor CCTALK sin salir de la Herramienta de Usuario.
- **Ayuda** : Presenta la ayuda en línea de la Herramienta de Usuario. Este botón aparecerá en las diferentes ventanas de la aplicación mostrando la ayuda dependiendo del contexto.
- **Salir** : Este botón aparecerá en las diferentes ventanas de la aplicación para permitir cerrar la ventana que se muestra. En este caso permite salir de la ventana actual, esto es, de la aplicación.

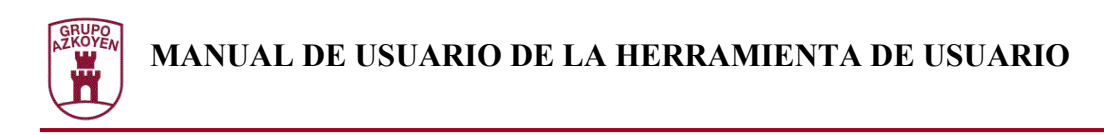

## **Configuración de HeUs**

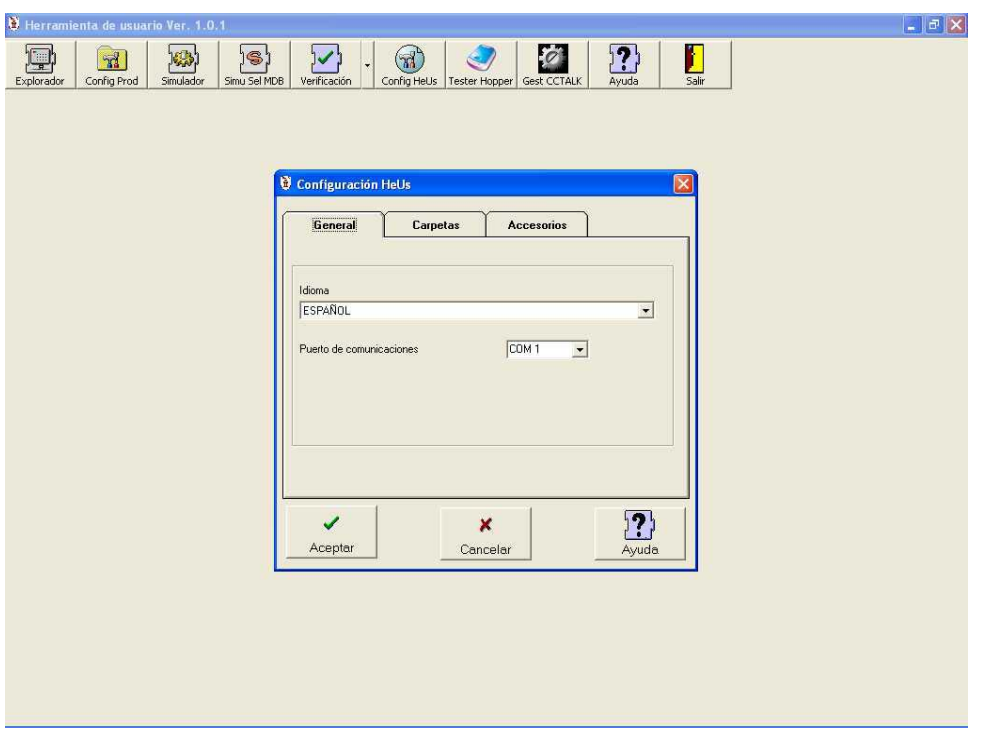

En la figura anterior se muestran las diferentes opciones de configuración que modifican el funcionamiento de HeUs, dividida en tres pestañas, que son:

- **General** : Agrupa las opciones generales de la aplicación que son:
	- 1. **Idioma** : Puede seleccionar el idioma en que se presentan todos los mensajes de la aplicación entre los existentes. En el momento de seleccionar un idioma, todos los textos cambian automáticamente, aunque solo tendrá efecto si se pulsa el botón "Aceptar".
	- 2. **Puerto de comunicaciones** : HeUs realiza las comunicaciones a través de un puerto serie del ordenador. Con este ítem de configuración se indica cual de los puertos disponibles ha de utilizarse.

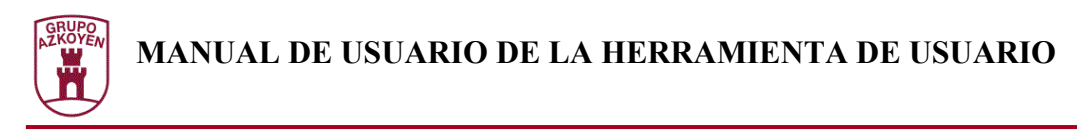

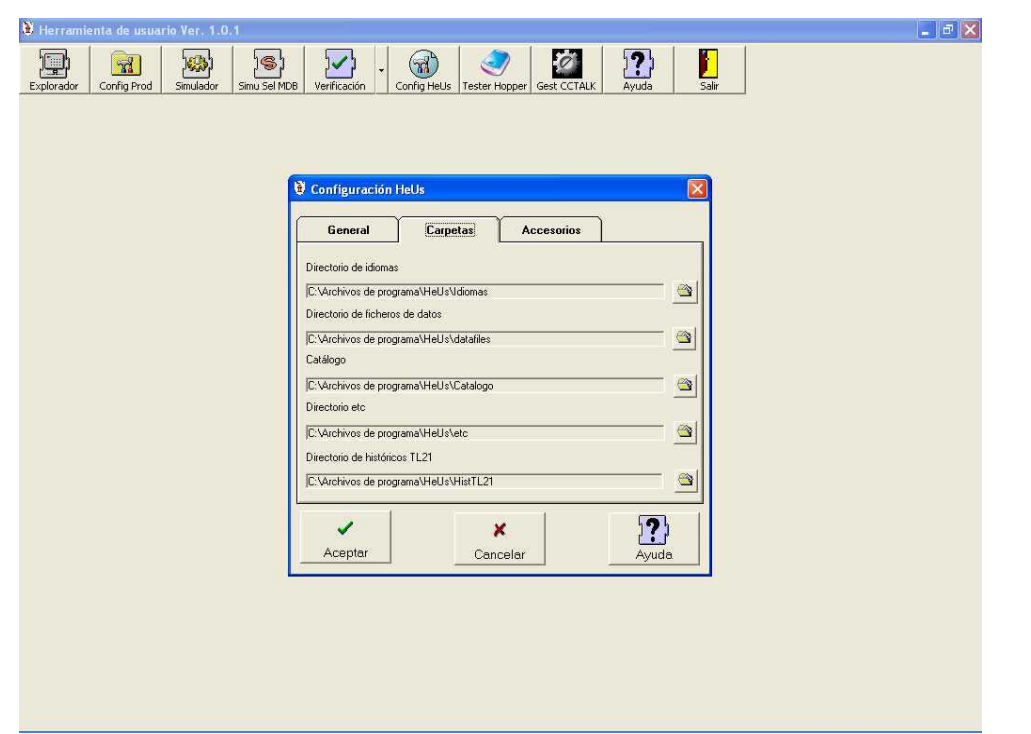

- **Carpetas** : Agrupa las opciones de las diferentes carpetas que utiliza el programa:
	- 1. **Directorio de idiomas** : Indica a la aplicación donde residen los ficheros de mensajes de los diferentes idiomas a los que está traducida la aplicación.
	- 2. **Directorio de ficheros de datos** : HeUs busca en este directorio los ficheros de datos, (ficheros de firmware, de teleprogramaciones, ajustes, configuraciones de dispositivos).
	- 3. **Directorio de catálogo** : Indica el lugar donde reside el catálogo de productos. El catálogo de productos informa a HeUs de las diferentes características de los módulos y productos de manera que pueda manejarlos, comunicarse con ellos y editar sus configuraciones.
	- 4. **Directorio de configuraciones** : Indica a HeUs donde residen los diferentes ficheros de configuración para su funcionamiento. Por ejemplo, en este directorio residirán las diferentes configuraciones del simulador de máquina de vending, o los datos necesarios para realizar la verificación final de monederos.
	- 5. **Directorio de históricos TL21** : En este directorio se almacenan los ficheros de históricos recibidos de los terminales TL21

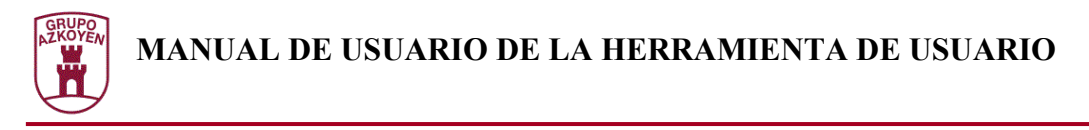

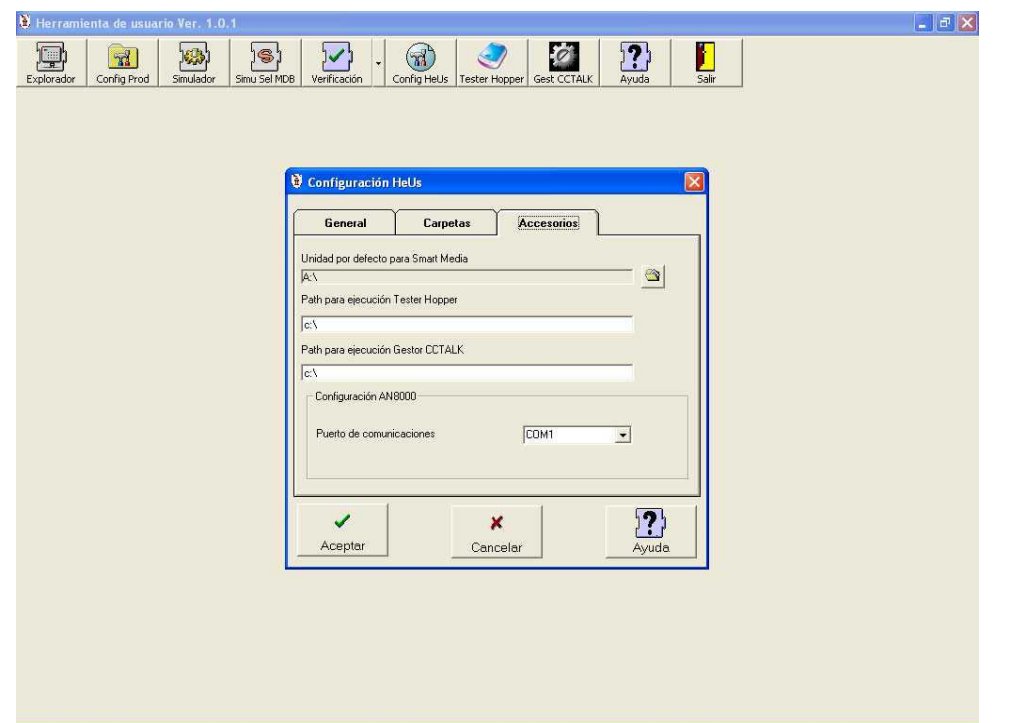

- **Accesorios** : Agrupa las configuraciones de los diferentes accesorios que pueden conectarse con la Herramienta de Usuario.
	- 1. **Unidad Smart Media** : Indica la unidad de disco a utilizar para comunicar con las tarjetas Smart Media.
	- 2. **Path de ejecución de las aplicaciones Tester Hopper y Gestor CCTALK**: Indican las aplicaciones a ejecutar cuando se pulsan los botones de Tester Hopper y Gest CCTALK en la pantalla principal.
	- **3. Puerto de comunicaciones con AN8000** : Permite seleccionar por que puerto se comunicará la Herramienta de Usuario con el monedero AN8000.

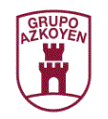

## **El protocolo PGA**

### Que es el protocolo PGA

El protocolo PGA (Protocolo General Ampasa) es un protocolo de comunicaciones ideado por AZKOYEN Medios de Pago, S.A. que permite a los dispositivos que lo soportan, comunicar los diferentes módulos que componen el producto y comunicarse con el exterior. Esto permite crear productos diferentes combinando unos módulos con otros y comunicar herramientas para la verificación y el mantenimiento externo. La ventaja principal es la versatilidad que esto supone así como la uniformidad, ya que permite crear herramientas que se comuniquen con todos los producto de forma universal.

#### Que dispositivos utilizan el protocolo PGA

La nueva gama de productos modulares utilizan, tanto internamente como para comunicarse con el exterior, el protocolo PGA.

También puede utilizarse el protocolo PGA para comunicarse con módulos independientes como sensores DSP, etc.

### Que se puede realizar mediante el protocolo PGA

#### **Descarga de firmware**

Todos los dispositivos que implementan el protocolo PGA que son firmwarizables, pueden ser firmwarizados mediante protocolo PGA, esto es, puede actualizarse su software interno, para acomodarlo a nuevas necesidades o corregir errores. Esta funcionalidad está prevista por el protocolo de manera general.

#### **Descarga de configuración**

Para los dispositivos que admiten configuración, el protocolo PGA prevé un mecanismo de lectura y escritura de todos sus valores de configuración. Esto permite mantener de forma centralizada y universal las configuraciones de los productos.

#### **Descarga de ajustes y teleprogramaciones.**

El protocolo PGA contiene mecanismos para realizar la descarga de tablas de teleprogramación así como la escritura y lectura de ajustes sobre las tablas de validación de los productos que contienen un módulo sensor de monedas, como por ejemplo selectores, monederos y otros dispositivos.

#### **Otros mecanismos**

El protocolo PGA es utilizado por otros dispositivos de apoyo y gestión como son el Verificador de Monederos y los terminales TL20 y TL21 para comunicarse, de forma genérica, con cualquier dispositivo de vending que implemente el protocolo. Esto permite realizar operaciones de almacenamiento de datos, realización de test y controles sobre protocolos genéricos de vending como Ejecutivo, BDV y MDB.

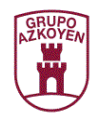

## **Dispositivos No PGA**

Existen otros dispositivos que, no utilizando el protocolo PGA, pueden ser manejados por la herramienta de usuario y son :

• Terminal TL21

El terminal TL21 utiliza solamente el protocolo PGA para comunicarse con dispositivos PGA (Selectores, monederos, etc) y utiliza un protocolo propio para comunicarse con la herramienta de usuario.

• Tarjeta Smart Media

La tarjeta Smart Media se utiliza insertándose en los terminales TL21 y permite la transferencia de ficheros entre dichos terminales y la herramienta de usuario. Para manejar una tarjeta Smart Media, la herramienta de usuario requiere un dispositivo externo que, conectado al puerto USB o insertado en la unidad de disco flexible, hace accesible la tarjeta simulando una unidad de disco.

• Monedero AN8000

Anteriormente para comunicarse y configurar este dispositivo se utilizaba la herramienta MOE2PROM. Ahora se pueden hacer las mismas operaciones utilizando la Herramienta de Usuario.

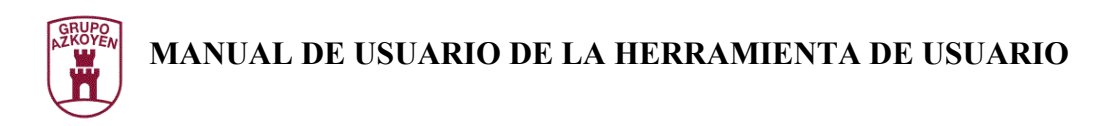

## **El verificador de monederos**

Para que sirve el verificador de monederos

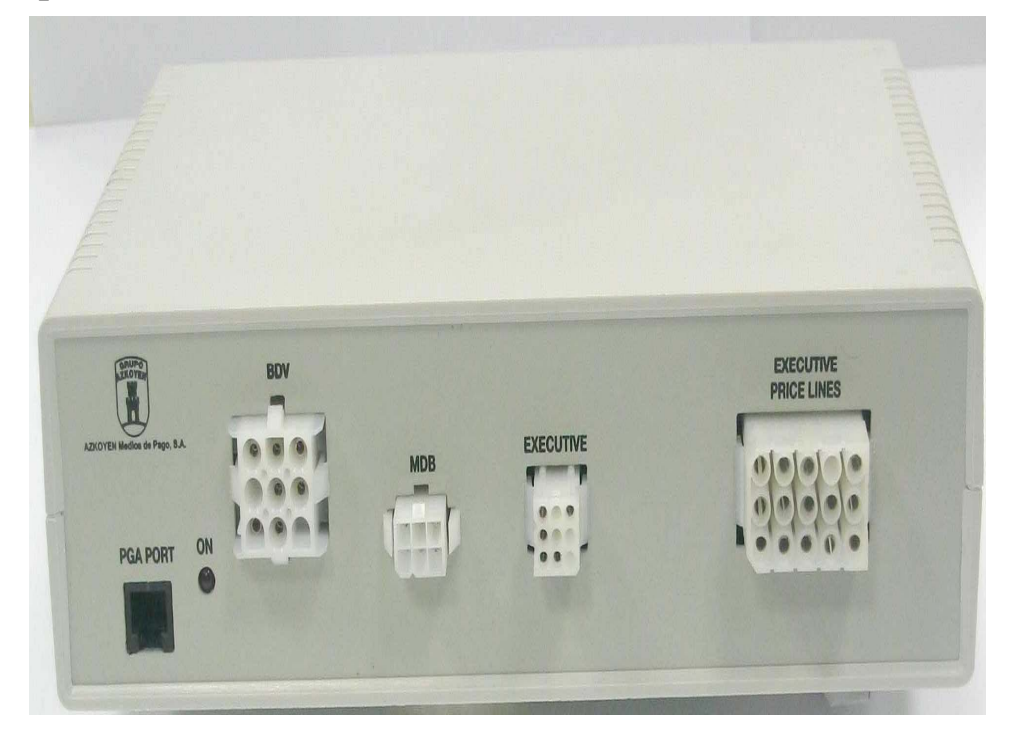

El Verificador de Monederos es un producto diseñado principalmente para realizar test de verificación sobre monederos. Necesita de la Herramienta de Usuario, para funcionar lo que quiere decir que no es un dispositivo autónomo. Dispone de dos puertos serie, uno para comunicarse con la Herramienta de Usuario y otro para comunicarse por protocolo PGA con el dispositivo a testear. Además dispone de conectores para alimentar y comunicar por protocolos de vending Ejecutivo, BDV, MDB y líneas de precio. Dispone de tres funcionalidades principales:

- Simulación de una máquina de vending. Permite verificar el funcionamiento del monedero en lo que respecta al protocolo de vending correspondiente (BDV, MDB y líneas de precio). Para esta verificación, el monedero no tiene necesidad de implementar el protocolo PGA, lo que quiere decir que puede funcionar con cualquier monedero que implemente alguno de los protocolos de vending soportados.
- Test de verificación de monederos. Realiza test específicos de monederos que implementan el protocolo PGA, verificando el correcto funcionamiento de los diferentes módulos que componen el monedero.
- Test de verificación de módulos. Utilizando su puerto de tecnología SPI, puede comunicarse independientemente con módulos y realizar acciones de verificación y mantenimiento.

Como dispositivo que implementa el protocolo PGA puede ser firmwarizado, permitiendo la actualización de su software.

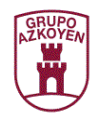

## **El terminal TL20**

Que es y para que sirve el terminal TL20

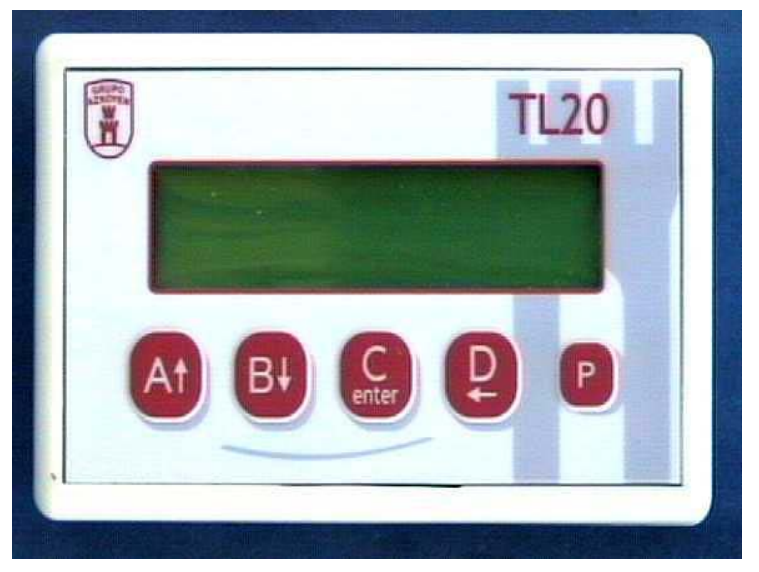

El terminal TL20 es un dispositivo que permite el almacenamiento y gestión de ficheros para el posterior envío a los dispositivos de vending que dispongan de protocolo PGA.

La carga y gestión de los ficheros que contienen se realiza conectando el terminal TL20 al PC por el puerto serie, alimentándolo con un alimentador externo y utilizando la Herramienta de Usuario para comunicarse con el dispositivo por protocolo PGA. Una vez conectado, mediante la Herramienta de Usuario se puede :

- Visualizar el contenido de la memoria del terminal TL20.
- Leer y escribir ficheros de firmware, configuración y ajustes que posteriormente pueden ser descargados por el terminal TL20 a los dispositivos.
- Borrar y compactar la memoria del terminal TL20.

Cuando el terminal TL20 se conecta a un dispositivo de vending, toma alimentación del propio dispositivo al que se conecta y no es necesario el alimentador externo. El terminal TL20 tiene la capacidad de convertirse en teclado+display de monederos PGA

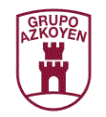

## **Otros dispositivos PGA**

Existen otros dispositivos que implementan el protocolo PGA

### Selectores PGA

Todos los selectores de la nueva gama modular implementan tanto en las comunicaciones internas entre módulos como para las comunicaciones con el exterior el protocolo PGA. Estos selectores pueden ser firmwarizados, configurados, ajustados y teleprogramados mediante protocolo PGA

### Monederos PGA

La familia de monederos Exactor implementan el protocolo PGA. Además de las operaciones típicas de firmwarizar, configurar, ajustar y teleprogramar, los monederos de esta familia pueden ser testados mediante protocolo PGA. Los posibles test son:

- Test de verificación final, en el que se realiza un test de funcionamiento completo, verificando las diferentes funcionalidades y dispositivos del monedero como sensores, fotodiodos, extracciones, admisión de monedas, palanca de recuperación, teclado etc.
- Test de módulos extractores. Permite realizar la verificación de los módulos extractores de los que se componen el monedero, realizando extracciones continuadas y comprobando su correcto funcionamiento.
- Simulación de funcionamiento en una máquina de vending. Permite verificar el funcionamiento de cualquier monedero, tengan o no implementado el protocolo PGA. Para realizar este test es necesario el Verificador de Monederos.

#### Módulos independientes.

Se puede realizar conexiones con módulos independientes que después formarán parte de un producto como los módulos sensores DSP.

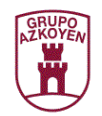

## **El terminal TL21**

Que es y para que sirve el terminal TL21

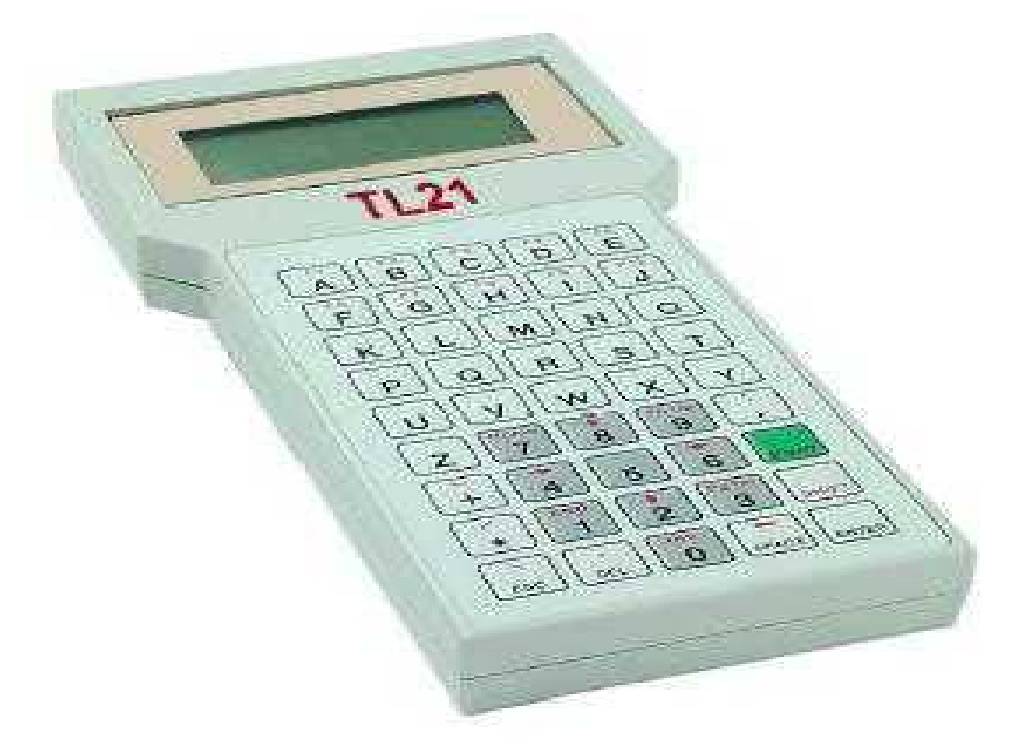

El terminal TL21 permite realizar la gestión de selectores modulares y no modulares. Se puede realizar la programación de monederos que no implemente el protocolo PGA así como así como la programación, configuración, ajuste y firmwarización de los dispositivos que si lo implementen. El contenido de las programaciones es almacenado en una tarjeta Smart Media que puede insertarse en el terminal. El contenido de la tarjeta puede modificarse mediante la Herramienta de Usuario.

El terminal TL21 puede conectarse al PC utilizando un protocolo propio, por el puerto serie y mediante la Herramienta de Usuario puede realizarse su gestión, leyendo su fichero de histórico, realizando peticiones de información y firmwarizando el dispositivo.
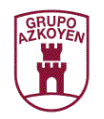

# **La tarjeta Smart Media**

Que es y para que sirve la tarjeta Smart Media

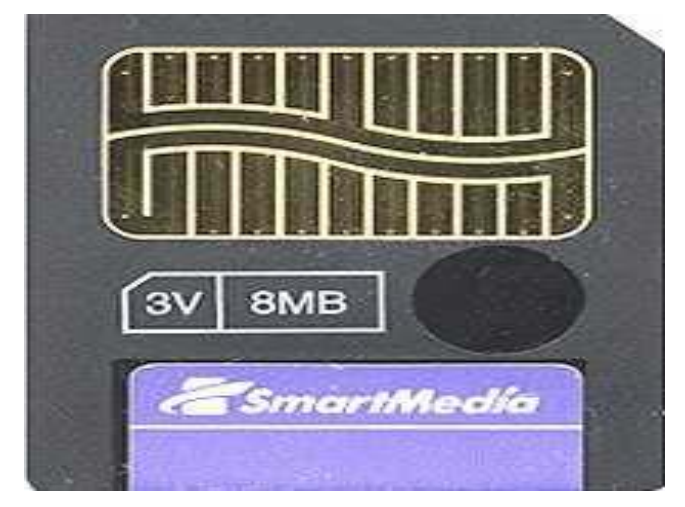

La tarjeta Smart media permite almacenar ficheros de programación, ajuste, configuración y firmware que posteriormente serán utilizados por un terminal TL21. Para escribir información en ella, se requiere de un dispositivo conectado al PC por el puerto USB o insertado en la unidad de disco flexible. Mediante la Herramienta de Usuario podrá gestionarse la información de forma adecuada.

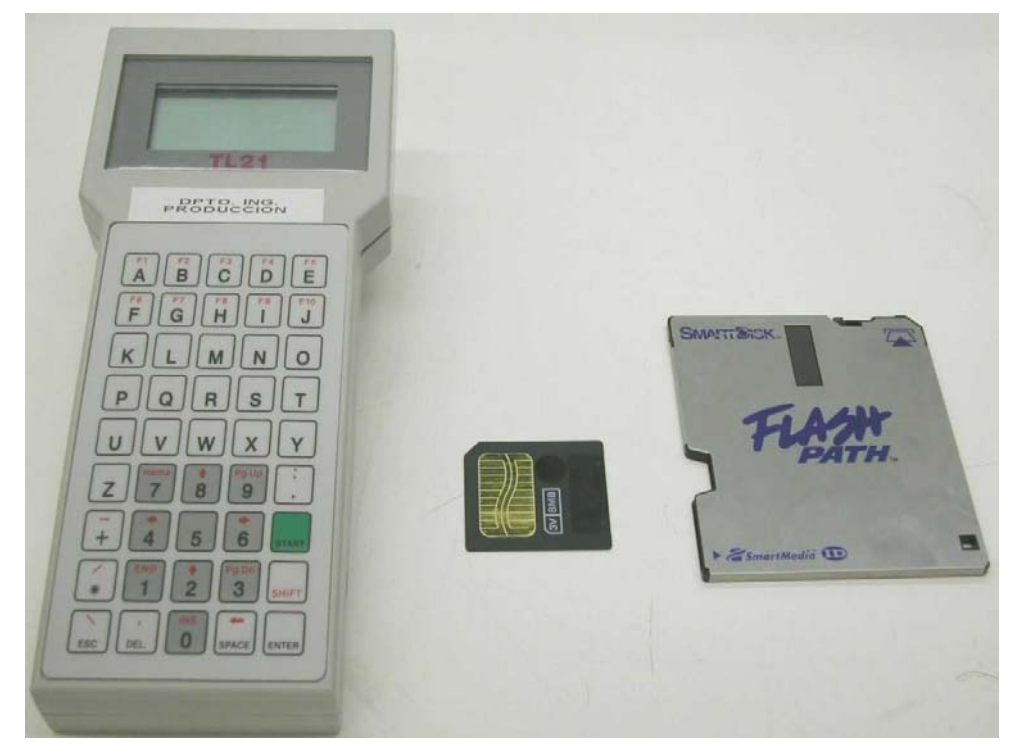

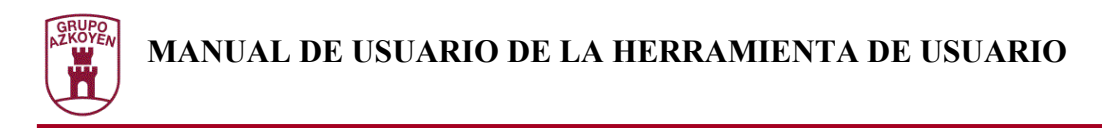

# **El Explorador de Dispositivos**

El explorador de dispositivos permite comunicarse con cualquier dispositivo que implemente el protocolo PGA. Para acceder al explorador se deberá pulsar el botón "Explorador" en la pantalla principal de la Herramienta de Usuario.

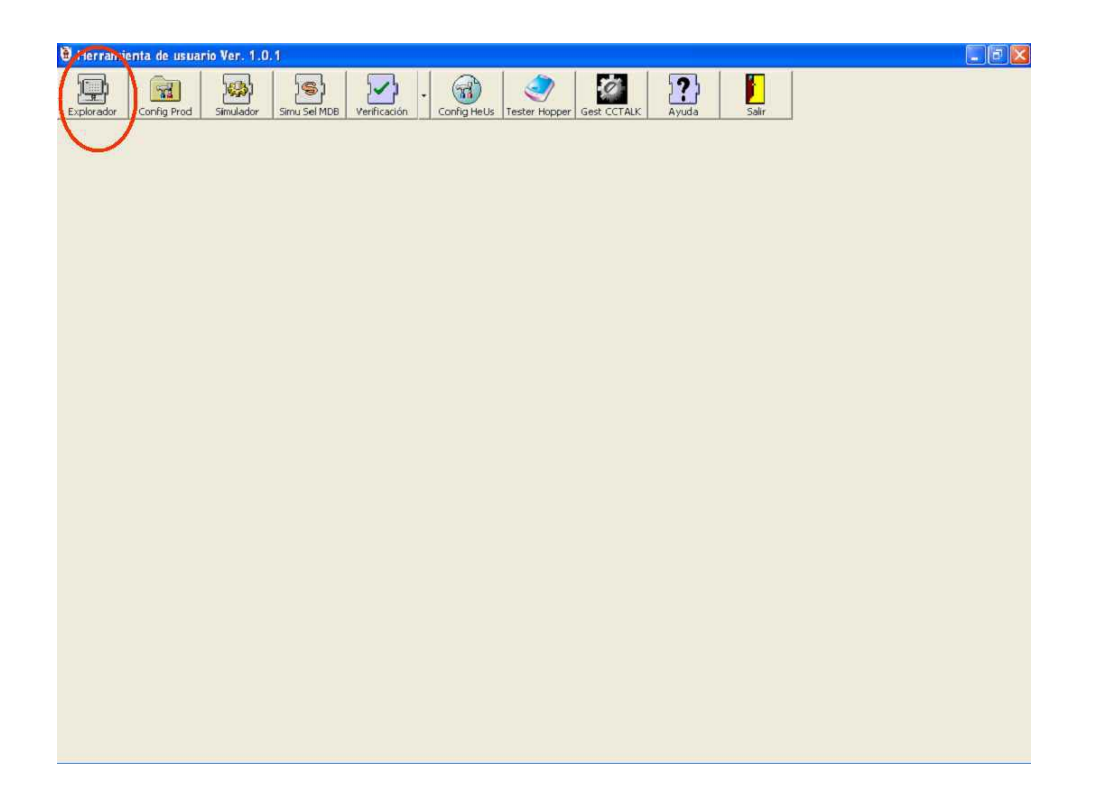

En la siguiente figura puede verse el aspecto de la ventana del explorador del dispositivo donde se distinguen :

- **Barra de botones**: Da acceso a las diferentes funcionalidades del explorador de dispositivos. Dependiendo del fichero seleccionado en la zona de fichero y el dispositivo que esté conectado, se habilitarán los diferentes botones.
- **Zona de ficheros**: Muestra en la lista de ficheros el contenido del directorio de datos. El contenido de esta lista se modifica dependiendo del dispositivo conectado, dando acceso solamente a los ficheros sobre los que puede realizarse la operación. El directorio mostrado puede ser seleccionado con el botón de cambio de directorio. Los datos específicos del fichero seleccionado aparecen en el panel de información
- **Zona de dispositivo**: Muestra la información sobre el dispositivo que se ha conectado. Dependiendo del tipo de dispositivo aparecen diferentes utilidades que permiten acceder a las funcionalidades especificas. En la parte izquierda aparece una fotografía del dispositivo, siempre que esté disponible en el catálogo del producto.

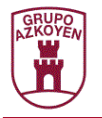

• **Barra de estado**: Muestra información sobre el resultado de la última operación realizada. Usualmente muestra el nombre del fichero seleccionado en la lista de la zona de ficheros. Mientras se realiza una operación con el dispositivo, aparece una barra que muestra el progreso de la operación. Al finalizar, muestra el resultado de dicha operación.

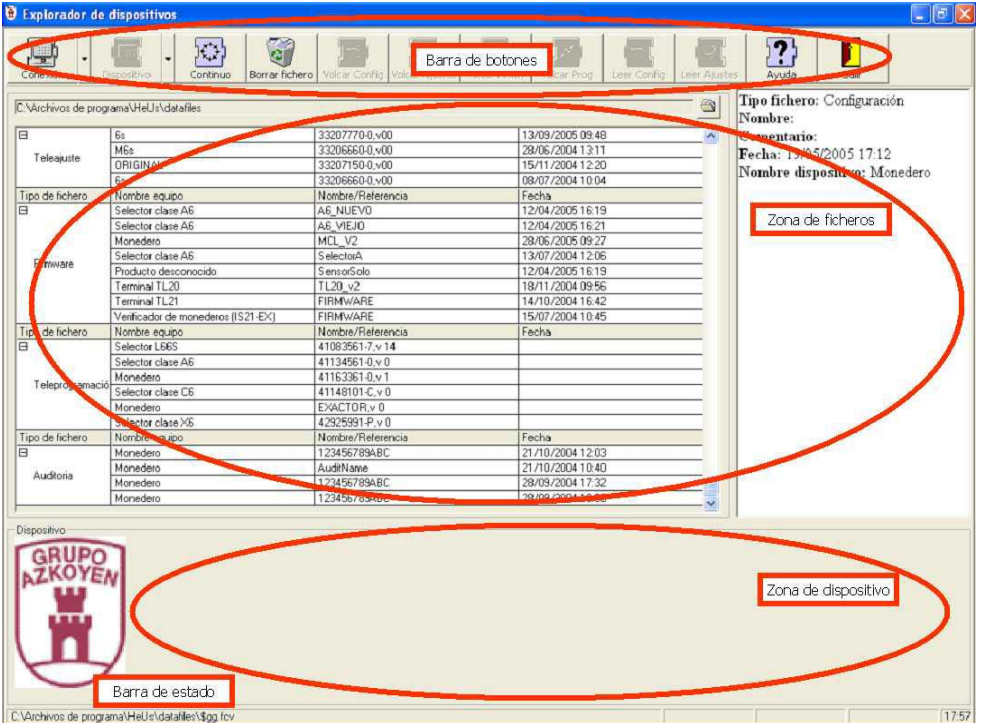

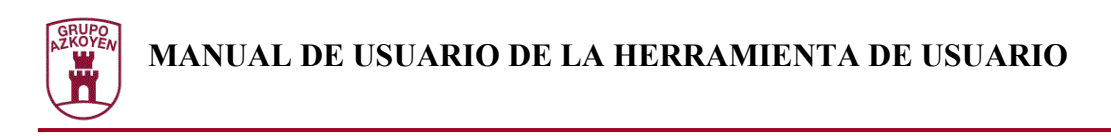

Edición directa de una configuración de dispositivo

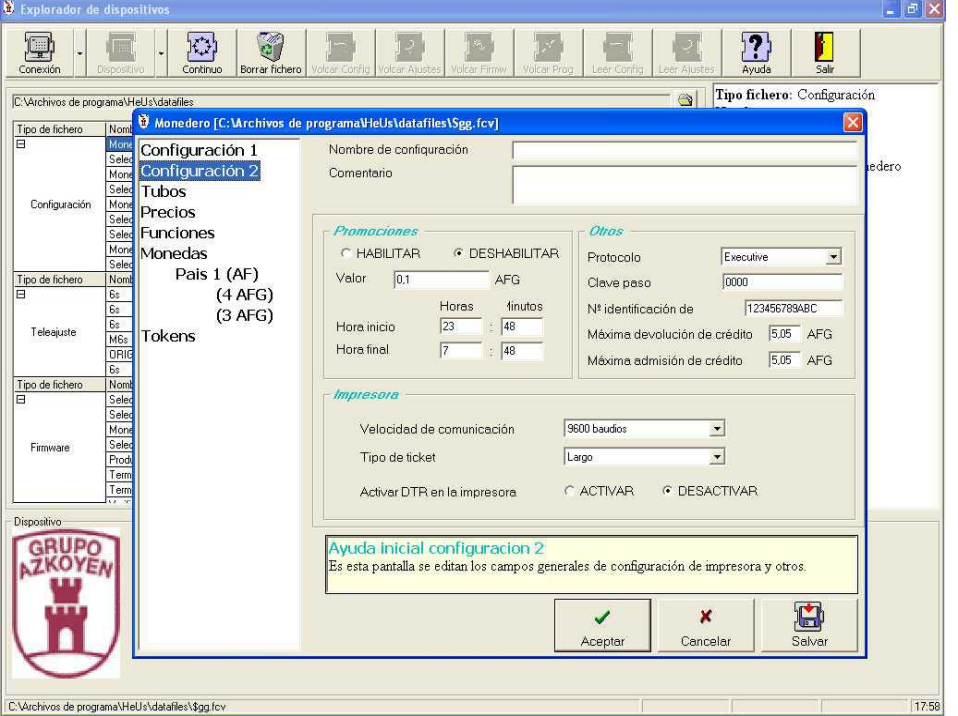

Haciendo doble clic sobre un fichero de configuración de dispositivo puede accederse a la edición del fichero de configuración. Para más información sobre la edición ver Edición de la configuración.

### Visualización de un fichero de auditoria

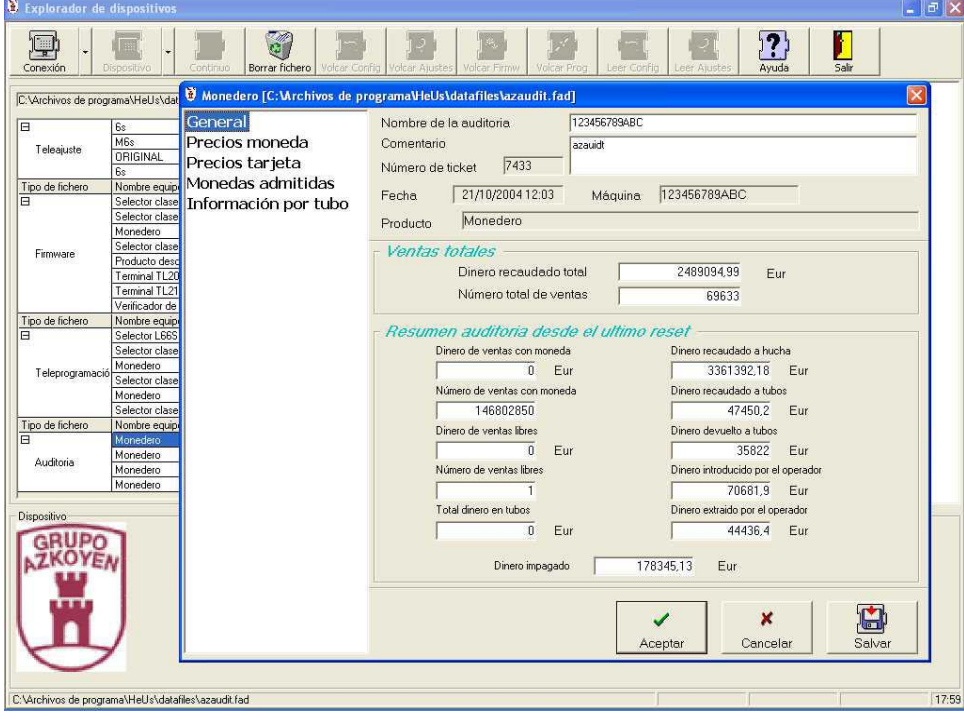

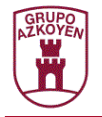

Haciendo doble clic sobre un fichero de auditoria puede accederse a la pantalla que muestra el contenido del fichero. Se mostrarán diferentes ventanas dependiendo de los datos del fichero.

## Borrado de ficheros del directorio

Se pueden eliminar ficheros del directorio seleccionándolos en el panel de directorio de datos y pulsando el botón "Borrar". La Herramienta de Usuario pedirá que se confirme la operación. Los ficheros siempre pasan a la Papelera de reciclaje de manera que siempre pueden ser restaurados.

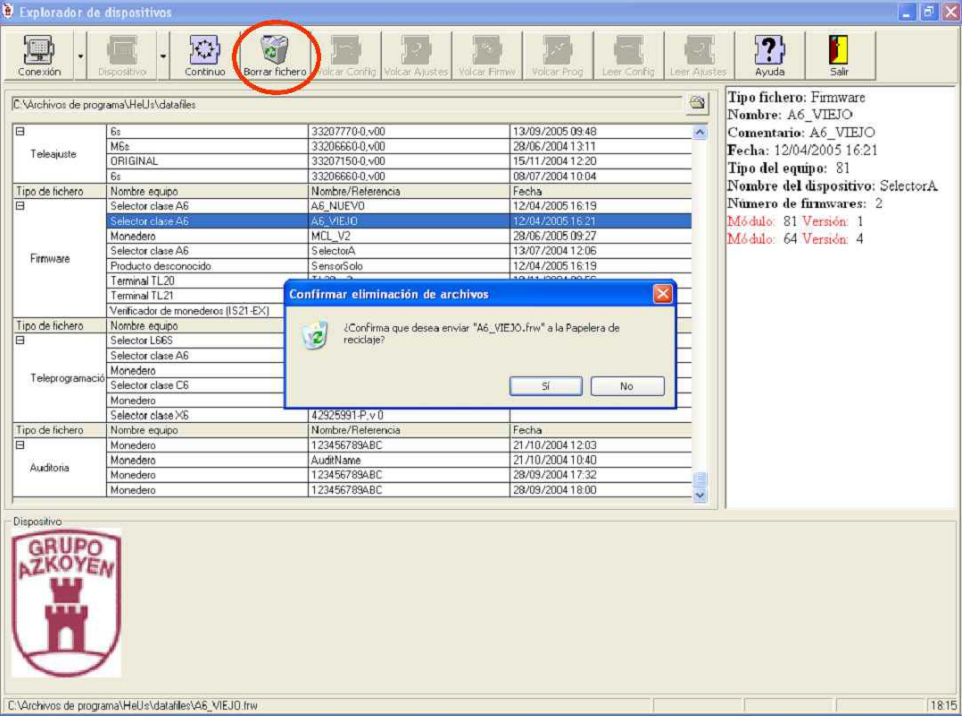

### Volcado de datos de forma continua

En ocasiones es necesario volcar un mismo fichero a una cantidad importante de dispositivos. La funcionalidad descrita en el Explorador de dispositivos no es adecuada para este caso. Seleccionando el fichero a descargar y pulsando el botón "Continuo" aparecerá la ventana de "Proceso continuo".

En la parte superior de dicha ventana se muestra los datos del fichero seleccionado y que se va a enviar. En la parte inferior se muestra una consola con los mensajes de las operaciones realizadas. Solamente habrá que conectar el dispositivo en el que se desea volcar el fichero y pulsar el botón "Comenzar". Para repetir la operación, solamente habrá que conectar el nuevo dispositivo y pulsar nuevamente el botón.

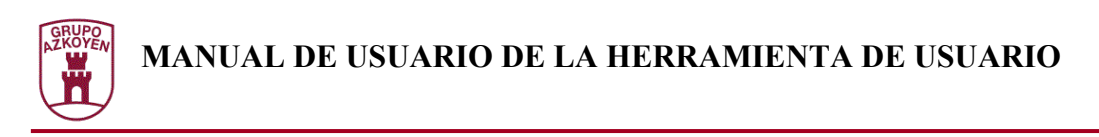

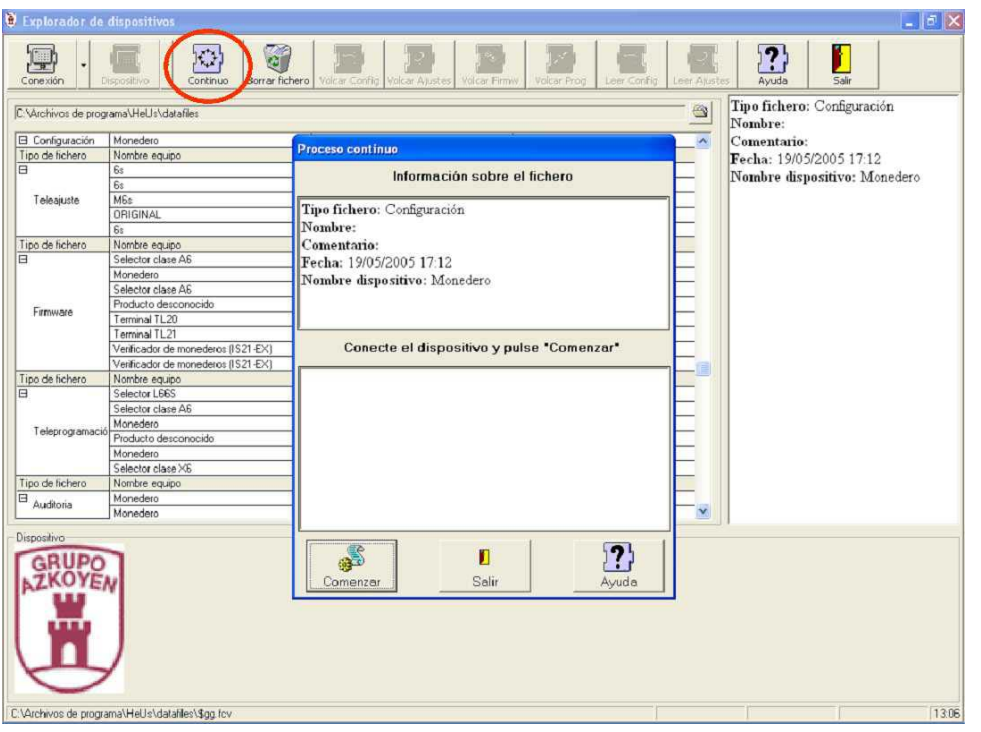

### Conexión con un dispositivo

La primera operación que se debe realizar para comunicar con un dispositivo es realizar la conexión física. El kit provee de los mazos necesarios para realizar la conexión física entre los dispositivos de vending y el puerto serie del PC. Una vez se ha realizado la conexión física se procederá a establecer la conexión con el dispositivo. Si se desea establecer comunicación con un dispositivo PGA será suficiente con pulsar el botón "Conexión" en la ventana del explorador del dispositivo.

Si se desea conectar a otros dispositivos, como terminales TL21 o tarjetas Smart Media o módulos independientes, se utilizará el menú desplegable del propio botón.

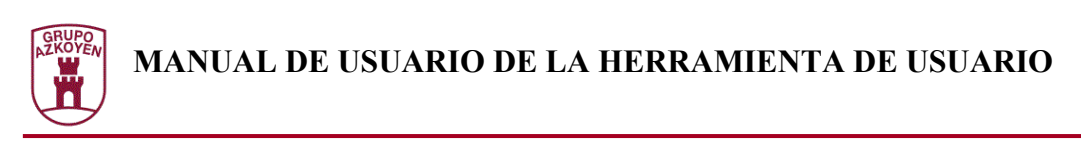

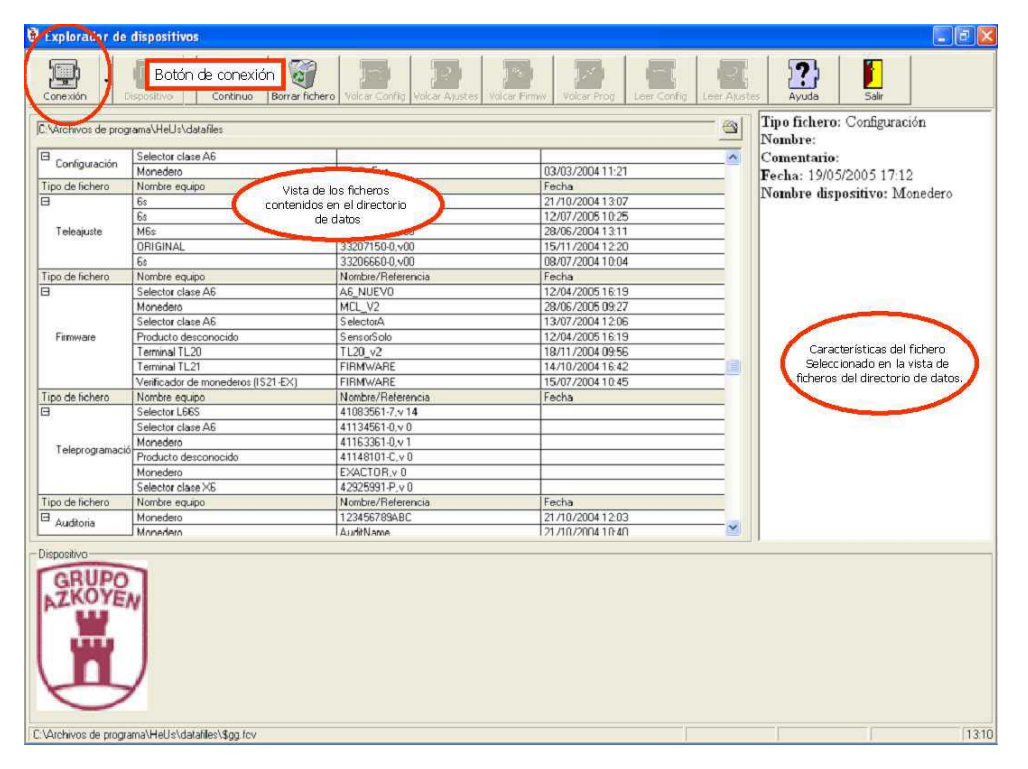

Después de realizar el establecimiento de sesión, se muestran en la zona de dispositivos los datos correspondientes al dispositivo detectado. El formato de estos datos será diferente dependiendo del tipo de dispositivo conectado. Igualmente, el botón "Dispositivo" presentará un menú diferente dependiendo del tipo de dispositivo. La lista de ficheros mostrará solamente los ficheros referentes al dispositivo o sobre los que pueden realizarse las operaciones.

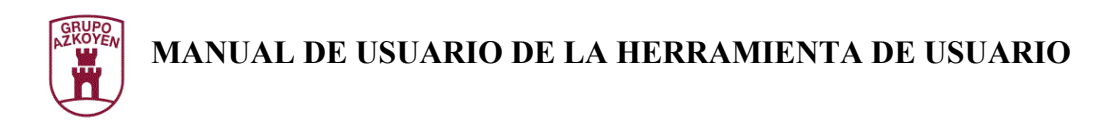

# **Conexión con dispositivos PGA**

#### Información del dispositivo

Cuando nos conectamos a un dispositivo de vending genérico se presentará una ventana similar a la siguiente:

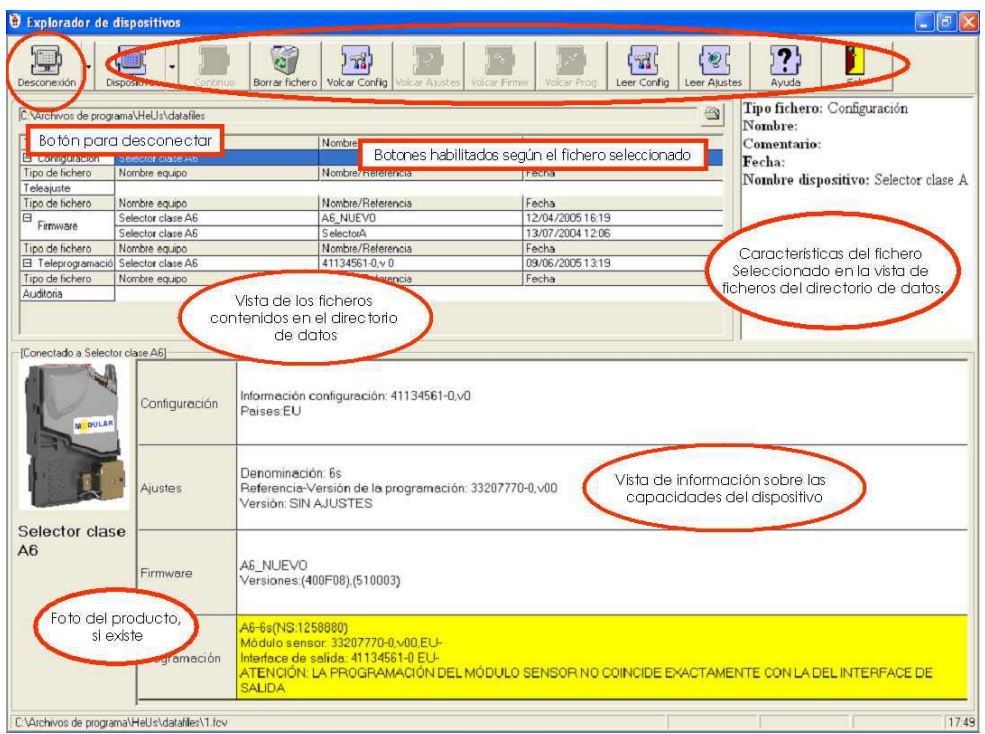

Se puede comprobar que el botón "Conectar" se ha convertido en "Desconectar" y que los botones de la barra se han habilitado, dependiendo del dispositivo y del fichero seleccionado en la lista de ficheros. Si el producto detectado existe en el catálogo, aparecerá su nombre en el título de la zona de dispositivo y aparecerá una fotografía del producto en el panel izquierdo de la zona de dispositivo. En el panel derecho de la zona de dispositivo aparecerá una rejilla en la que se muestran como filas las posibles características del producto que son, configuración, ajuste, firmware y programación.

La información que aparecerá en las casillas dependerá del estado del producto y de su composición. En caso de que el producto no esté perfectamente en servicio, aparecerá la casilla correspondiente en color rojo o amarillo si el dispositivo puede funcionar pero la información no coincide.

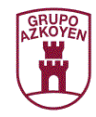

Si el firmware del dispositivo no es correcto la Herramienta de Usuario solamente podrá refirwarizarlo.

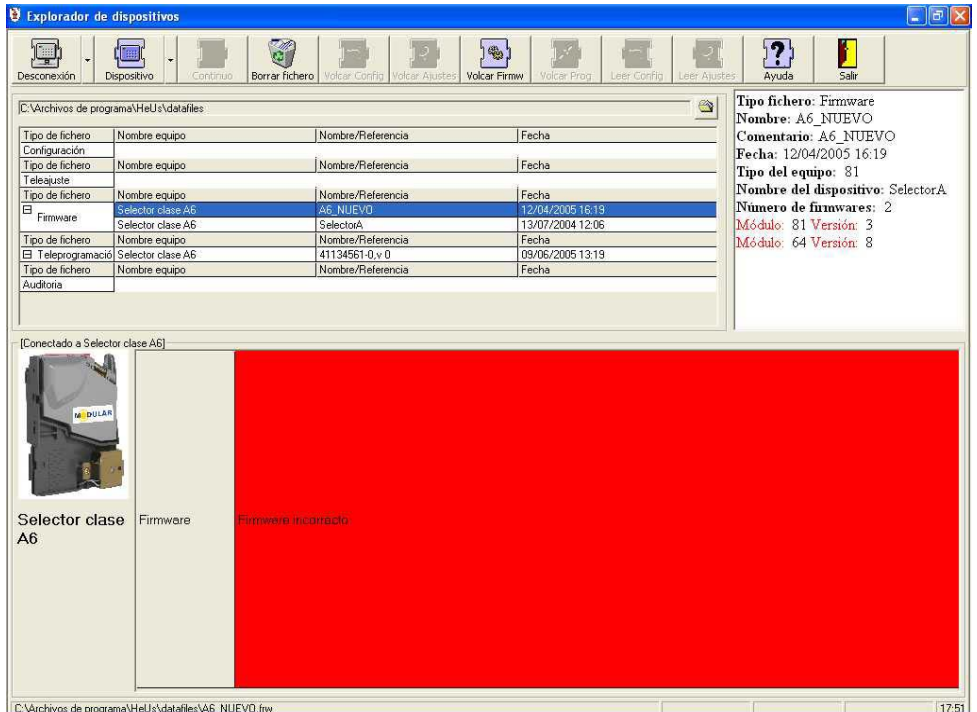

### Desconexión del dispositivo

Para llevar acabo la desconexión del dispositivo es importante seguir el proceso de desconexión que pasa por pulsar el botón "Desconexión". La Herramienta de Usuario realiza un apagado del dispositivo, si este es controlado por un Verificador de Monederos. Para más información ver Conexión con un Verificador de Monederos.

#### Reconexión del dispositivo

La Herramienta de Usuario no puede detectar por si sola si un dispositivo ha sido desconectado pero si puede detectar que el dispositivo que tiene conectado al puerto ha sido reiniciado.

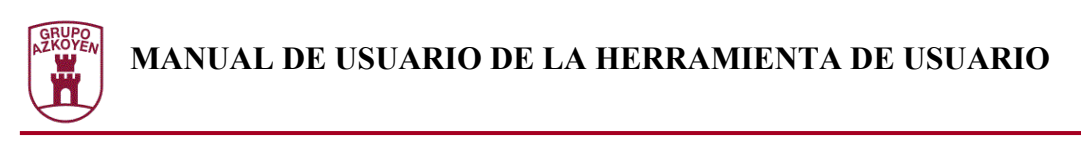

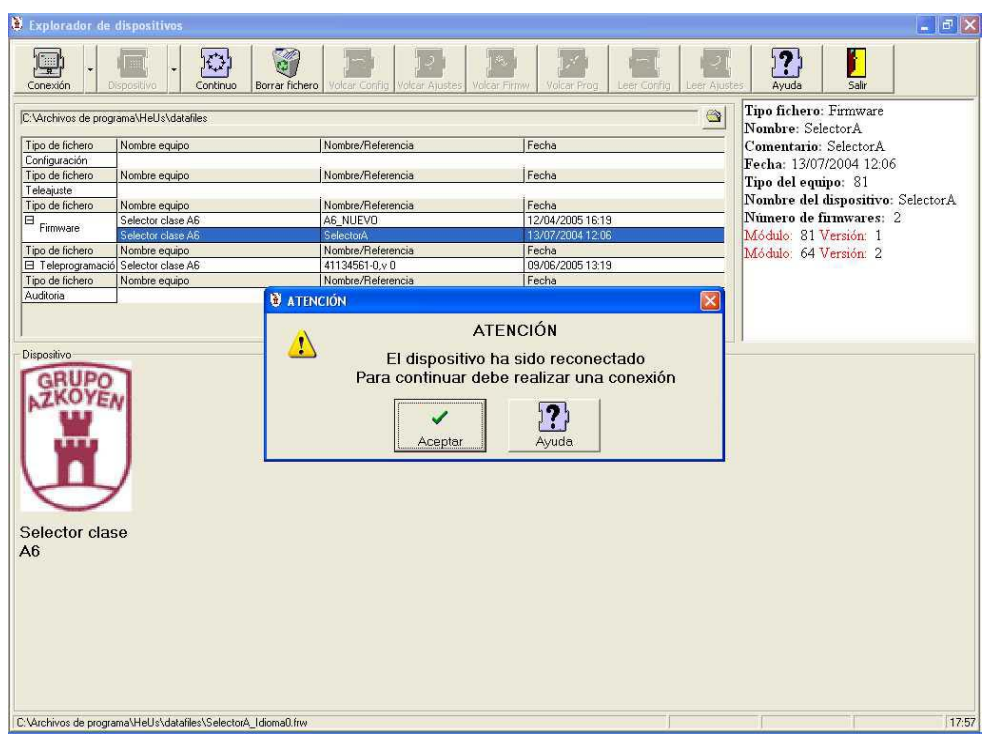

Cuando esto ocurra, la Herramienta de Usuario mostrará la imagen anterior durante un tiempo y realizará el proceso de desconexión automáticamente. Si se desea reconectar, será necesario volver a pulsar el botón "Conexión".

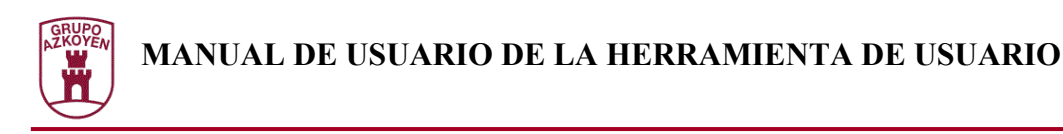

## **Operaciones con un dispositivo**

#### Operaciones de lectura

Son dos las posibles operaciones de lectura que pueden hacerse a los dispositivos generales, lectura de su configuración y lectura de sus ajustes. Para ello es necesario que el dispositivo tenga la característica de ser configurable y ajustable respectivamente.

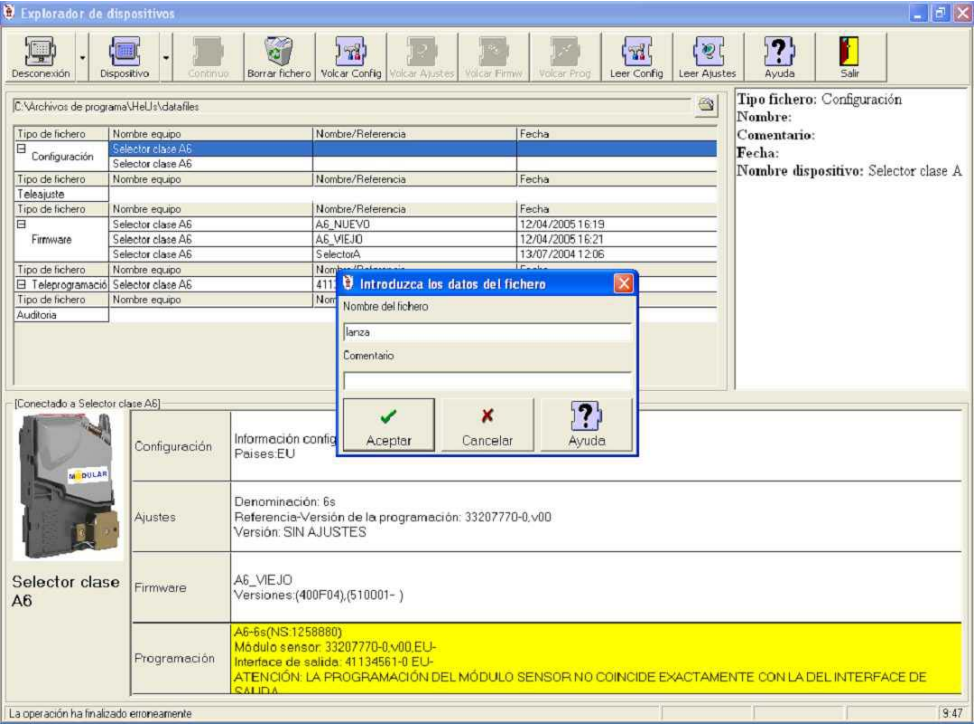

Para realizar estas operaciones se deberá pulsar el botón correspondiente en la barra de botones. Pulsando el botón "Leer config" se indicará que se desea realizar una operación de lectura de la configuración y pulsando el botón "Leer ajustes" se indicará que se desea realizar una lectura de los ajustes del dispositivo.

En cualquiera de las dos opciones, aparecerá una ventana en la que se podrá indicar el nombre del fichero y un comentario que será introducido en el propio fichero. Si el nombre del fichero no tiene directorio, el fichero será almacenado en el directorio de datos configurado.

#### Operaciones de escritura

Las operaciones de escritura que pueden realizarse a un dispositivo son :

- Firmwarización del dispositivo.
- Escritura de configuración
- Escritura de ajustes
- Escritura de la teleprogramación

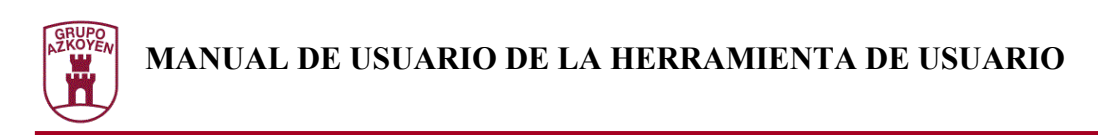

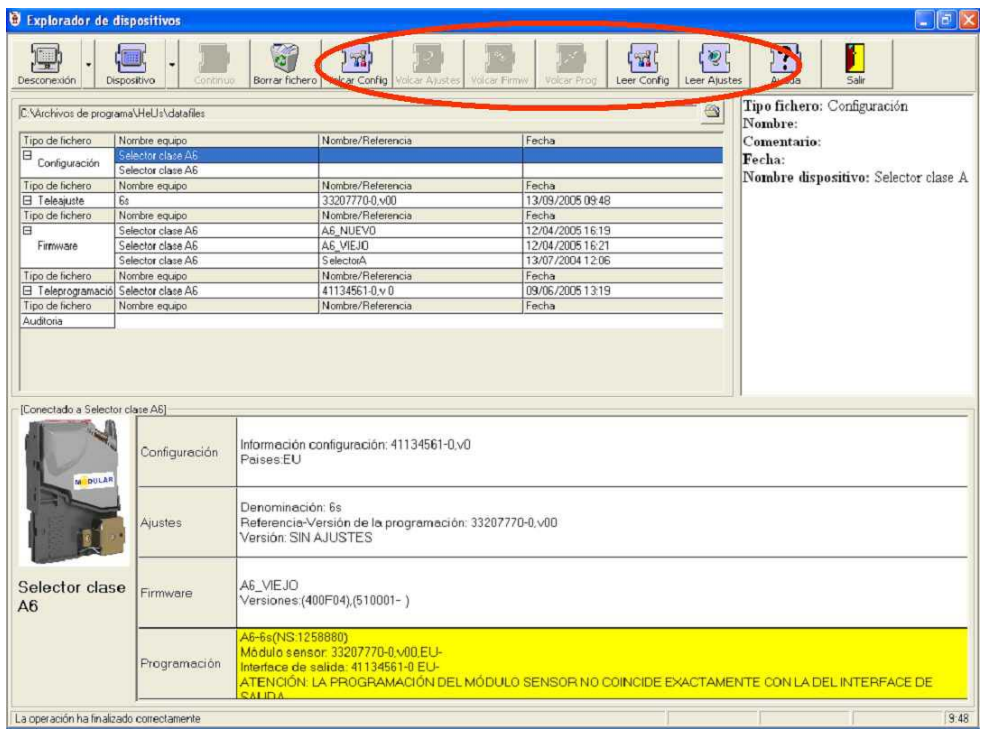

La primera operación a realizar es seleccionar el fichero que se quiere escribir en el dispositivo. Dependiendo del fichero seleccionado, se habilitará el correspondiente botón en la barra de botones. Para comenzar la operación simplemente se deberá pulsar el botón.

#### **Firmwarización**

La operación de firmwarización permite modificar el software interno de un dispositivo. Esto hace que puedan implementarse mejoras, corregirse errores y particularizar a petición de un cliente el funcionamiento de un dispositivo.

Esta operación es delicada ya que puede dejar inservible el dispositivo y necesitará enviarse a fabrica para su reparación. Además es una operación lenta que puede tardar varios minutos. Para comprobar el progreso de la operación aparecerá una barra de color en la zona de estado que avanzará conforme las partes de la operación vayan finalizando.

#### **Escritura de ajustes, de configuración y de teleprogramación**

Para los dispositivos que permiten ser ajustados, configurados o teleprogramados, principalmente selectores y monederos se puede realizar una escritura de dichos parámetros tal y como se ha descrito anteriormente.

#### **Operaciones especiales con los dispositivos**

En algunos dispositivos, aparece habilitado el botón de "Dispositivo" que permite acceder a un menú con funcionalidades específicas para dicho producto.

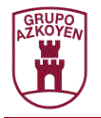

#### **Desprotección de selectores protegidos.**

Cuando la Herramienta de Usuario se conecta a selectores cuya programación ha sido protegida puede realizarse la desprotección mediante la función "Desproteger" que aparece en el menú de dispositivo.

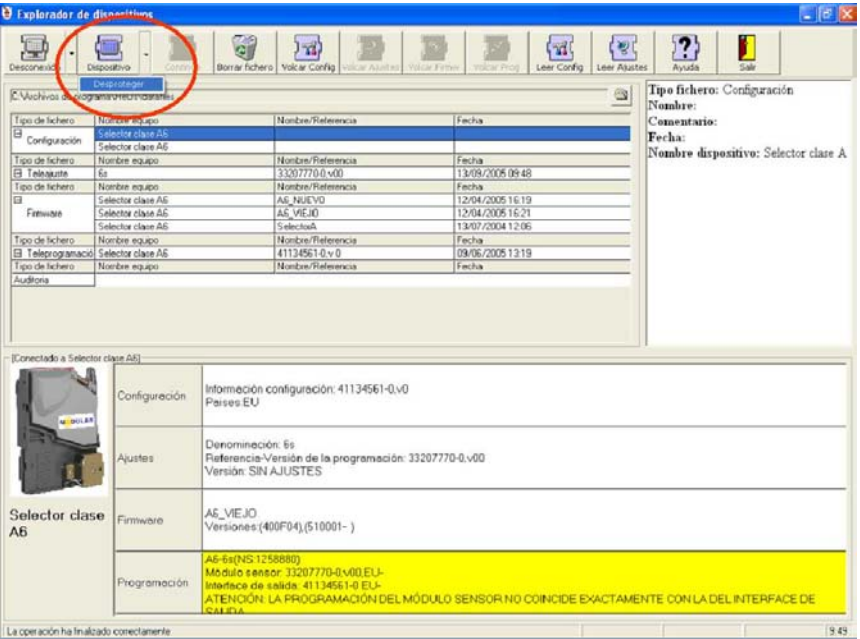

#### **Finalización de la operación**

Al finalizar cualquiera de las operaciones descritas anteriormente, aparecerá durante un tiempo limitado, una ventana indicando que la operación ha finalizado correctamente. Si la operación ha finalizado con un error, aparecerá una ventana indicándolo y se presentará el error en la zona de estado de la ventana del explorador.

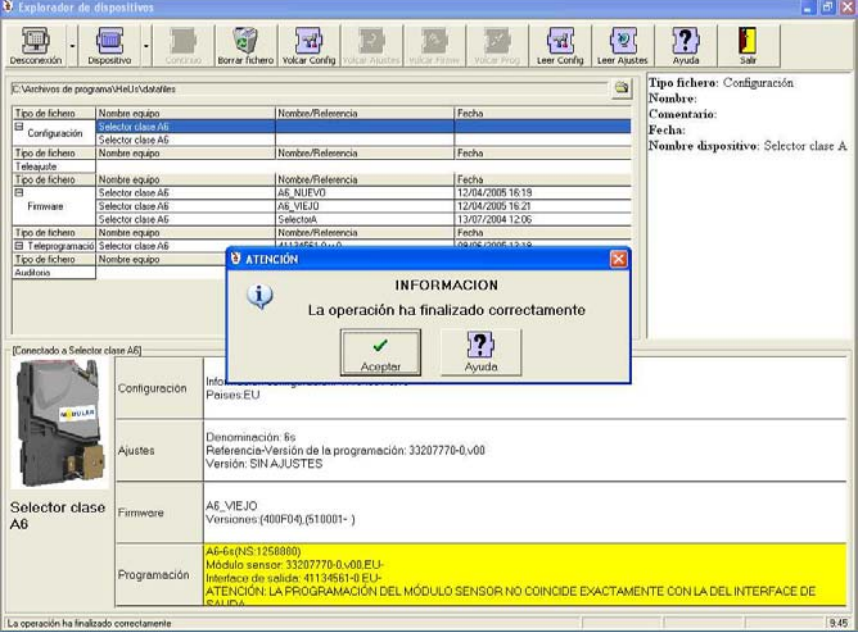

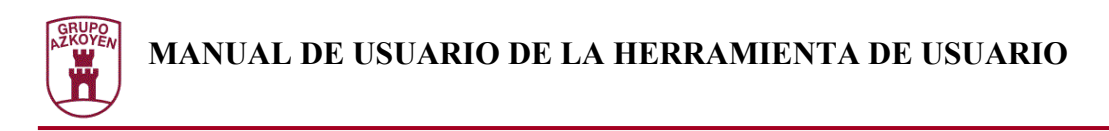

# **Conexión con un terminal TL20**

Cuando el dispositivo que se conecta es un terminal TL20, la zona de dispositivo es ligeramente diferente a la de un dispositivo normal.

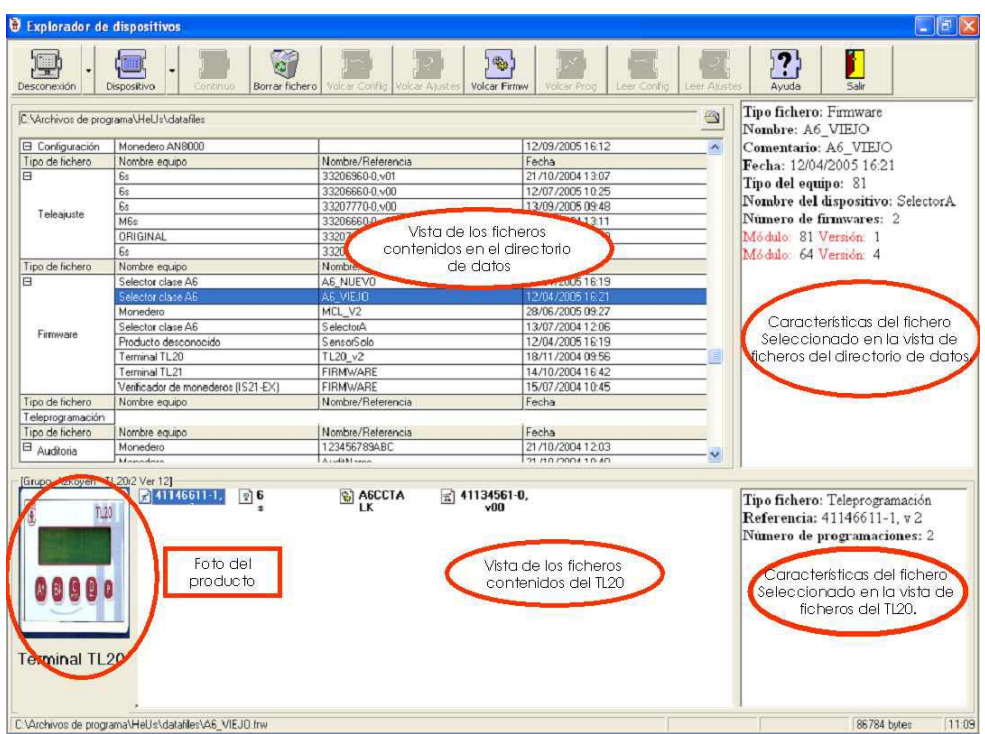

En la figura puede apreciarse las diferencias. En la zona de dispositivo aparecen dos nuevos paneles además del panel en el que aparece la fotografía del producto. En el panel central se visualizan los ficheros contenidos en la memoria interna del terminal TL20 y en el panel derecho aparece la información adicional del fichero seleccionado en el panel anterior. La versión del firmware del terminal TL20 aparece junto al nombre del dispositivo en el título de la zona de dispositivo.

#### Menú contextual

Pulsando el botón derecho en el panel de lista de ficheros del terminal TL20, aparece un menú contextual. Este menú da acceso rápido a las funcionalidades especiales que permite el terminal TL20 así como a ítems de configuración del panel. Estos son :

- **Vista**: Permite seleccionar el modo de visualización de los ficheros del terminal TL20.
- **Ordenado por**: Dependiendo de la vista seleccionada, permite seleccionar el orden de visualización de los ficheros contenidos en el terminal TL20.

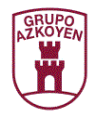

- **Borrar**: Marca para borrar el fichero seleccionado en la vista. Los ficheros contenidos en el terminal TL20 son realmente borrados cuando se realiza la compactación de su memoria. Los ficheros marcados para borrar aparecen difuminados en la lista de ficheros.
- **Desborrar**: Elimina la marca de borrado del fichero seleccionado.
- **Formatear**: Elimina todos los ficheros contenidos en el terminal TL20 y libera todo su espacio de memoria.
- **Compactar**: Elimina todos los ficheros marcados para borrar, liberando el espacio de memoria.

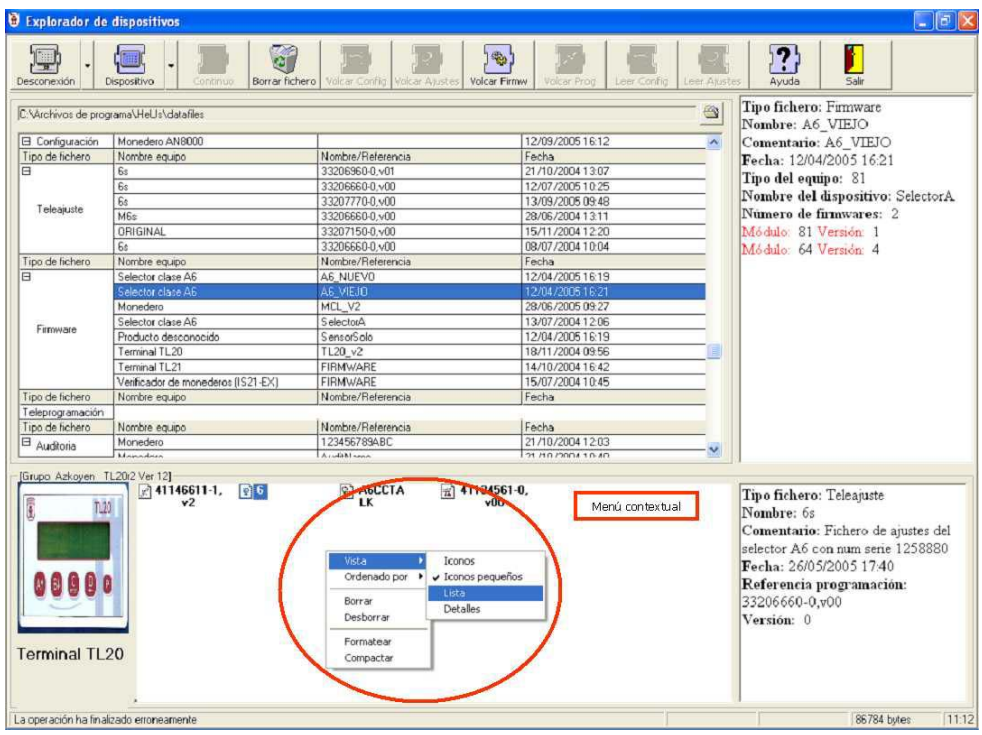

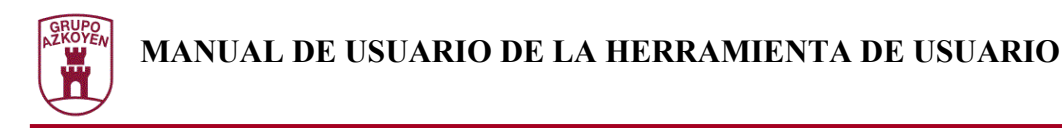

## Vistas del contenido

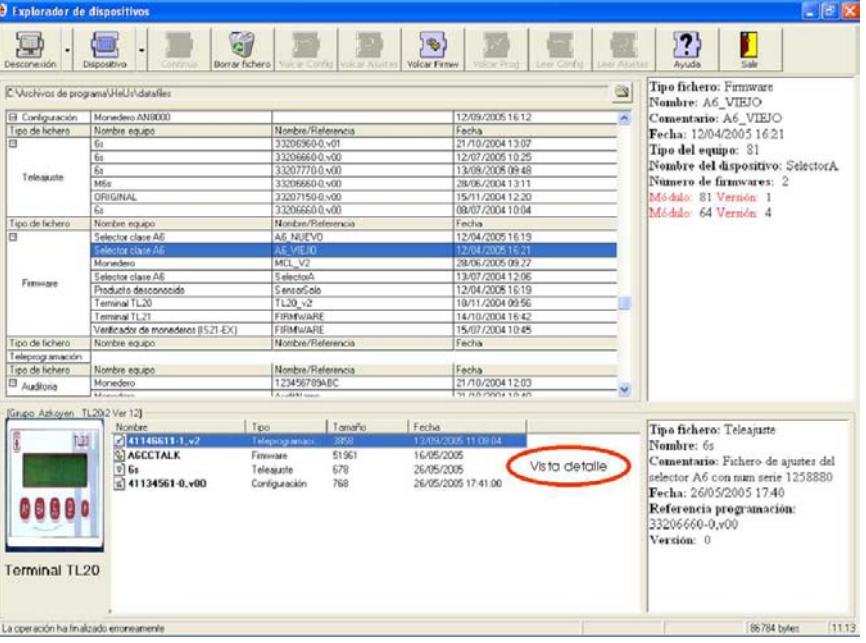

En la figura anterior se muestra el aspecto de la pantalla cuando se selecciona la vista en detalle. Las vistas existentes son Iconos, que es la vista por defecto, Iconos pequeños, Lista y Detalles

### Enviar y recibir ficheros

Para realizar las operaciones de enviar y recibir ficheros hacia el terminal TL20 se utilizará el menú del botón de dispositivo.

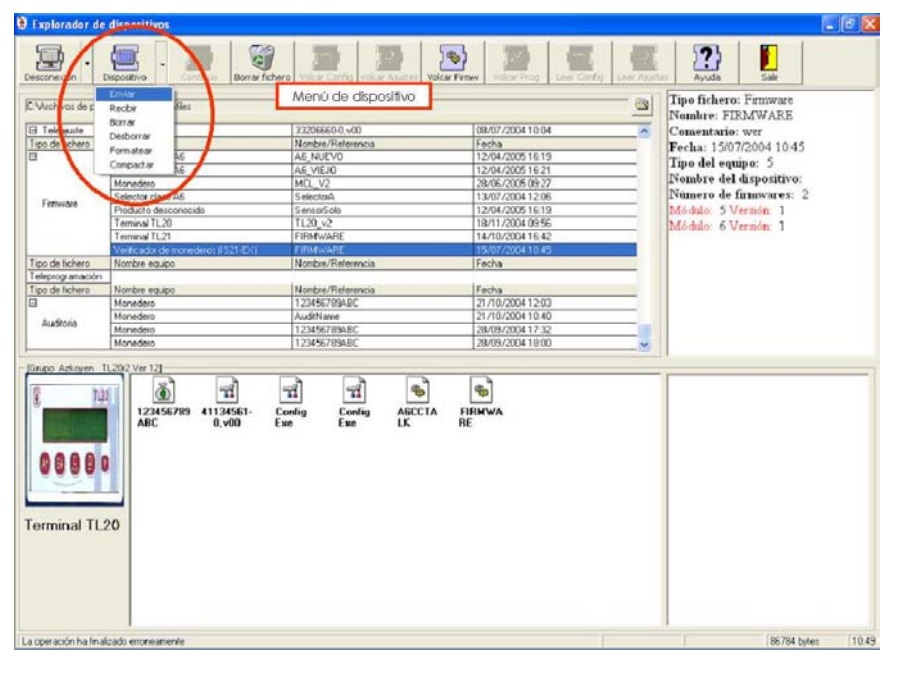

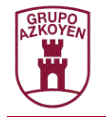

Para enviar un fichero hacia el terminal TL20, primeramente se seleccionará el fichero a enviar. Hay que hacer notar que en la lista de ficheros solamente aparecerán las teleprogramaciones de tipo general. Esto es porque el terminal TL20 no es capaz de teleprogramar selectores o monederos con una teleprogramación especifica y por lo tanto no puede almacenar ficheros de este tipo, esto es, que contengan teleprogramaciones para selectores o monederos con número de serie especifico . Una vez se ha seleccionado el fichero a enviar se deberá seleccionar el ítem "Enviar" del menú del botón de dispositivo. La operación puede tardar algunos segundos, por lo que aparece una barra de progreso en la zona de estado del explorador de dispositivos. Una vez haya finalizado la operación, aparecerá temporalmente una ventana indicando el éxito o el fracaso de la misma, mostrando en la zona de estado la causa del error.

Para recibir un fichero desde el terminal TL20 se seleccionará el ítem "Recibir" del menú del botón de dispositivo. Aparecerá una ventana permitiendo la introducción del nombre del fichero, así como un comentario sobre el mismo. Si no se especifica un directorio donde depositar el fichero, se seleccionará el directorio de datos configurado.

La operación puede tardar algunos segundos, por lo que aparece una barra de progreso en la zona de estado del explorador de dispositivos. Una vez haya finalizado la operación, aparecerá temporalmente una ventana indicando el éxito o el fracaso de la misma, mostrando en la zona de estado la causa del error.

#### Borrar y desborrar ficheros, compactar y formatear

Estas operaciones, explicadas brevemente con anterioridad, permiten gestionar la memoria del terminal TL20.

Mediante el ítem de menú del botón del dispositivo "Borrar" se realiza la misma operación que desde el ítem "Borrar" del menú contextual. Dicha operación consiste en el marcado para el borrado del fichero seleccionado en la lista de ficheros del terminal TL20. El fichero seleccionado aparece difuminado, indicando que el fichero existe pero no está disponible para el funcionamiento normal del terminal TL20, esto es, el usuario del terminal TL20 no tendrá acceso a dichos ficheros si están marcados para borra. Los ficheros marcados para borrar pueden ser desborrados utilizando el ítem de menú "Desborrar" del botón del dispositivo o también desde el ítem "Desborrar" del menú contextual.

Formatear la memoria del terminal TL20 quiere decir borrar toda su memoria de manera que los ficheros contenidos en ella desaparecen sin posibilidad de recuperación. Compactar la memoria del terminal TL20 implica eliminar de la memoria los ficheros marcados para borrar. Esto permite liberar memoria que puede ser utilizada por otros ficheros.

### Agotamiento de la memoria

Es posible que la memoria del TL20 se agote debido al envió de ficheros. Es posible marcar para borrar los ficheros y compactar la memoria, reorganizando los ficheros y liberando el espacio no utilizado.

La cantidad de memoria disponible en el terminal TL20 se refleja en la parte inferior derecha de la ventana del explorador de dispositivos.

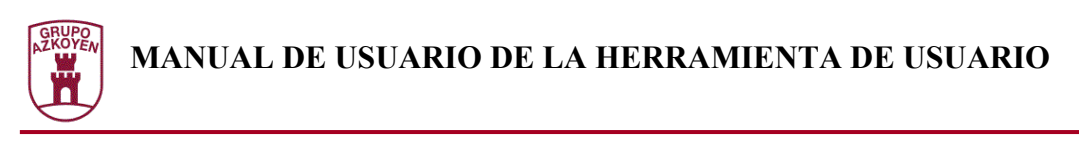

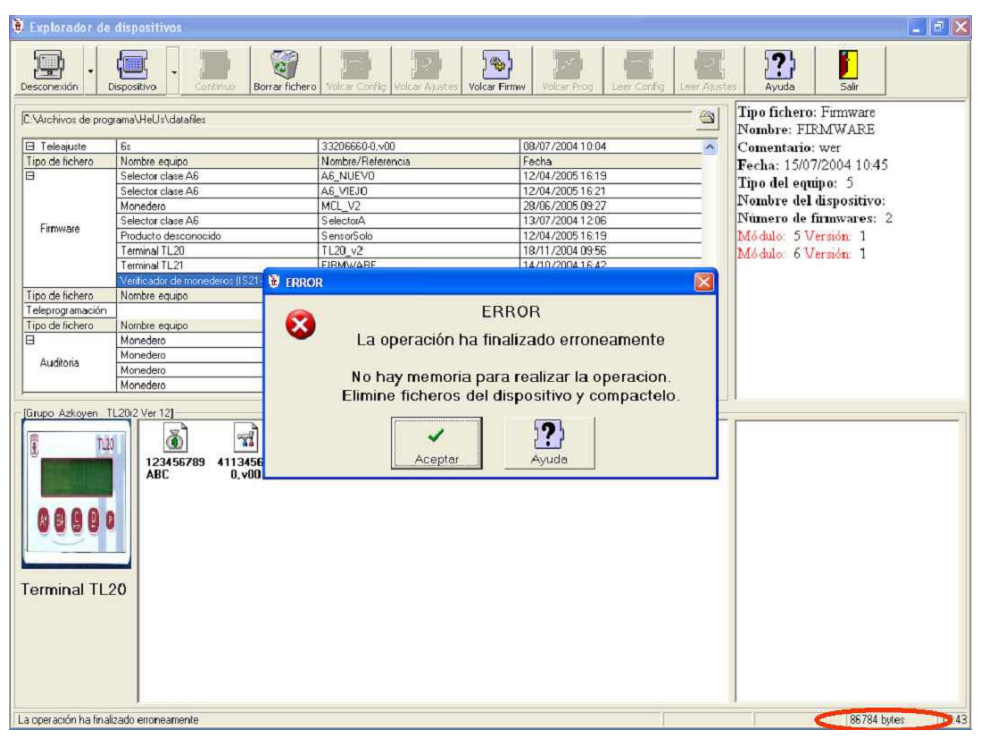

En caso de que al enviar un fichero o al firmwarizar el dispositivo, este quede sin memoria, aparecerá un mensaje en la pantalla.

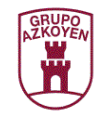

# **Conexión con un verificador de monederos**

### Conexión con el verificador

Cuando el dispositivo detectado en la conexión es un Verificador de Monederos, la Herramienta de Usuario presenta una ventana que permite realizar una conexión a un monedero que se halla conectado en el puerto de comunicaciones secundario del propio verificador.

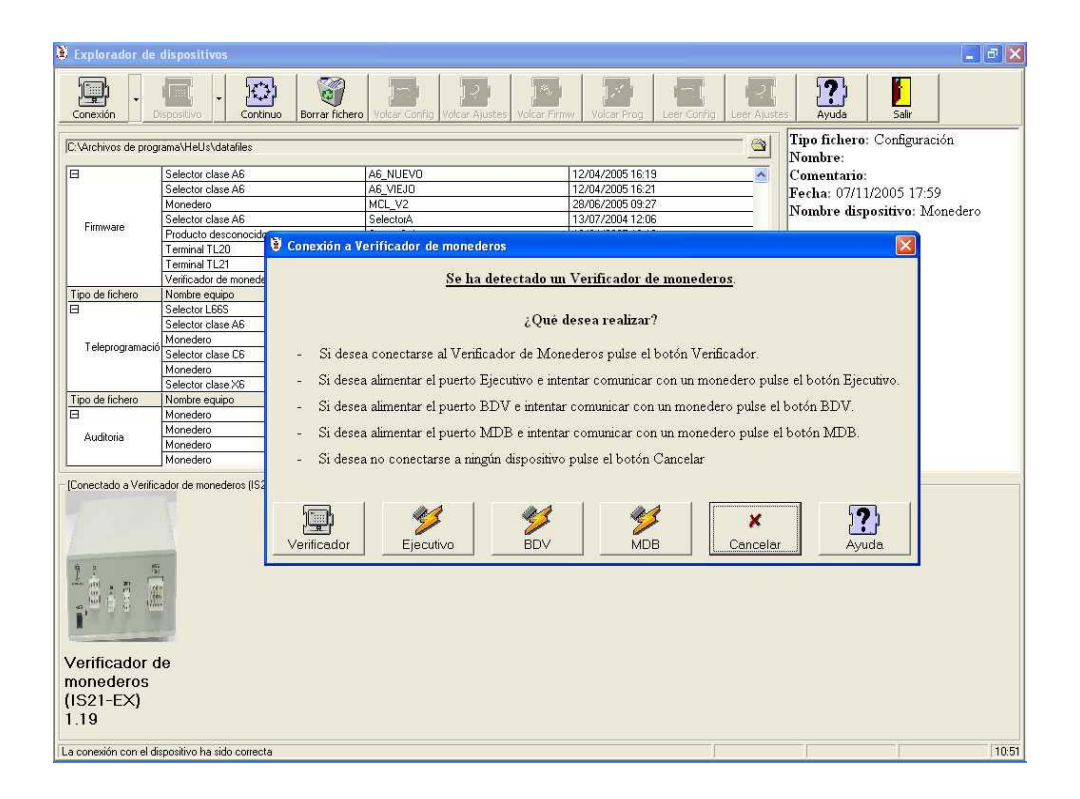

Para realizar la conexión habrá que indicar a la Herramienta de Usuario que tipo de monedero se desea alimentar y comprobar su conexión. Si se selecciona uno de los tres botones de tipo de monedero, el Verificador de Monederos suministrará potencia a la conexión de vending indicada y verificará si hay algún dispositivo conectado en su puerto secundario. Si no existe ningún dispositivo conectado al puerto secundario del Verificador de Monederos, reaparecerá esta ventana, dando oportunidad de seleccionar otra opción.

Si se selecciona el botón "Verificador" se comprobará si hay algún dispositivo conectado en el puerto secundario sin suministrar potencia a ninguna conexión de vending. Si se detecta un dispositivo en el puerto secundario se mostrará otra ventana que permitirá seleccionar a cual de los dos dispositivos se desea conectar, al Verificador de Monederos o al dispositivo detectado en el puerto secundario.

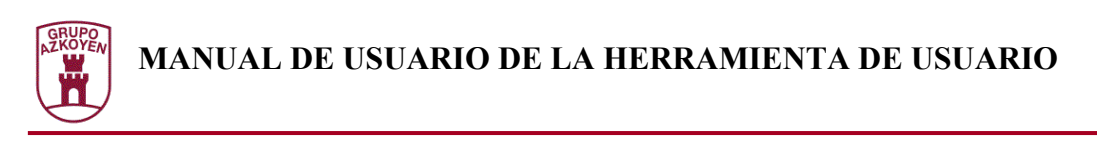

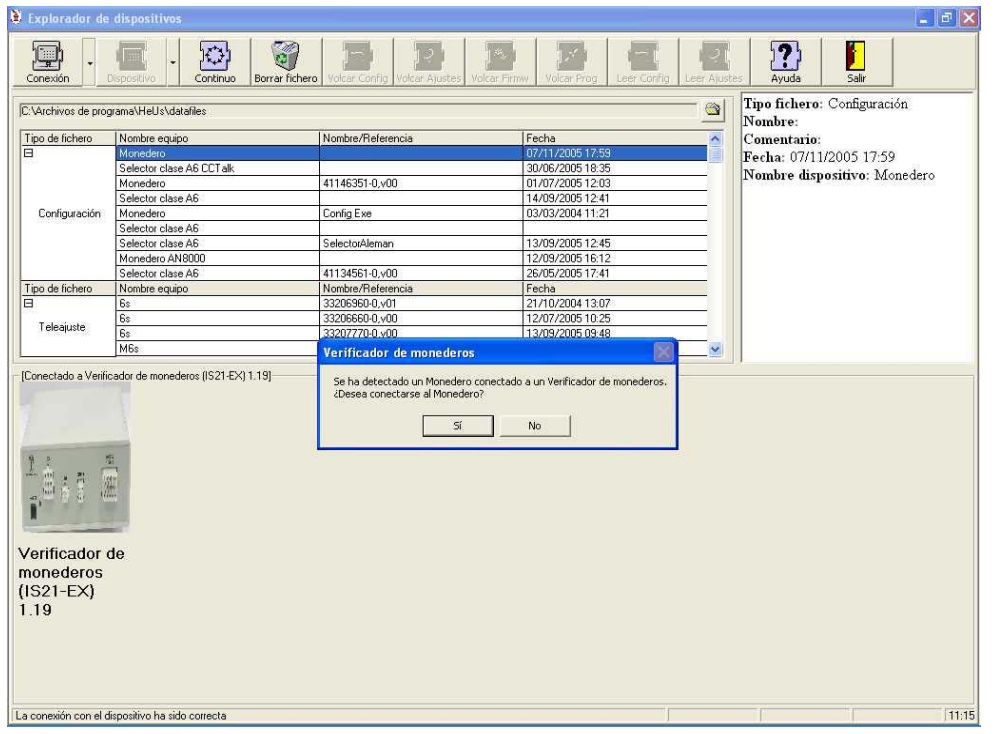

Si se selecciona conectarse al dispositivo conectado al puerto secundario el Verificador de Monederos realizará las tareas de puente entre el PC y el dispositivo de manera transparente, esto es, el funcionamiento será idéntico al indicado para la conexión a un dispositivo genérico.

Si no se detecta ningún dispositivo en el puerto secundario se realizará una conexión al Verificador de Monederos como si fuese un dispositivo genérico. De esta manera podrá realizarse la operación de volcado de firmware al Verificador de Monederos.

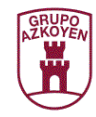

#### **MANUAL DE USUARIO DE LA HERRAMIENTA DE USUARIO**

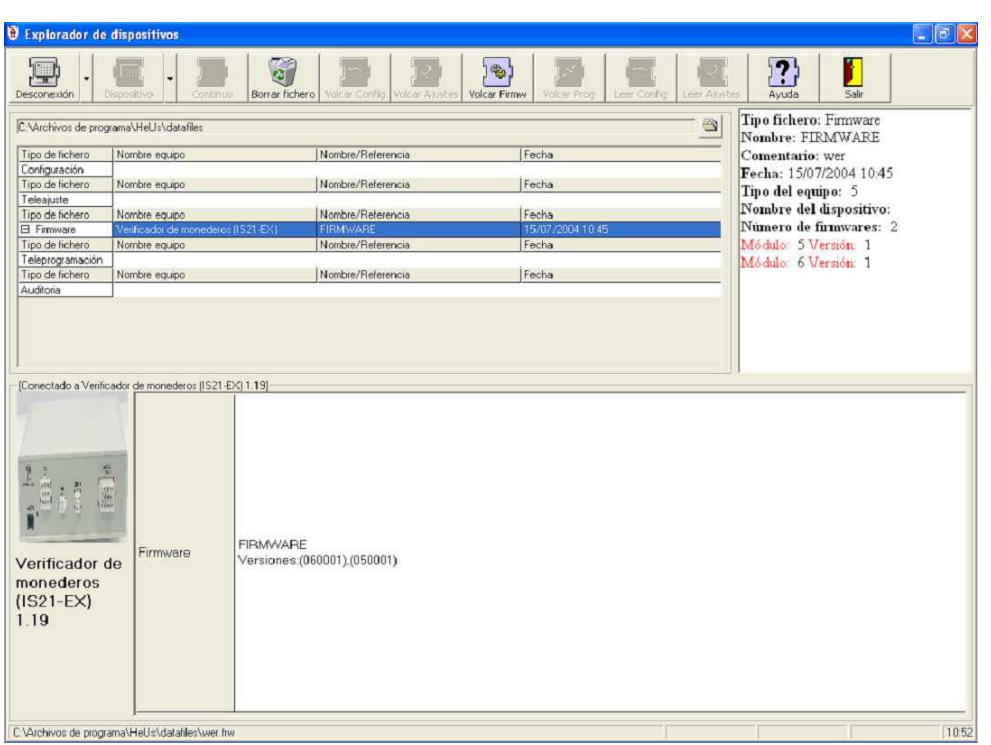

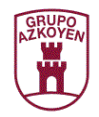

# **Conexión con un terminal TL21**

La Herramienta de Usuario puede conectarse a un terminal TL21 que utiliza un protocolo propio. Para realizar la conexión se deberá desplegar el menú del botón "Conexión" y seleccionar "Terminal TL21".

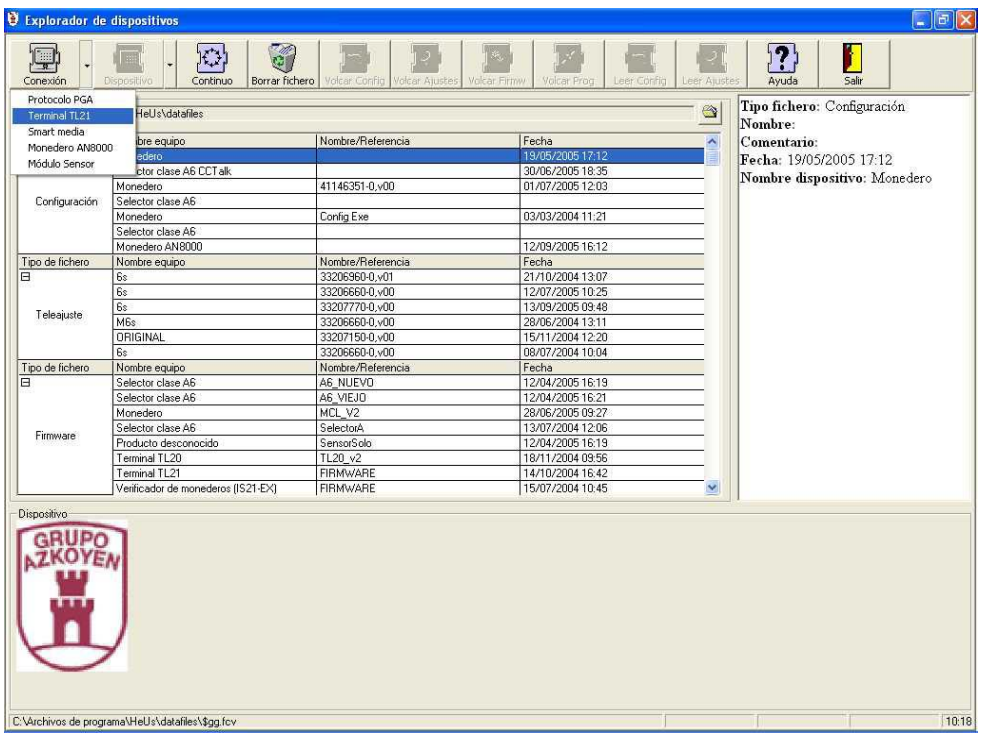

La zona de dispositivo aparecerá dividida en dos zonas:

- **Zona de histórico de operaciones general** : Permite visualizar el histórico de operaciones de todo el parque de terminales TL21.
- **Zona de histórico de terminal** : En ella aparecerá el histórico del terminal al que se ha conectado si se realiza su lectura.

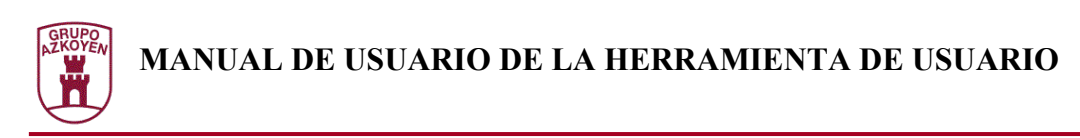

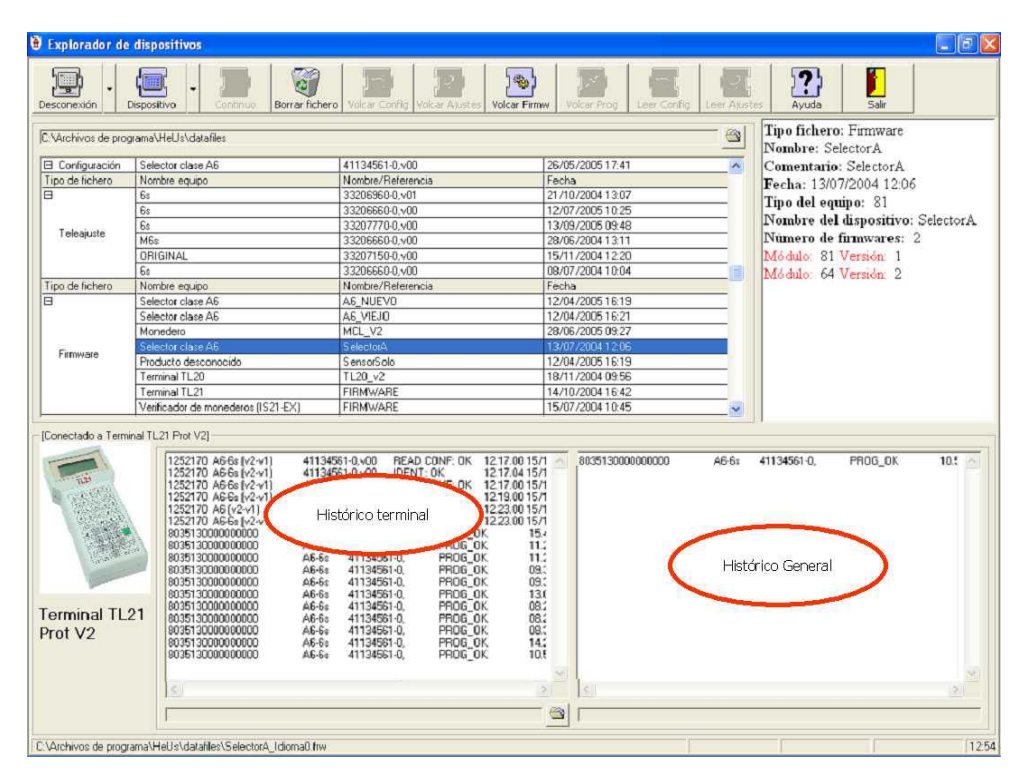

## Operaciones disponibles con el terminal TL21

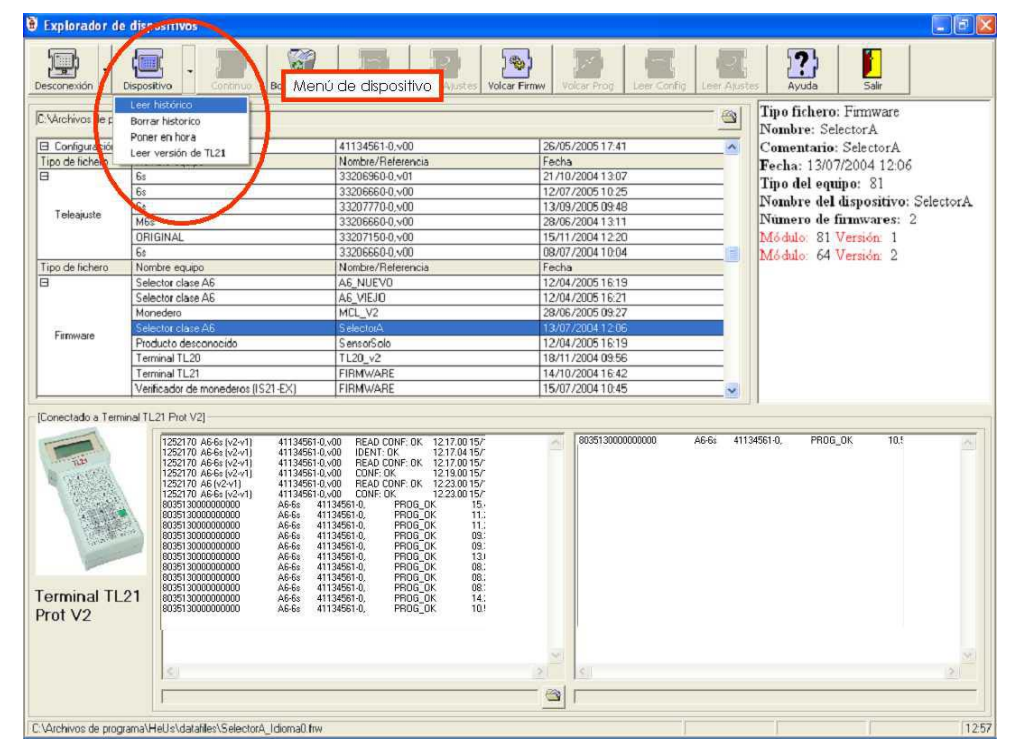

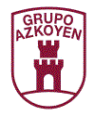

Mediante el menú de dispositivo se tiene acceso a las operaciones disponibles con el terminal TL21 que son :

- **Lectura de histórico** : Mediante esta operación se puede obtener el histórico de operaciones desde el terminal TL21 para su almacenamiento en el PC.
- **Borrado de histórico** : Solamente está disponible si se ha realizado una operación de lectura previa y permite realizar el borrado del histórico del terminal TL21.
- **Puesta en hora** : Permite sincronizar el reloj de tiempo real del terminal TL21 con la hora actual del PC.
- **Lectura de la versión de la aplicación**: Mediante esta operación se puede realizar la lectura de la versión de la aplicación y del monitor del terminal TL21.

### Lectura y borrado de histórico

Para realizar la lectura del histórico del terminal se seleccionará el ítem "Lectura de histórico" del menú de dispositivo. La Herramienta de Usuario presentará una ventana para que se introduzca la identificación del terminal.

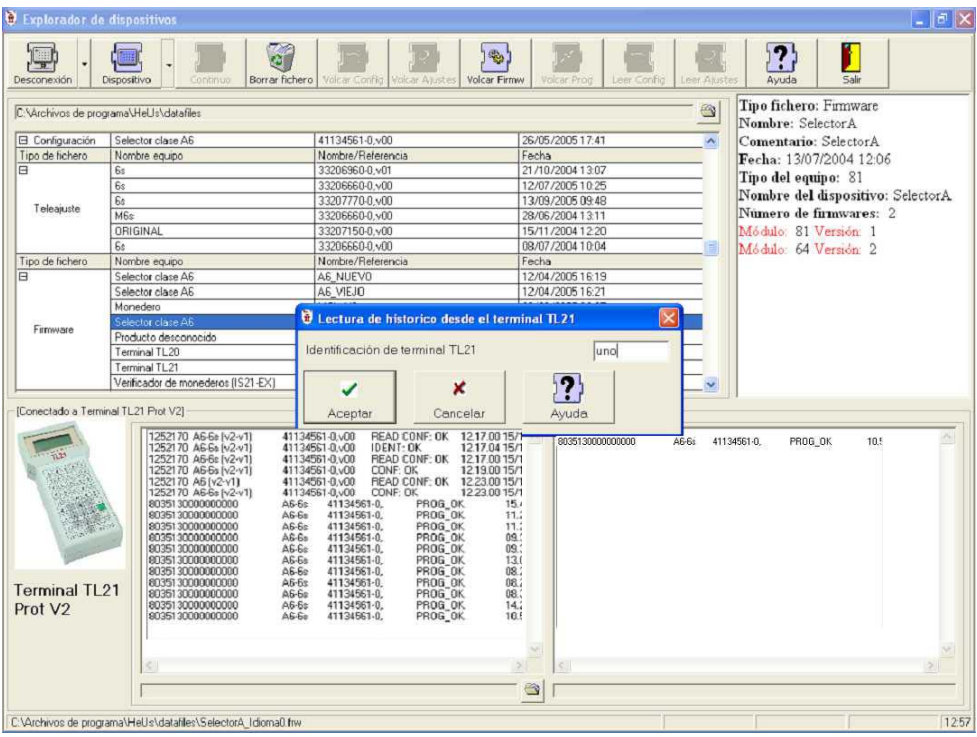

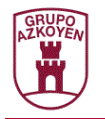

Una vez realizada la lectura, aparecerán el histórico del terminal en la zona correspondiente.

Se puede realizar la visualización de otro fichero de histórico obtenido desde un terminal TL21 pulsando el botón de selección de fichero. El fichero actualmente seleccionado aparece en la parte inferior de la zona. El borrado del histórico se realiza seleccionando el ítem "Borrado de histórico" del menú de dispositivo.

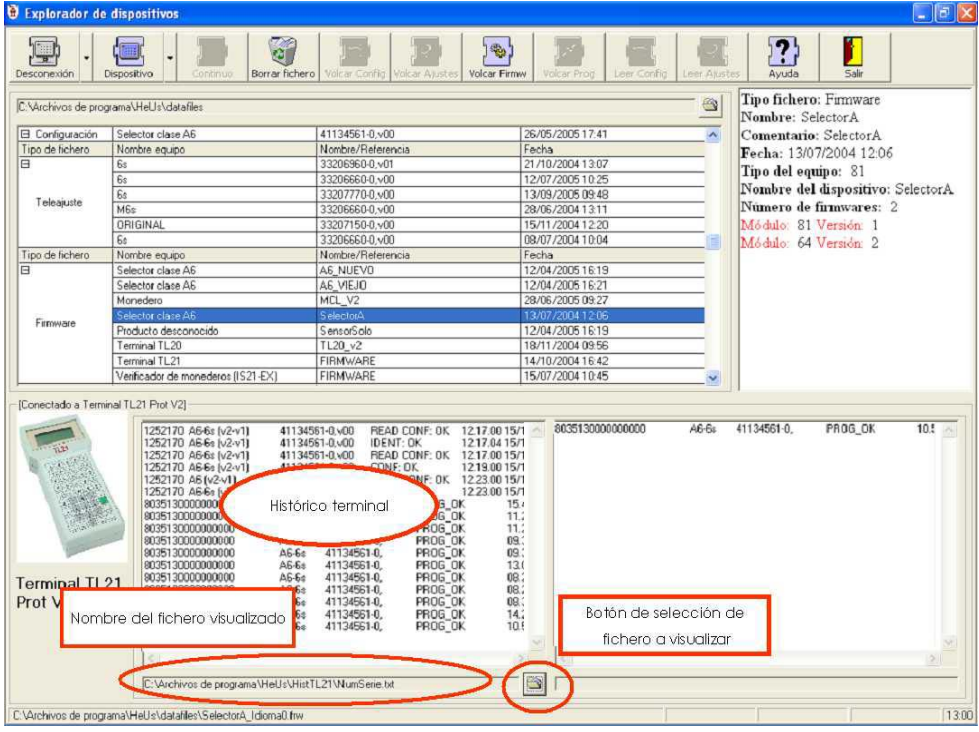

## Puesta en hora del terminal

Seleccionando el ítem "Puesta en hora" del menú de dispositivo es posible sincronizar el terminal TL21 con el reloj del PC.

## Lectura de la versión de la aplicación

Seleccionando el ítem "Lectura de versión del TL21" del menú de dispositivo es posible conocer la versión de la aplicación y del monitor del terminal TL21. La Herramienta de Usuario avisará de que es necesario conectar el terminal TL21 pulsando la tecla de ESC para poner en modo monitor al terminal.

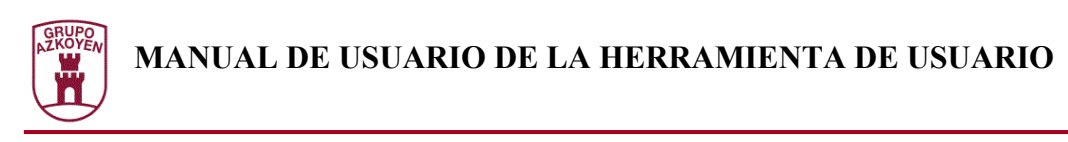

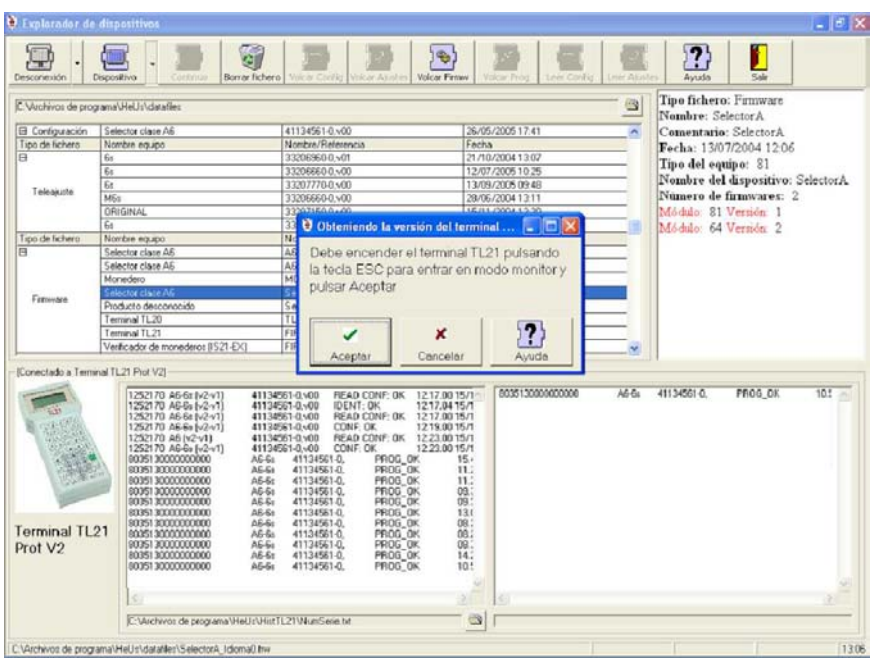

Seguidamente la Herramienta de Usuario presentará una ventana con la información de la versión.

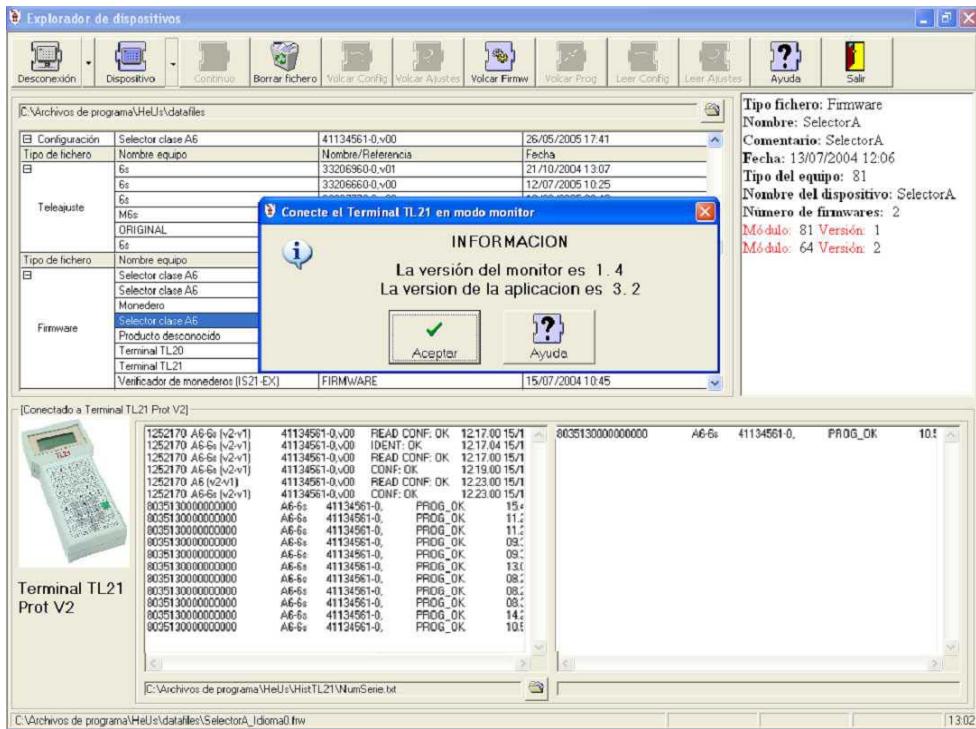

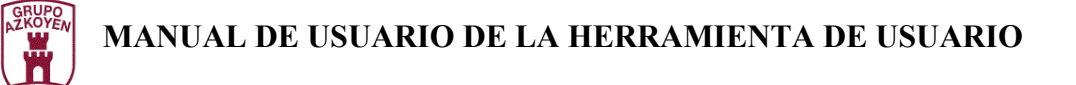

## **Conexión con una tarjeta Smart Media**

La Herramienta de Usuario puede conectarse con los dispositivos gestionadores de Smart Media que simulan una unidad de disco. En la configuración de la Herramienta de Usuario se establece la unidad que se gestionará. Para realizar una conexión se utilizará el ítem "Smart Media" del menú del botón de "Conexión".

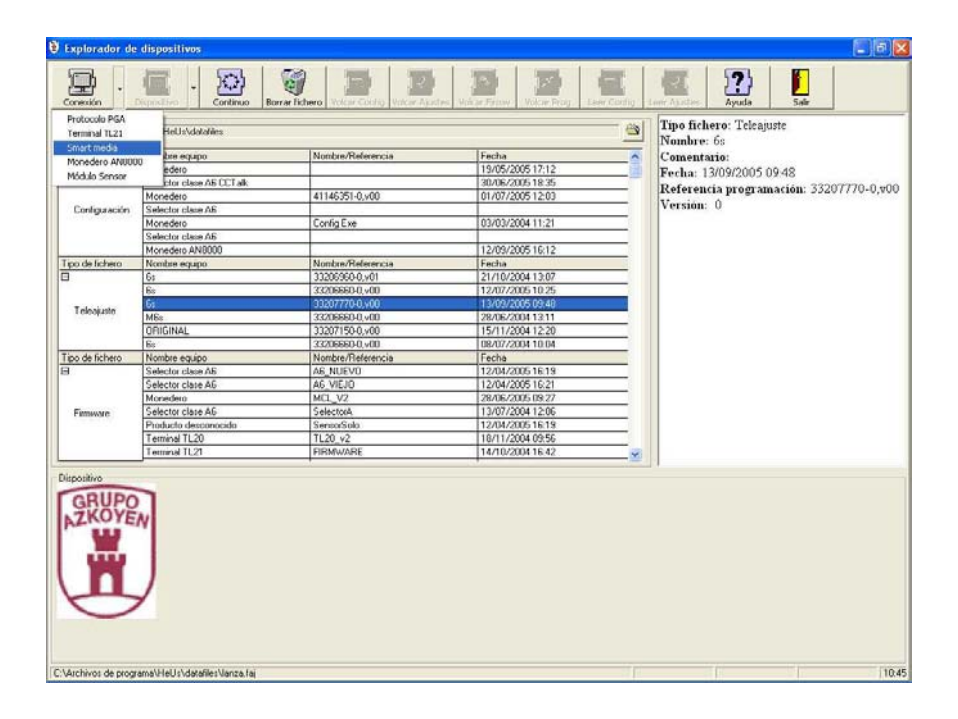

Si es la primera vez que se gestiona la tarjeta, aparecerá una ventana en la que se podrá introducir un comentario. Este comentario puede ser editado seleccionando el ítem "Introducir comentario" del menú de dispositivo.

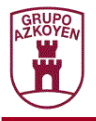

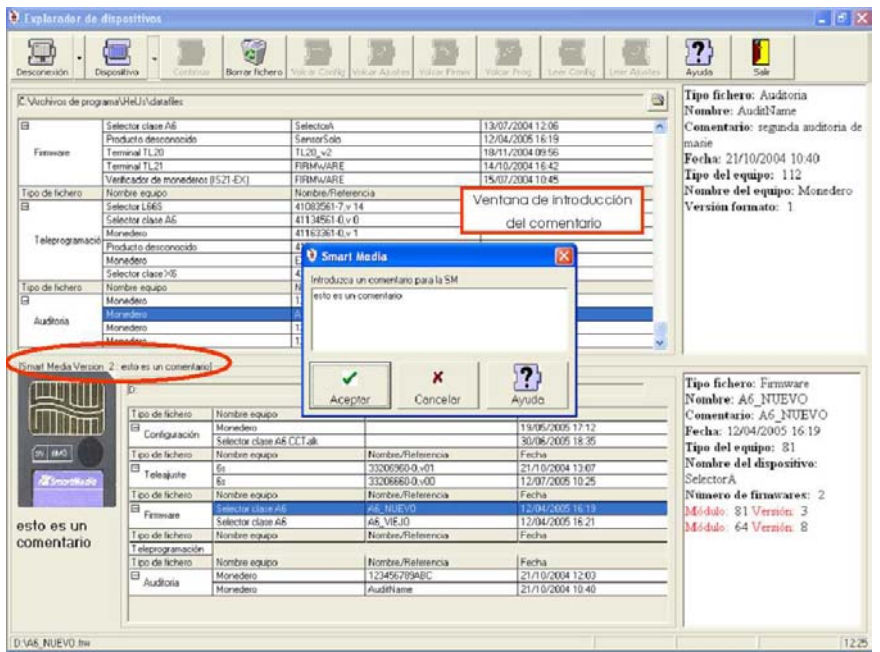

## Operaciones disponibles

Las operaciones disponibles en el menú de dispositivo son :

- **Enviar fichero desde el PC hacia la tarjeta Smart Media**: Traspasa el fichero seleccionado de la zona de ficheros a la zona de dispositivo, almacenándolo en la Smart Media.
- **Recibir fichero desde la Smart Media al PC** : Traspasa el fichero seleccionado en la zona de la tarjeta Smart Media al directorio del PC.
- **Borrar fichero de la Smart Media** : Borra el fichero seleccionado en la Smart Media.
- **Introducir comentario**: Como se explico anteriormente, se puede modificar el comentario de la Smart Media. Dicho comentario aparecerá en el terminal TL21 y en la zona de dispositivo del explorador de dispositivos de la Herramienta de Usuario.

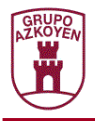

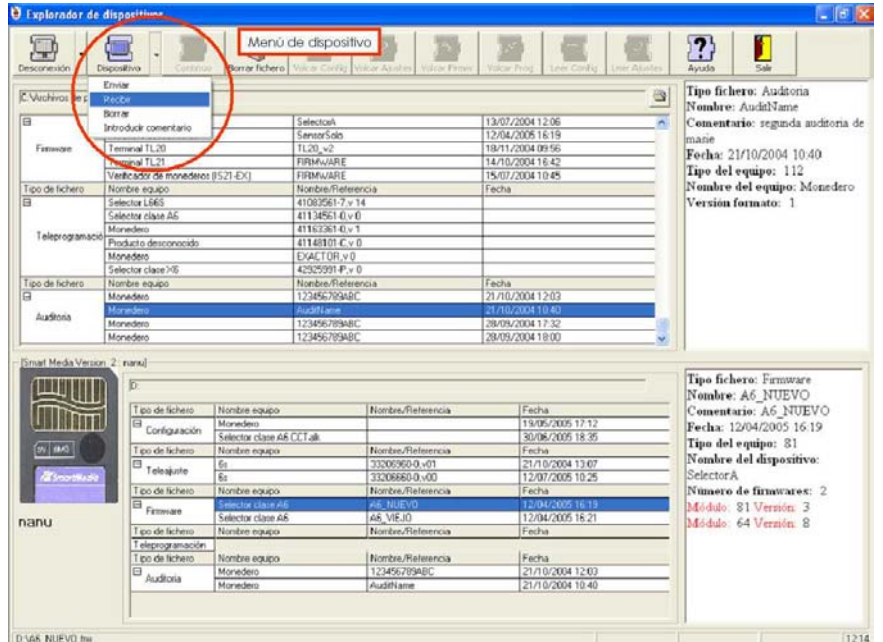

Es importante hacer notar que todas las operaciones realizadas en la Smart Media se realizan en diferido en el momento de la desconexión, esto es no tendrán efecto hasta que el dispositivo sea desconectado pulsando el botón de desconexión. Por lo tanto, si se realiza un transvase de ficheros desde/hacia la SmartMedia no será realmente grabado hasta la desconexión.

### Programaciones

La Herramienta de Usuario gestiona todo el trasiego de ficheros necesario cuando se selecciona el envío de una teleprogramación de selector a la SmartMedia y viceversa. Es posible que se conecte una Smart Media que ya tenga ficheros de programación almacenados y que dichas programaciones coincidan con las existentes en el directorio del PC pero los números de serie sean diferentes. Para notar dicha causalidad, se marcan en rojo las programaciones en las que hay números de serie sobrantes, esto es, si existen números de serie en el directorio del PC que no existen en la Smart Media, aparecerá en rojo la línea de la programación en la rejilla del PC. Si existen números de serie en la Smart Media que no existen en las programaciones contenidas en el PC, aparecerá en rojo la línea correspondiente de la rejilla de la Smart Media.

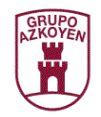

# **Conexión con un monedero AN8000**

La Herramienta de Usuario puede conectarse con un monedero AN8000 de dos formas diferentes:

- De forma directa, conectando el puerto serie del monedero AN8000 al puerto serie del PC y alimentándolo con una fuente externa.
- A través del Verificador de Monederos, conectando el puerto serie del monedero al puerto correspondiente del propio verificador.

Para realizar una conexión directa de forma satisfactoria, habrá que configurar el puerto serie del PC que se utilizará para comunicar con el monedero AN8000 tal y como se describe en Configuración de la Herramienta de Usuario.

Para realizar una conexión se utilizará el ítem "Monedero AN8000" del menú del botón de "Conexión".

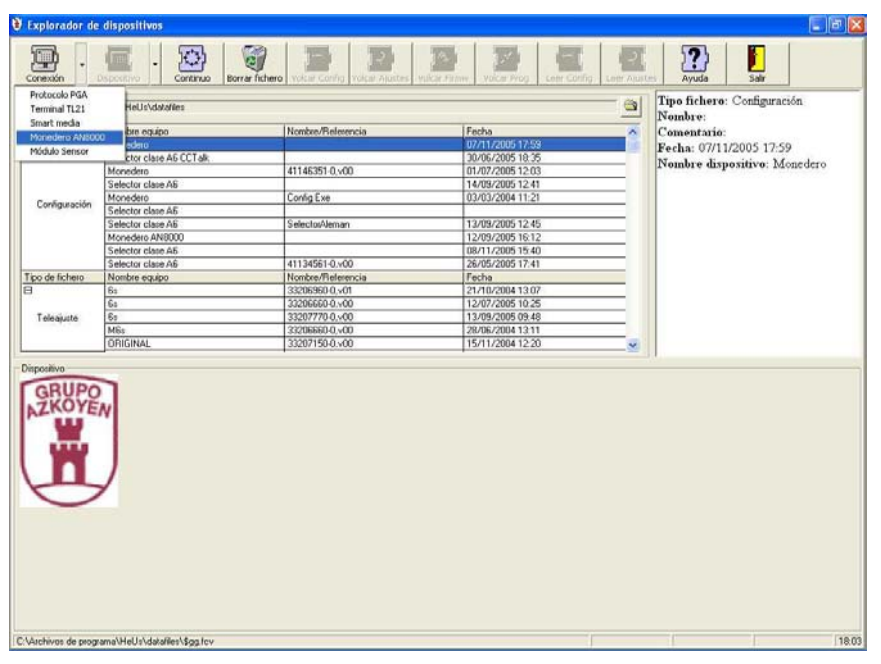

La Herramienta de Usuario intentará comprobar si tiene conectado un Verificador de Monederos.

Si no se ha detectado Verificador de Monederos se intentará una conexión de modo directo. Si se ha detectado, mostrará una ventana que permitirá alimentar el monedero utilizando el verificador o realizar una conexión directa.

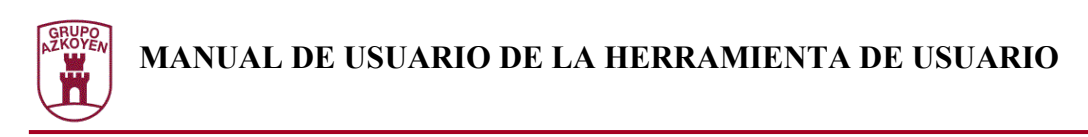

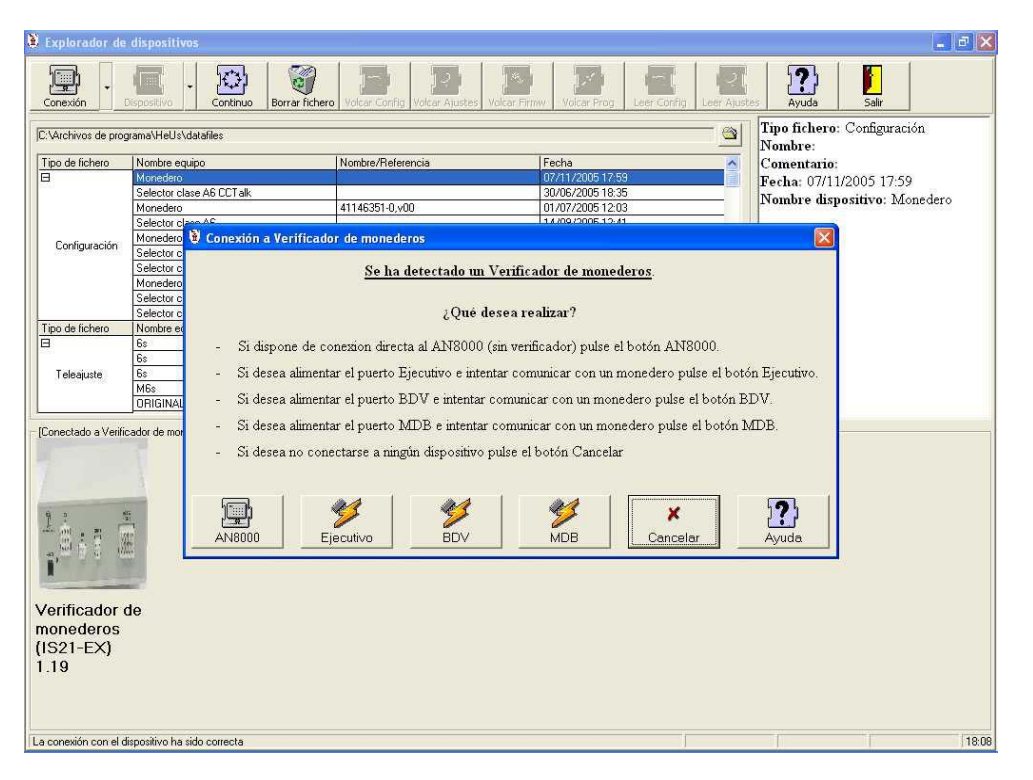

Si se pulsa uno de los botones de alimentación (Ejecutivo, BDV o MDB) la Herramienta de Usuario ordenará al Verificador de Monederos que alimente su boca de protocolo de vending correspondiente.

Tanto en modo directo o si existe conexión con el Verificador de Monederos se pedirá al usuario que introduzca el código de operador para establecer comunicación con el monedero AN8000.

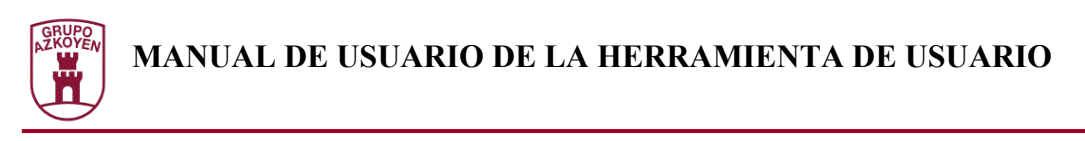

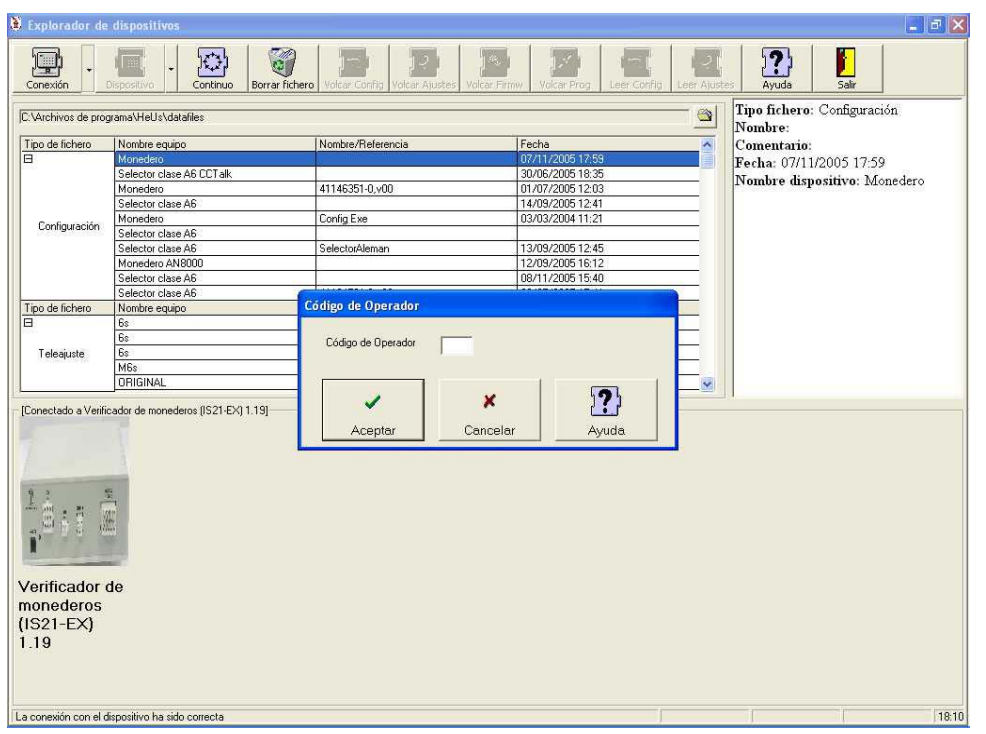

Una vez se haya aceptado la información, la Herramienta de Usuario procederá a comunicarse con el dispositivo. Para ello se necesita seleccionar la función 18 del menú del monedero AN8000, pulsando el botón rojo del mismo. La Herramienta de Usuario esperará la conexión del dispositivo o que el usuario cancele la operación pulsando el botón "Cancelar".

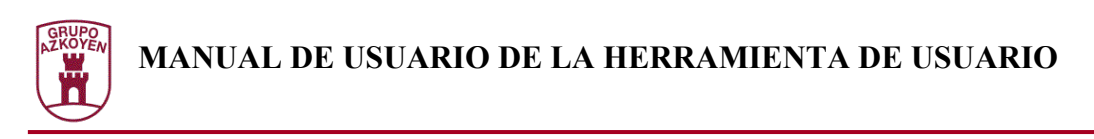

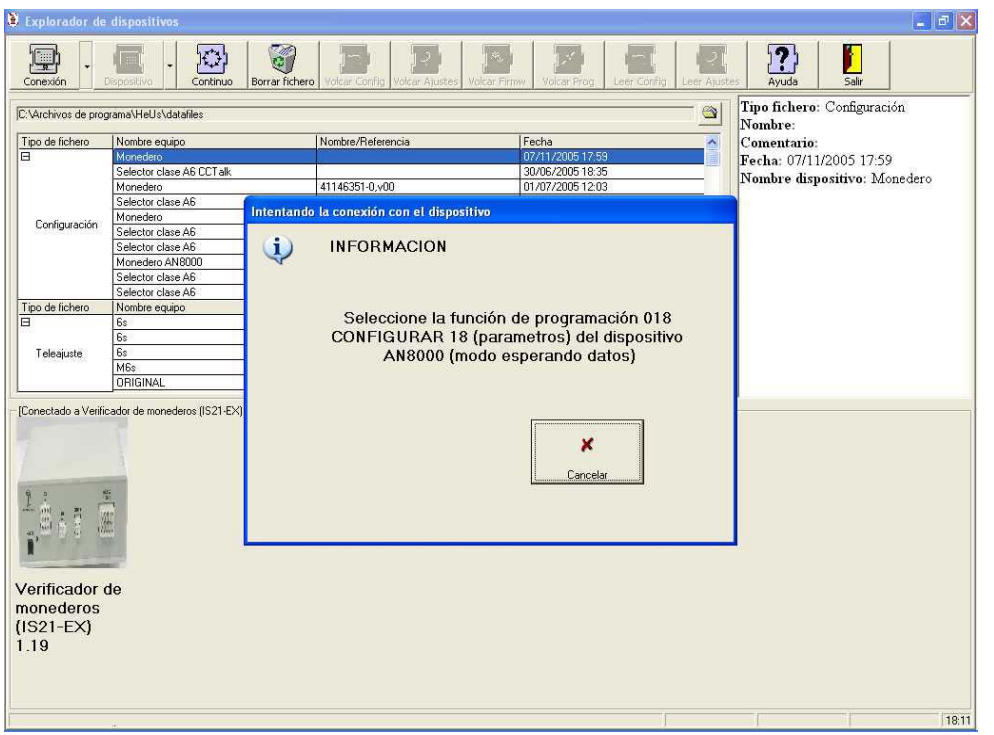

Una vez se haya comunicado con el dispositivo se mostrará un mensaje en el panel de dispositivo ya que no hay ningún dato que pueda ser leído de este.

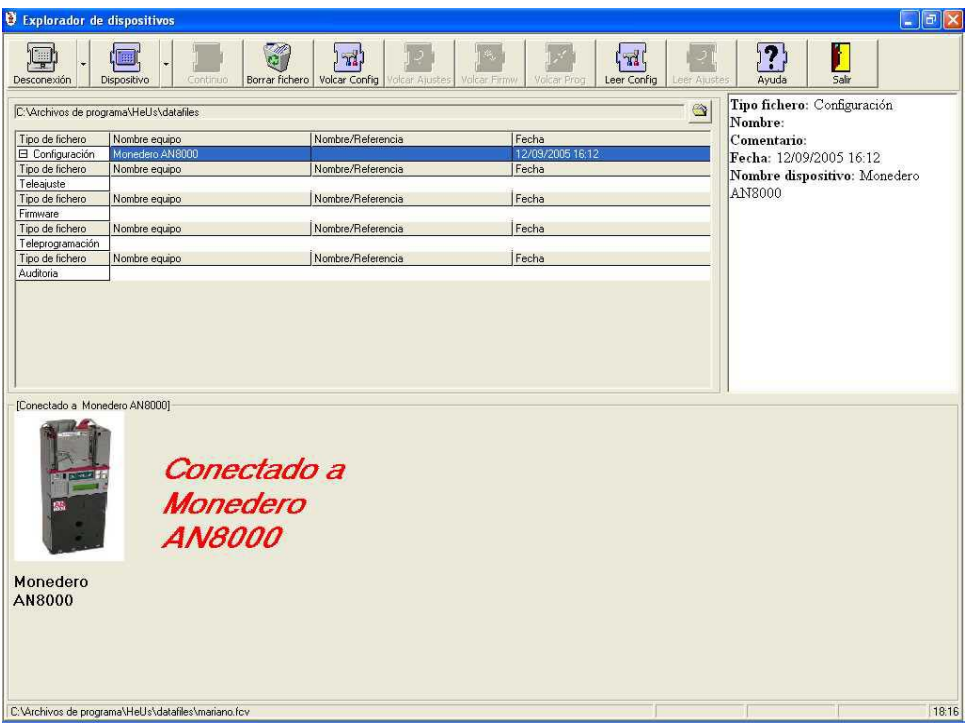

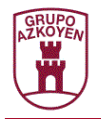

## Operaciones disponibles

Las operaciones disponibles son :

- Lectura de la configuración desde el dispositivo a un fichero. Esta operación es igual que para los dispositivos PGA.
- Volcado de la configuración desde un fichero hacia el dispositivo. Esta operación es igual que para los dispositivos PGA.
- Escritura de la fecha en el dispositivo. Seleccionando el ítem "Poner en hora" del menú de dispositivo, se presenta una ventana que permite introducir la fecha a escribir en el dispositivo.

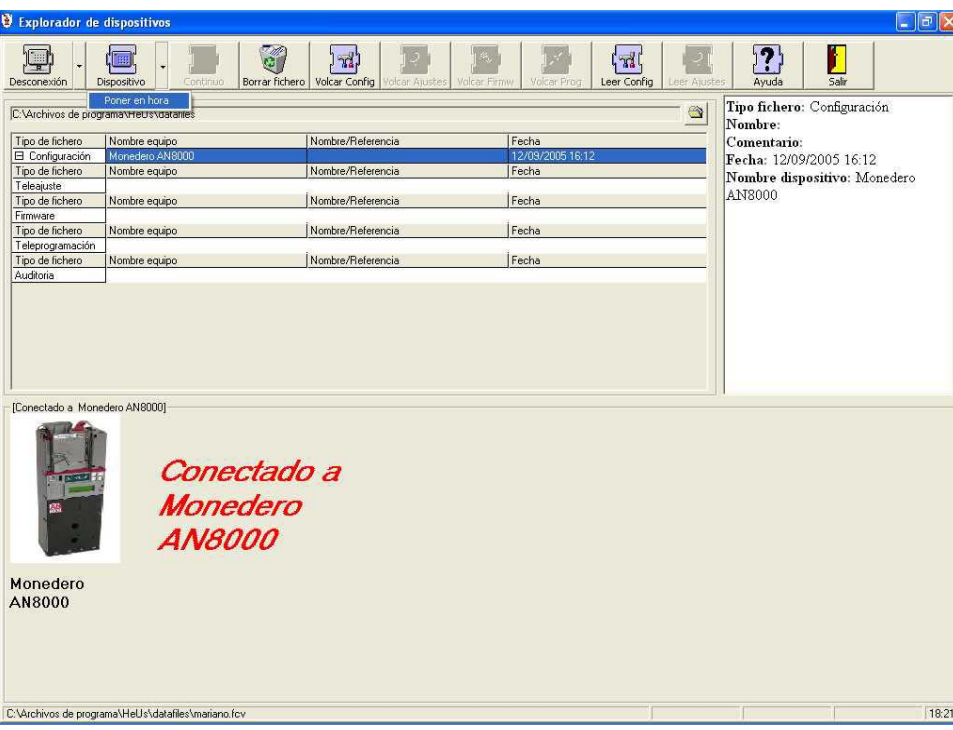

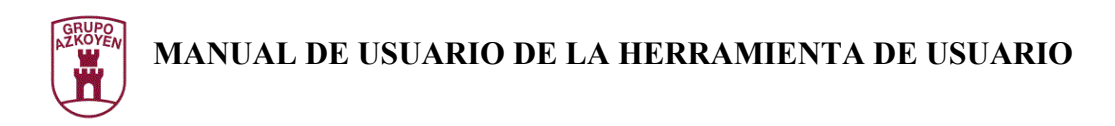

# **Conexión con un módulo sensor**

La Herramienta de Usuario puede conectarse con los módulos sensores tanto DSP como standard. Para realizar una conexión se utilizará el ítem "Módulo Sensor" del menú del botón de "Conexión".

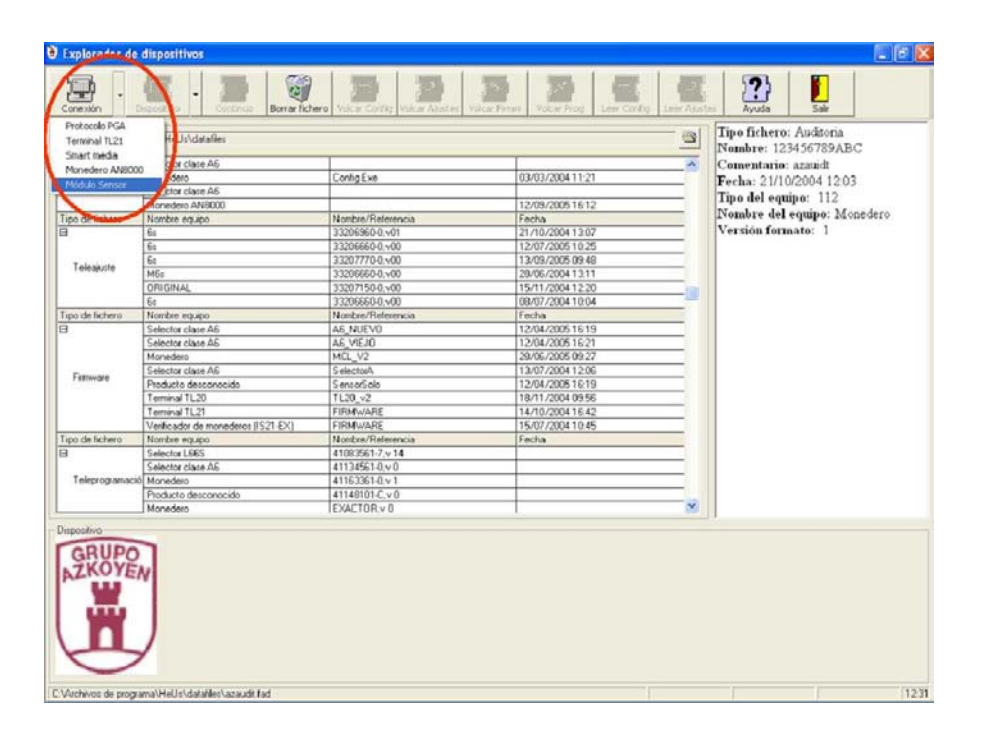

## Operaciones disponibles

El resto de la operatividad es idéntica a la de un producto PGA.

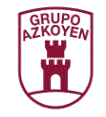

# **Configuración de dispositivos de vending**

La Herramienta de Usuario permite crear y editar ficheros de configuración de vending para los dispositivos descritos en el "Catálogo de dispositivos" que posteriormente podrán ser enviados como se ha descrito en Operaciones con un dispositivo de vending. En dicho catalogo se describen los valores de configuración y su modo de edición. A medida que se incremente el parque de diferentes modelos de dispositivos, se irá incrementando el catálogo.

El botón "Config vending" de la ventana inicial de la Herramienta de Usuario da acceso a la edición de la configuración de dispositivos de vending.

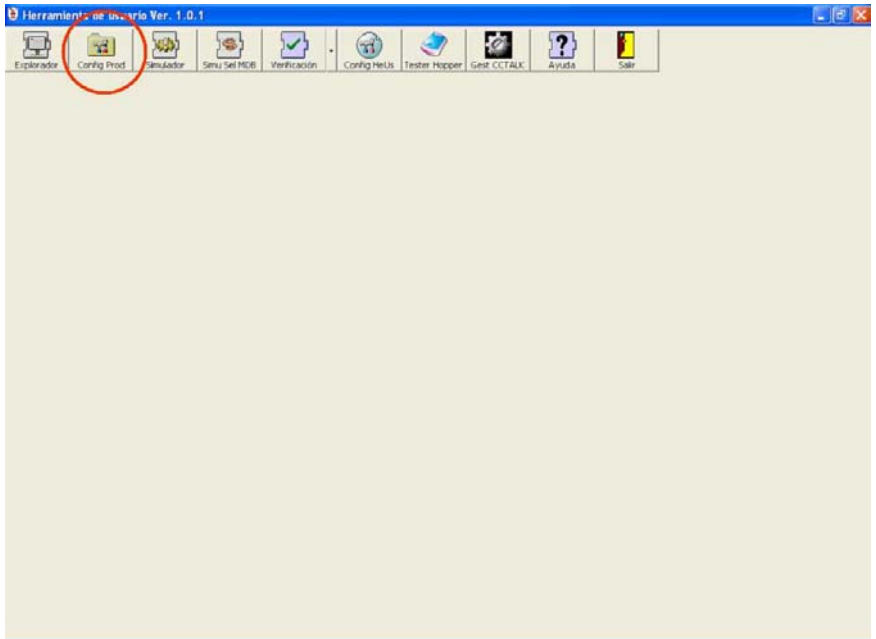
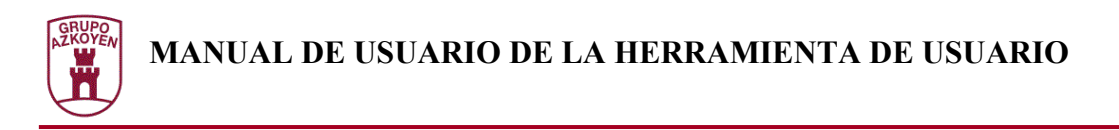

## **Abrir una configuración de dispositivo**

Una vez pulsado el botón "Config Vending" de la ventana inicial de la Herramienta de Usuario, aparecerá una ventana que permitirá la selección de un fichero a editar.

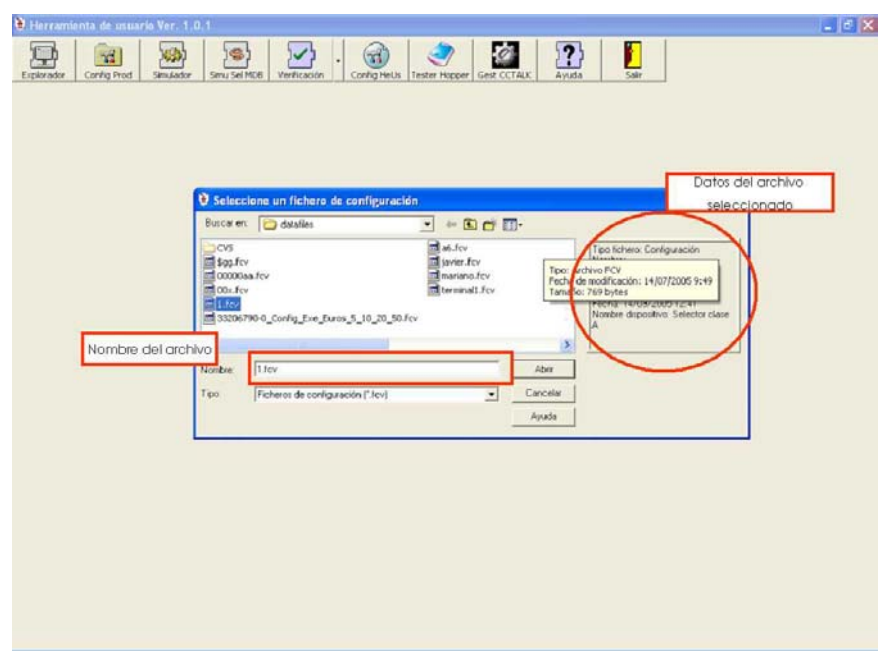

En el panel derecho aparecen los datos adicionales del fichero seleccionado en la lista de ficheros. Si se desea crear un archivo nuevo, simplemente se deberá escribir el nombre del fichero deseado en la casilla de nombre de fichero.

 Si esto ocurre, la Herramienta de Usuario presentará una ventana con los dispositivos configurables existentes en el catálogo. Si se acepta la selección se creará un fichero con el nombre indicado y los valores por defecto para el dispositivo seleccionado pasando directamente a la edición de este archivo.

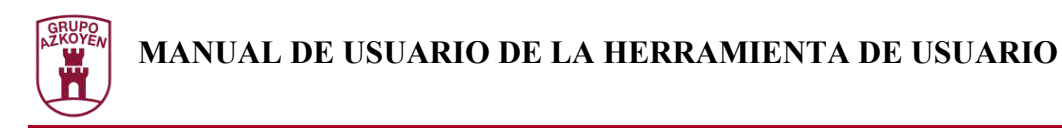

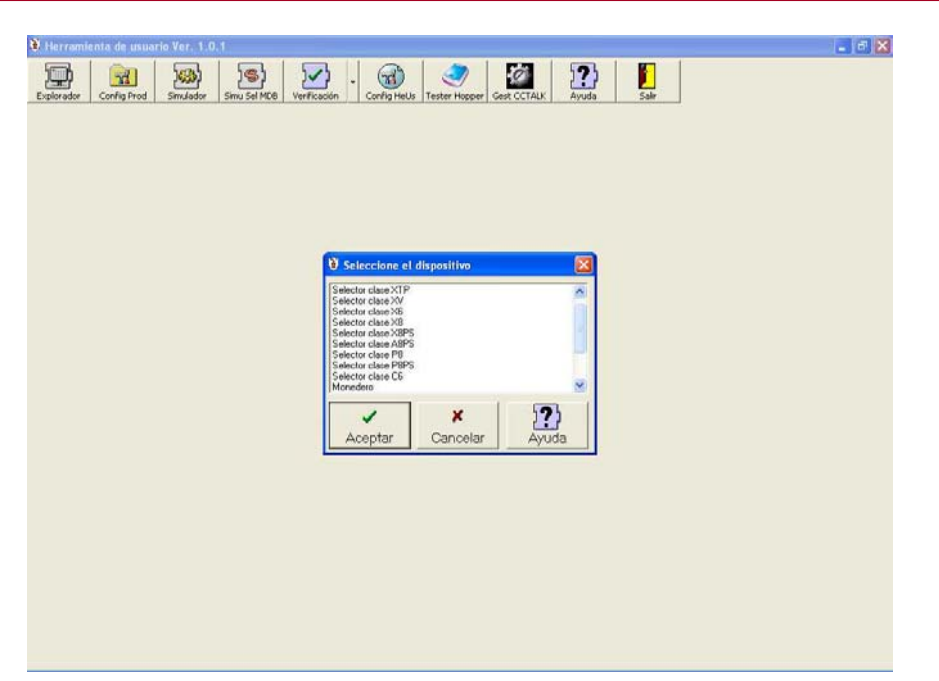

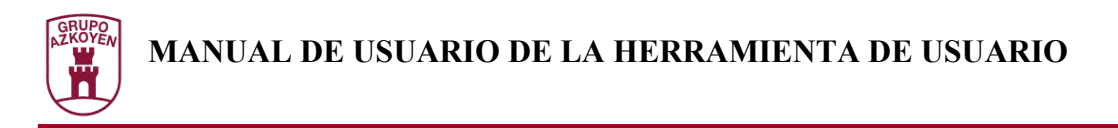

# **Editando una configuración de dispositivo**

La Herramienta de Usuario presentará una ventana diferente para cada dispositivo pero con un interface general común en la que se pueden distinguir las siguientes zonas:

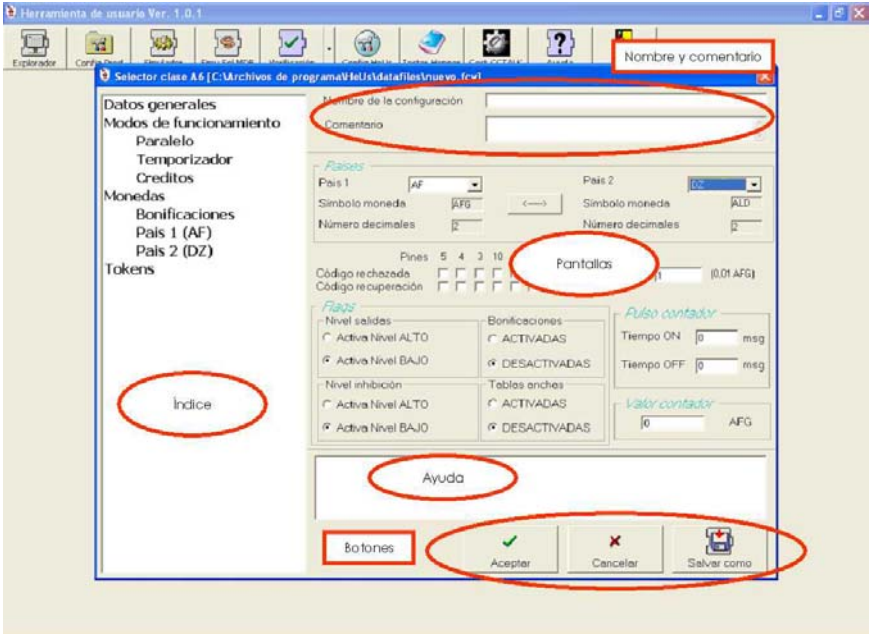

- **Nombre y comentario**: Indica y permite editar un nombre de la configuración y un comentario para describir el fichero.
- **Índice**: Aparece una lista jerárquica que permite seleccionar las diferentes pantallas en las que aparecen los ítems de configuración.
- **Pantallas**: Dependiendo del ítem seleccionado en el Índice, aparece un grupo de ítems de configuración en los que pueden introducirse los diferentes valores..
- **Ayuda**: Cada ítem de configuración dispone de una ayuda que explica el cometido del elemento en la configuración.
- **Botones Aceptar y Cancelar**: Finalizan la edición de la configuración aceptando o cancelando respectivamente el valor de todos los elementos
- **Botón Salvar Como**: Permite salvar la configuración editada en un fichero diferente al actual.

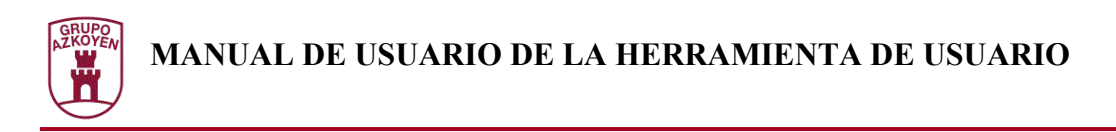

## **El simulador de máquina de vending**

La Herramienta de Usuario permite realizar, en colaboración con el Verificador de Monederos, la simulación de una máquina de vending. El botón "Simulador" de la ventana inicial del la Herramienta de Usuario, da acceso al simulador de máquina de vending.

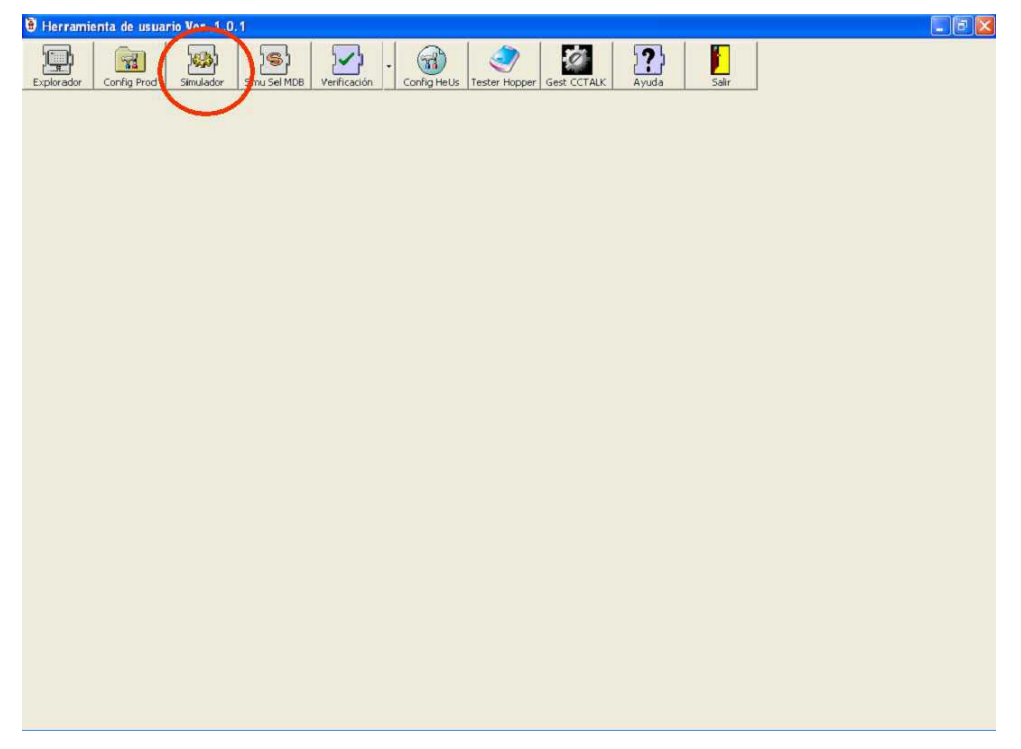

La figura siguiente presenta la ventana inicial del simulador de máquina de vending.

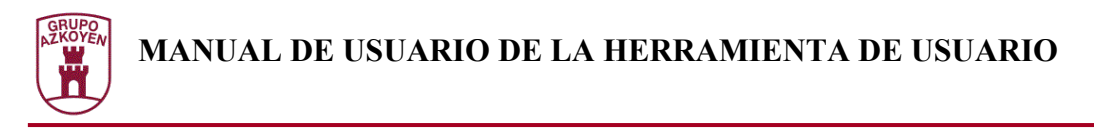

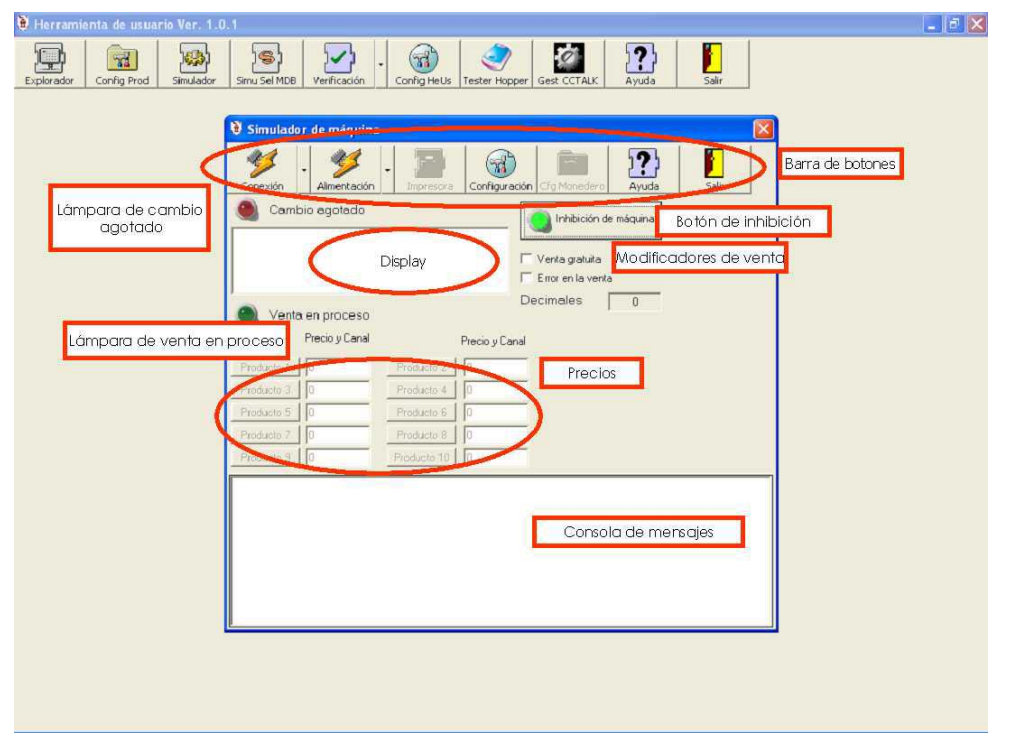

En la ventana pueden distinguirse las siguientes partes:

- **Barra de botones**: Permite acceder a las funcionalidades generales del simulador de máquina de vending.
- **Display**: Simula el display de la máquina de vending.
- **Lámparas de cambio agotado**: Se iluminará cuando el monedero indique que no tiene suficiente cambio.
- **Lámpara de venta en proceso**: Parpadea mientras se está realizando una venta.
- **Precios**: Permite definir hasta diez canales de precio con los que realizar compras.
- **Modificadores de venta**: Permiten simular una venta gratuita o una venta errónea.
- **Botón de inhibición de máquina**: Permite indicar al monedero que la máquina no desea admitir monedas.
- **Consola de mensajes**: Mostrará mensajes para indicar el proceso en que se encuentra el simulador de máquina.

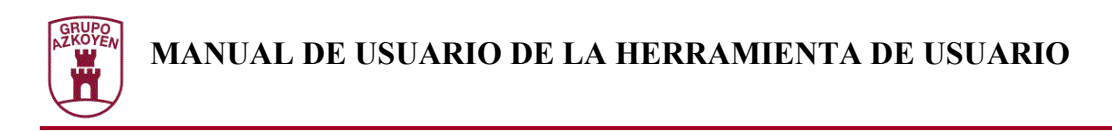

## **Configuración de la máquina de vending**

Al simular una máquina multiprotocolo, esto es, admitir monederos de varios protocolos de vending, el simulador necesita ser configurado para tratar cualquiera de los protocolos. El botón "Configuración" de la barra de botones permite acceder a la configuración de la máquina de vending que será simulada.

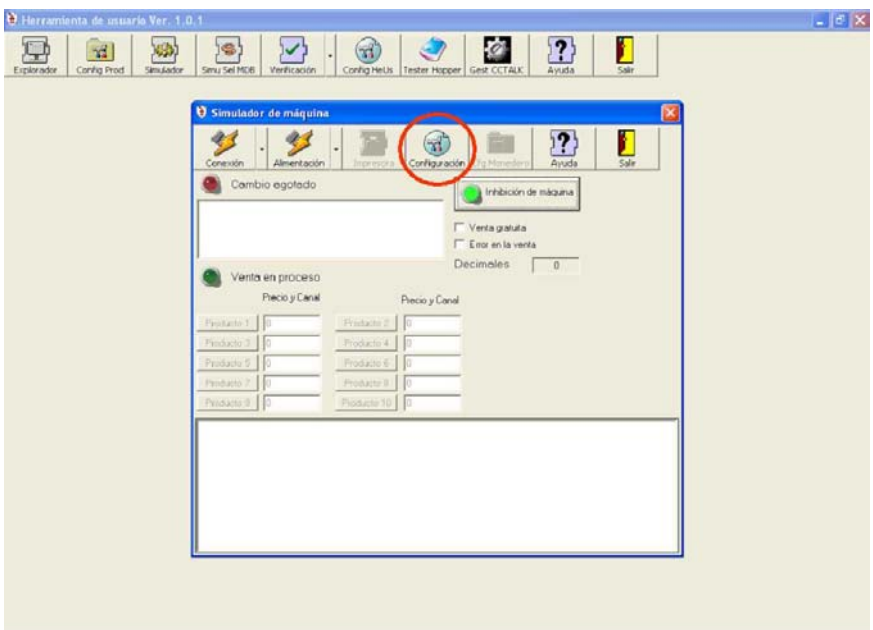

En la siguiente figura se muestra la ventana de configuración de la máquina de vending.

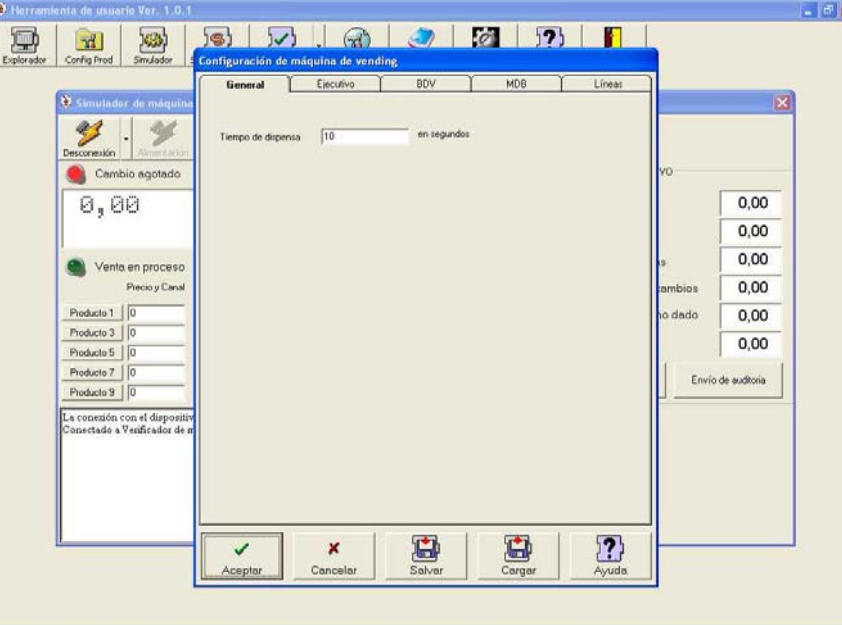

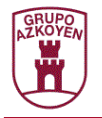

Se presentan varias pestañas que engloban los ítems de configuración para cada protocolo de vending. La pestaña "General" contiene los ítems de configuración que no pertenecen a ningún protocolo sino que son globales a la máquina simulada. Los ítems de configuración son:

• **Tiempo de dispensa**: Es el tiempo, en segundos, que tardará en caer el producto. Será el tiempo que el simulador esperará desde que obtiene la confirmación por parte del monedero que ya puede realizar la venta y la confirmación desde la máquina de que la venta se ha realizado correcta o erróneamente.

El protocolo ejecutivo no tiene ningún ítem de configuración por lo que su pestaña está vacía.

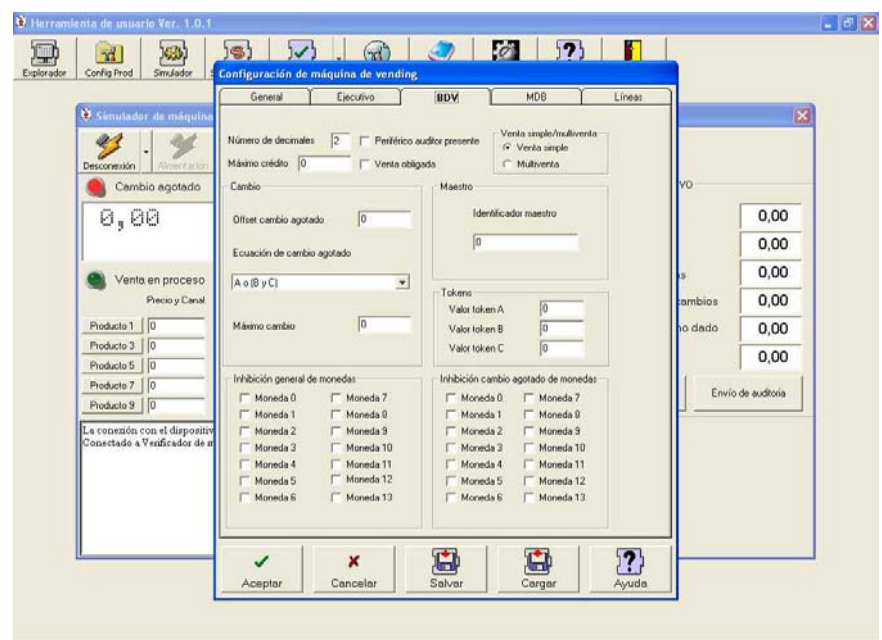

En la pestaña BDV se presentan los valores de configuración para el protocolo BDV y serán:

- **Máximo crédito**: Indica el máximo crédito para el cual el monedero dejará de admitir monedas.
- **Periférico auditor presente**: Indica que el monedero implementa el periférico auditor.
- **Venta obligada**: El monedero no devolverá cambio y obligará a realizar ventas hasta agotar el crédito.
- **Venta simple/Multiventa**: Indica si el monedero será configurado en modo multiventa (el crédito no se retorna al finalizar la venta) o venta simple (el crédito es retornado al finalizar la venta)
- **Cambio**: Presenta la política seguida para indicar que el cambio está agotado seleccionando el máximo cambio a retornar, la ecuación para indicar que el cambio está agotado y el offset de cambio agotado.
- **Monedero**: Permite programar el identificador del monedero.
- **Tokens**: Permite programar el valor de los tokens.

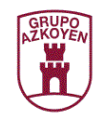

• **Inhibición de monedas genera y de cambio agotado**: Permite seleccionar la moneda que se inhibirá de forma general o cuando se dé la condición de cambio agotado.

La configuración de la máquina MDB está contenida en la pestaña MDB.

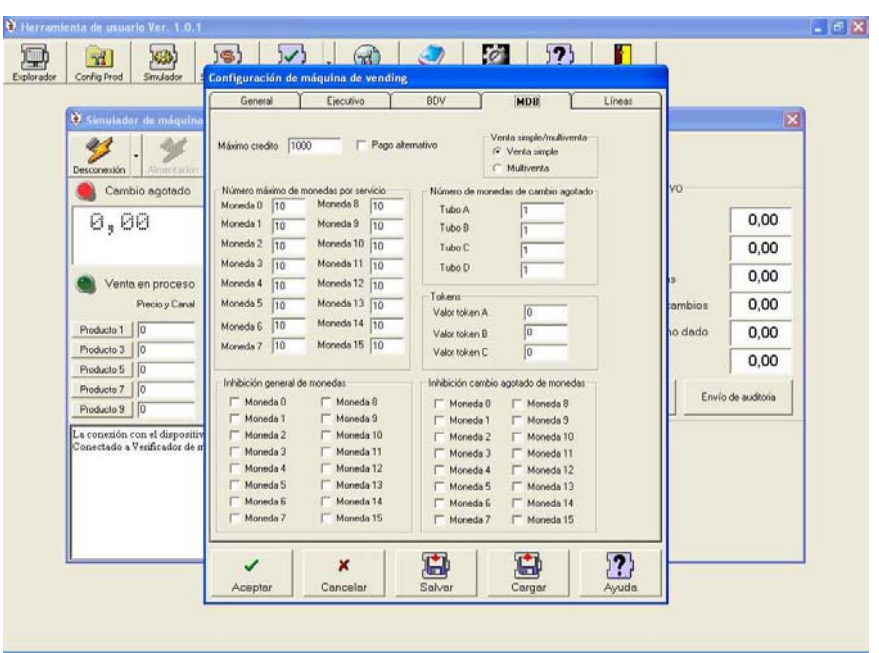

Se pueden distinguir los siguientes ítems:

- **Máximo crédito**: Indica el máximo crédito para el cual el monedero dejará de admitir monedas.
- **Pago alternativo**: Si esta opción está activada, se utilizará el comando "Pago alternativo" para dispensar el crédito.
- **Venta simple/Multiventa**: Indica si el monedero será configurado en modo multiventa (el crédito no se retorna al finalizar la venta) o venta simple (el crédito es retornado al finalizar la venta)
- **Número de monedas de cambio agotado**: Presenta la política seguida para indicar que el cambio está agotado seleccionando el mínimo numero de monedas en cada tubo para indicar que el cambio está agotado .
- **Número máximo de monedas por servicio**: Permite programar el número máximo de monedas admitidas en cada servicio.
- **Tokens**: Permite programar el valor de los tokens.
- **Inhibición de monedas genera y de cambio agotado**: Permite seleccionar la moneda que se inhibirá de forma general o cuando se dé la condición de cambio agotado.

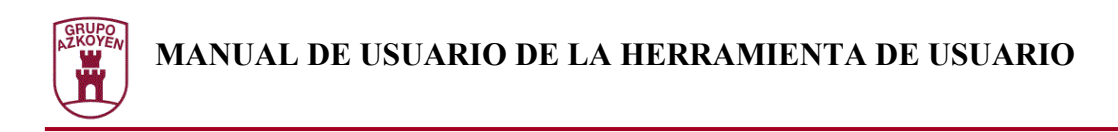

La pestaña "Líneas" presenta la configuración de la máquina de líneas de precio.

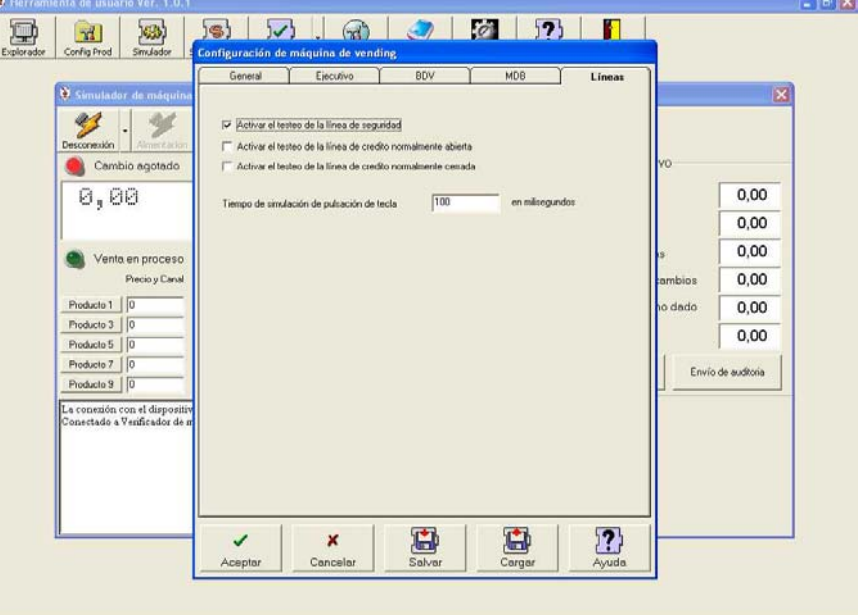

Se presentan los siguientes ítems:

- **Activar el testeo de la línea de seguridad**: Si está activada, el simulador comprobará que al comenzar una venta, la línea de seguridad es activada.
- **Activar el testeo de la línea de crédito normalmente abierto**: Asocia la lámpara de cambio agotado a la notificación por parte del monedero de la existencia de crédito testeando la línea de crédito normalmente abierto.
- **Activar el testeo de la línea de crédito normalmente cerrado**: Asocia la lámpara de cambio agotado a la notificación por parte del monedero de la existencia de crédito testeando la línea de crédito normalmente cerrado.
- **Tiempo de simulación de pulsación de tecla**: Indica el tiempo que se mantendrá pulsada la tecla en la petición de venta.

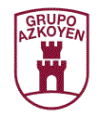

## **Conexión al monedero**

Existen dos formas de activar un monedero desde el simulador. La conexión y la alimentación, para lo cual existen sendos botones en la barra de botones del simulador.

Con el botón "Conexión" se intenta activar el monedero seleccionado. Primeramente se accionará la alimentación del monedero seleccionado y se intentará comunicar por el protocolo correspondiente. Si no se establece la comunicación, se desactivará la alimentación y se mostrará un mensaje de error.

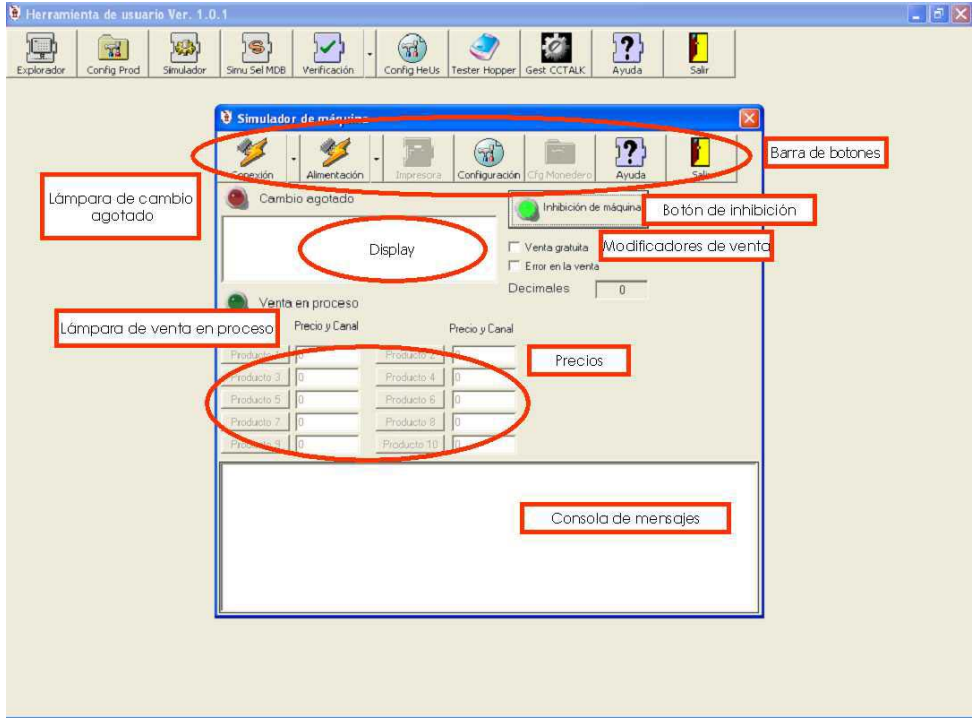

También se podrá seleccionar el ítem "Automático". El simulador intentará detectar el monedero adecuado alimentando secuencialmente e intentando la comunicación. Si finalmente no se puede establecer comunicación, se desactivará la alimentación y se presentará un mensaje de error.

El botón "Alimentación" permite activar la conexión de vending seleccionada e intentar la comunicación por el protocolo seleccionado. Al contrario que en la Conexión, si no se puede realizar una conexión por el protocolo indicado no se produce un error y se mantiene la alimentación, permitiendo configurar el monedero para adecuarlo al protocolo correcto. El simulador continua cíclicamente el proceso de conexión, produciéndose esta si el monedero comienza a comunicar por el protocolo de vending seleccionado.

Para realizar la desconexión se deberá pulsar el botón "Apagar" o el botón "Desconectar" según corresponda.

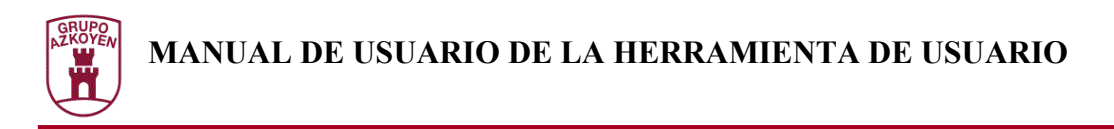

# **Simulación de una máquina Executive**

Al finalizar una conexión con éxito a un monedero Executive se presentará la siguiente figura.

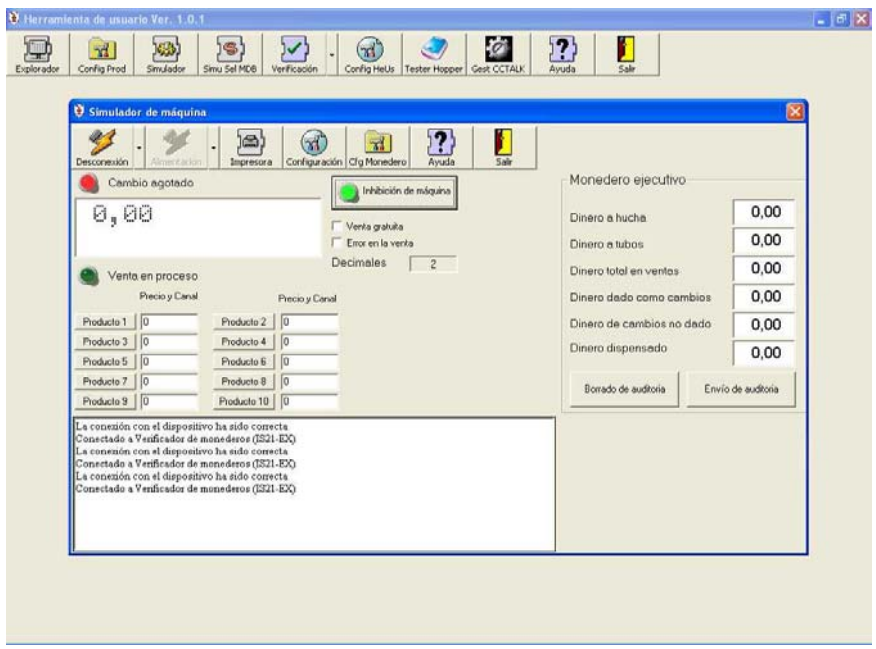

Se puede apreciar como aparecen las informaciones especificas del monedero ejecutivo que indican la auditoria. La auditoria es borrada cada vez que se realiza una conexión pero puede modificarse a voluntad mediante los botones "Borrado de auditoria", que permite borrarla y "Envío de auditoria" que permite el envío de la auditoria actualmente presentada en pantalla al monedero.

#### Simulación de una venta.

Para realizar una venta hay que introducir crédito en el monedero, editar el precio deseado en uno de los canales y pulsar el botón de producto correspondiente. La lámpara de venta en proceso comenzará a parpadear y se realizará la venta. Tanto si la venta puede realizarse como si no puede realizarse aparecerán mensajes explicativos del proceso realizado en la Consola de mensajes. Este proceso es idéntico para cualquier tipo de monedero.

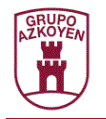

### Petición de precio.

Si se realiza una venta estando el crédito a 0, el monedero responderá con el precio indicado para el canal. Este precio aparecerá momentáneamente en el display al igual que en una máquina de vending real.

#### Simulación de una venta gratuita

Para simular una venta gratuita se deberá activar la casilla de "Venta gratuita" y realizar las operaciones para realizar una venta. El crédito no será descontado y si es 0 la venta se realizará correctamente. Este proceso es idéntico para cualquier tipo de monedero.

#### Simulación de un error en la venta

Para simular un error en la venta se deberá activar la casilla "Venta errónea" y realizar las operaciones para realizar una venta. El efecto será como si se detectase que el producto no se ha dispensado y el crédito no será descontado. Este proceso es idéntico para cualquier tipo de monedero.

#### Inhibición de la máquina

Pulsando el botón de "Inhibición de máquina" se indica al monedero que la máquina no está preparada para realizar ventas y el monedero rechaza todas las monedas incondicionalmente. Para indicar este estado la lámpara del botón permanecerá en color rojo.

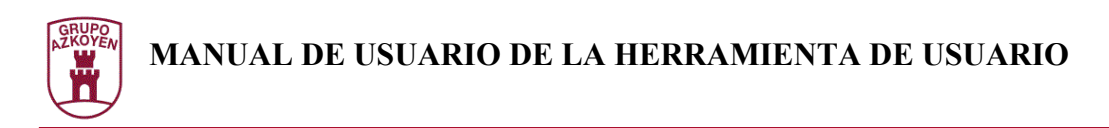

# **Simulación de una máquina BDV**

En la figura se muestra la ventana que aparece al conectarse a un monedero BDV.

En ella aparecen los controles específicos de este monedero así como la parte común del simulador de máquina.

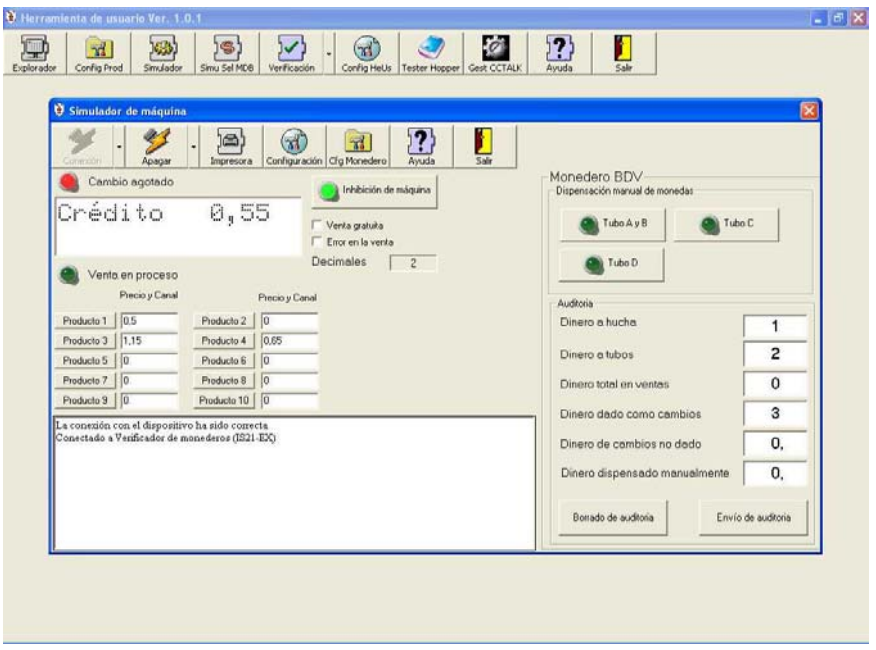

Las funcionalidades especificas son:

- **Borrado y envió de la auditoria**: Al igual que en el monedero Ejecutivo la auditoria es reiniciada a cada conexión pudiendo realizar un borrado o un envío de la auditoria presentada a voluntad.
- **Dispensación de monedas**: Los botones de dispensación de monedas permiten extraer monedas de una en una de los tubos correspondientes. Con el botón "Tubo A y B" se extraerán, de una en una, las monedas del tubo A y cuando este esté vacío las del tubo B.

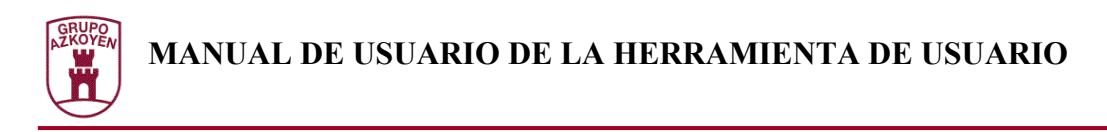

# **Simulación de una máquina MDB**

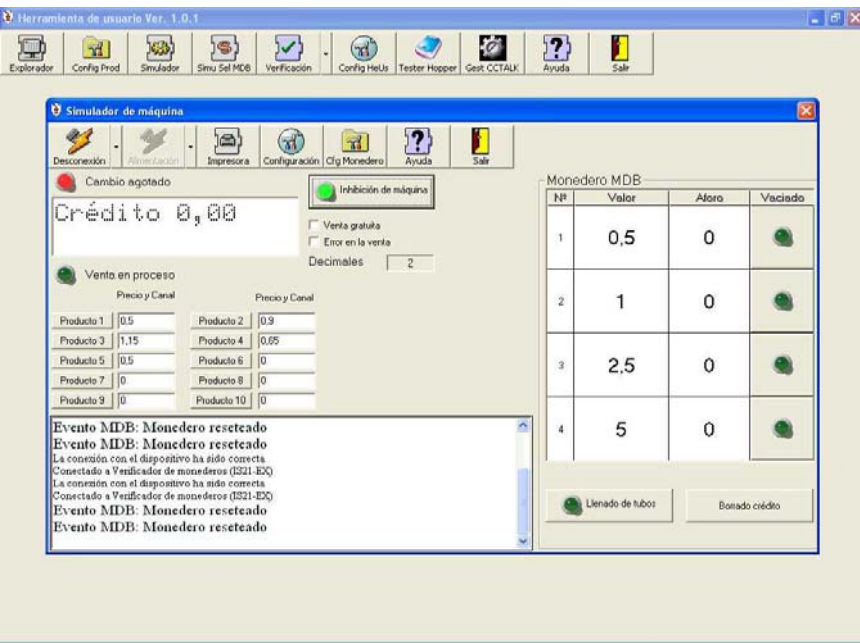

En la siguiente figura se muestra la ventana de simulación de una máquina MDB.

Las funcionalidades especificas de esta ventana son :

- **Tabla de monedas**: Se presentan los valores de las monedas que se dirigen a tubo, su aforo actual y su correspondiente botón de vaciado de monedas. Al pulsar este botón se procederá al vaciado de todas las monedas correspondientes.
- **Llenado de tubos**: Al pulsar por primera vez este botón da comienzo el proceso de llenado de los tubos. La lámpara asociada al botón de llenado comienza a parpadear de color rojo. En este estado el monedero admitirá monedas sin incrementar su crédito. Para finalizar el proceso se deberá pulsar nuevamente el botón de llenado.
- **Borrado del crédito**: Al pulsar el botón el crédito será borrado.

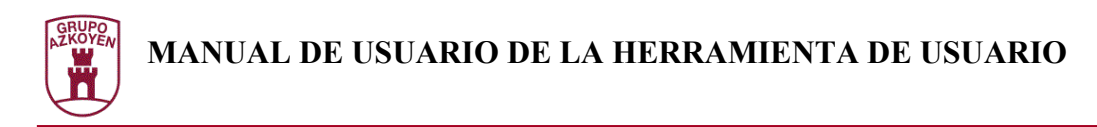

## **Simulación de una máquina Líneas de precio**

No existe ninguna funcionalidad específica para el protocolo de líneas de precio ya que no posee protocolo de comunicación. También, debido a esta causa, los monederos de líneas de precio no pueden conectarse sino solamente alimentarse pulsando el botón "Alimentar".

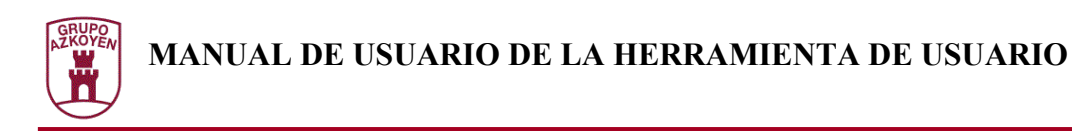

## **Simulación de una impresora de tickets**

Desde el Simulador de Máquina de Vending se puede realizar una simulación de una impresora de tickets para monederos Ampasa. El canal de comunicaciones serie del monedero deberá ser conectado al puerto correspondiente del Verificador de Monederos de la misma manera que en la conexión con el Explorador de dispositivos. Pulsando el botón "Impresora" del Simulador de Máquina de Vending se accederá al simulador de impresora de tickets.

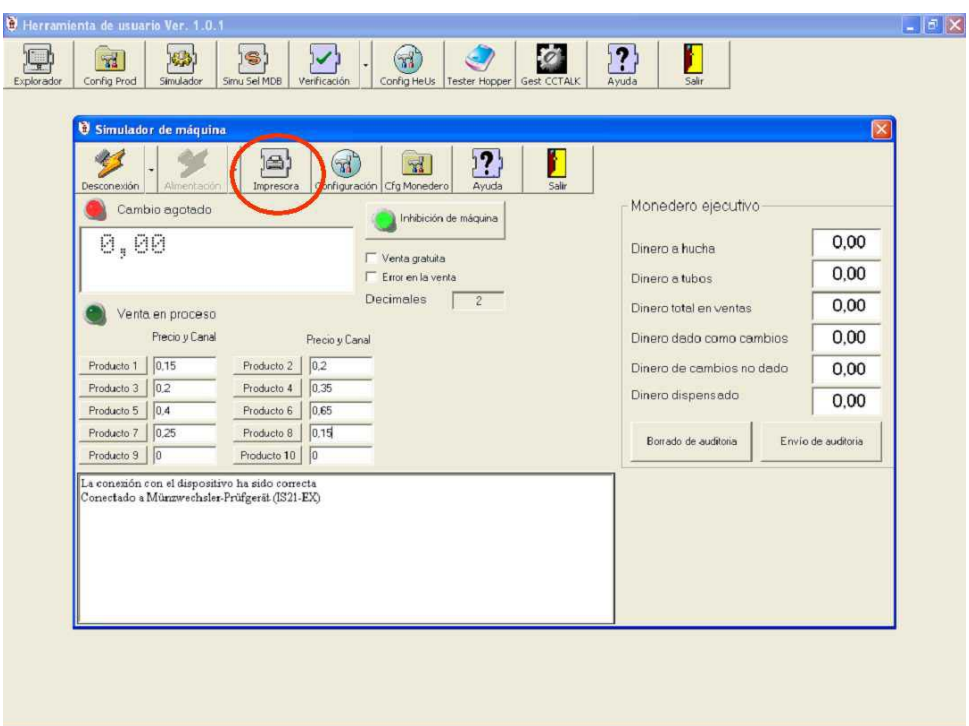

La Herramienta de Usuario realizará las acciones oportunas para indicar al Verificador de Monederos que prepare una conexión sin protocolo con el monedero mediante el puerto serie y mostrará una ventana en la que el Simulador de impresora de tickets esperará la llegada de un texto por el puerto serie.

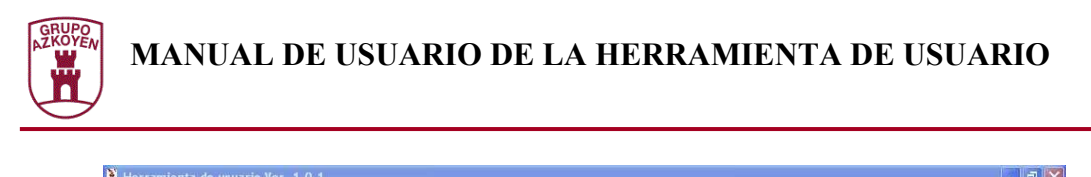

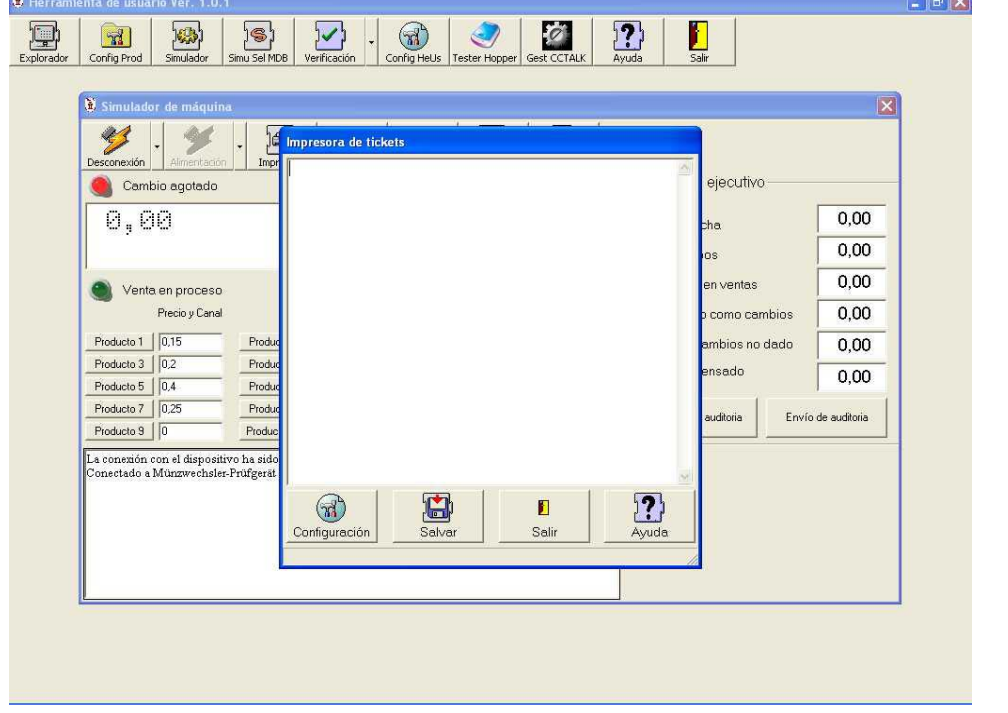

Los parámetros de conexión podrán ser modificados pulsando el botón de Configuración de la ventana de simulador de impresora de tickets.

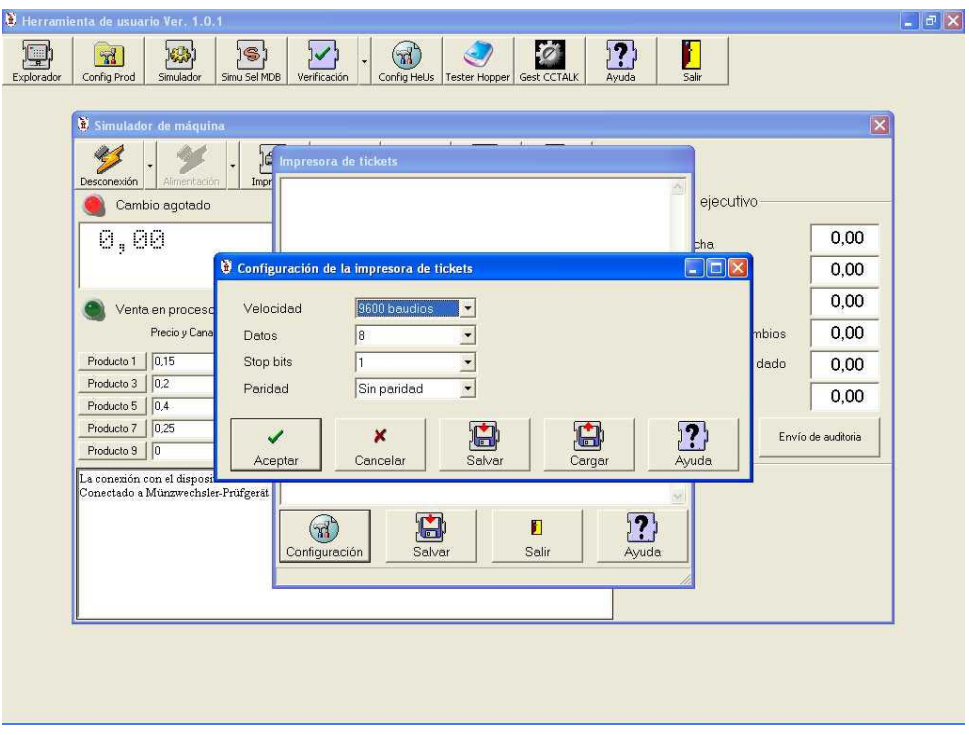

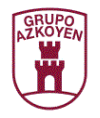

Solamente restará preparar el monedero mediante su propio menú de programación para que envíe el texto del ticket. Dicho texto aparecerá en la ventana de simulador de impresora de tickets automáticamente.

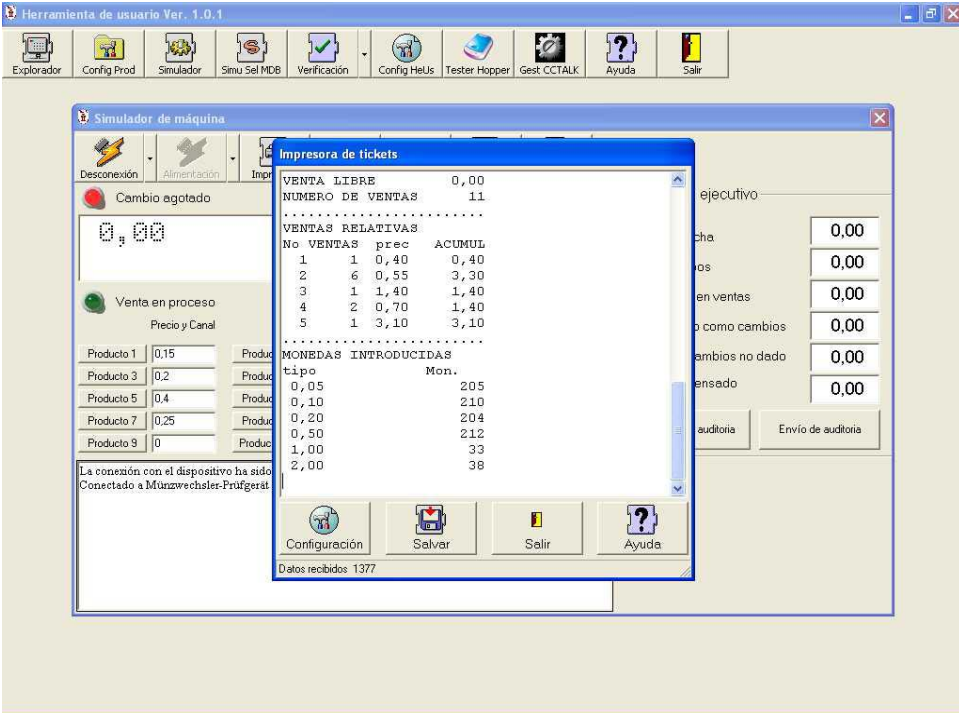

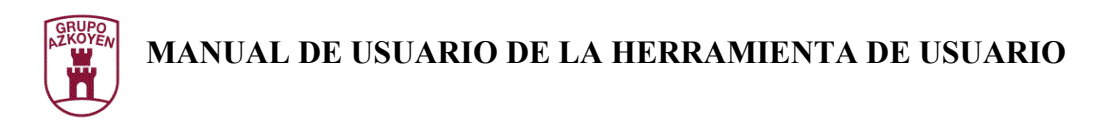

### **Configuración de un monedero PGA desde el simulador.**

Si se dispone de un monedero que soporte protocolo PGA puede ser conectado al puerto PGA del Verificador de Monederos y ser configurado desde el propio Simulador de Máquina de Vending.

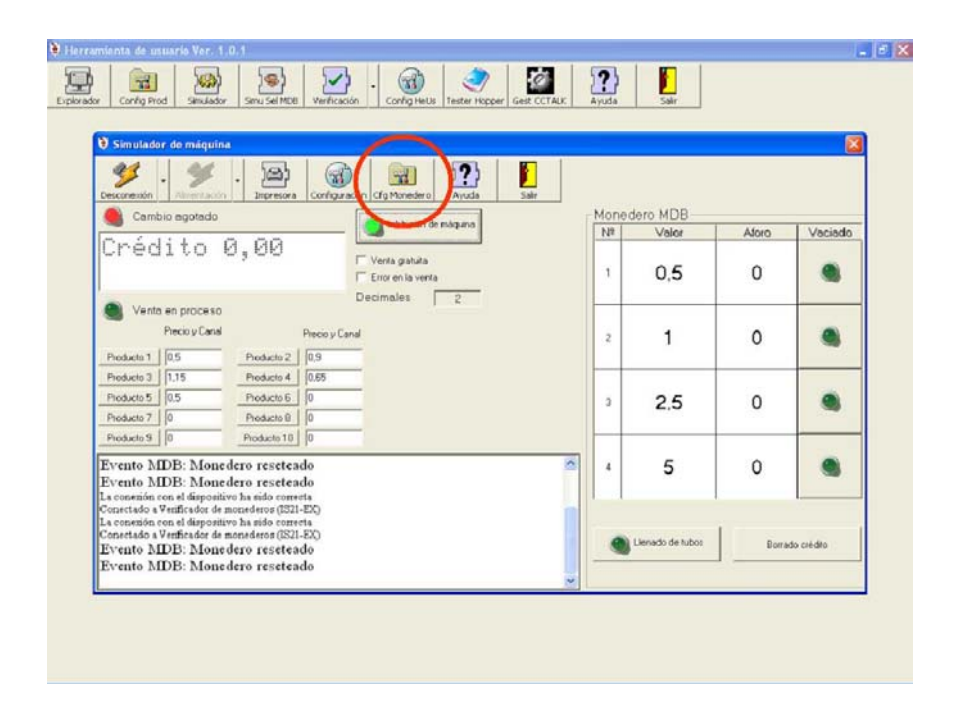

La Herramienta de Usuario pedirá la configuración al monedero por protocolo PGA y parecerá una pantalla de configuración dependiendo del monedero conectado. Para más información consultar el apartado Editando una configuración de dispositivo.

Se puede guardar la configuración del dispositivo en un fichero pulsando el botón "Salvar como" y si se pulsa el botón "Aceptar", la configuración en pantalla será enviada de nuevo al dispositivo.

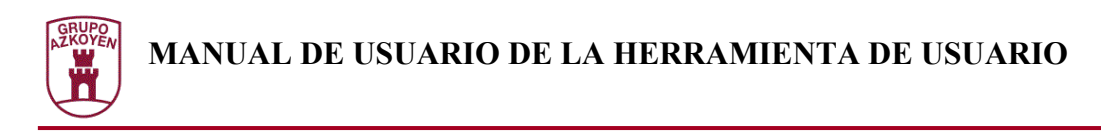

## **Simulador de máquina para selectores mdb**

Con el objeto de verificar el funcionamiento de los selectores MDB, la Herramienta de Usuario dispone de un simulador de máquina que, en unión con el Verificador de Monederos, permite configurar el selector y verificar los eventos que transmite. Para alcanzar la funcionalidad del simulador de máquina para selectores MDB se deberá pulsar el botón "Sel MDB" del la pantalla principal de la Herramienta de Usuario.

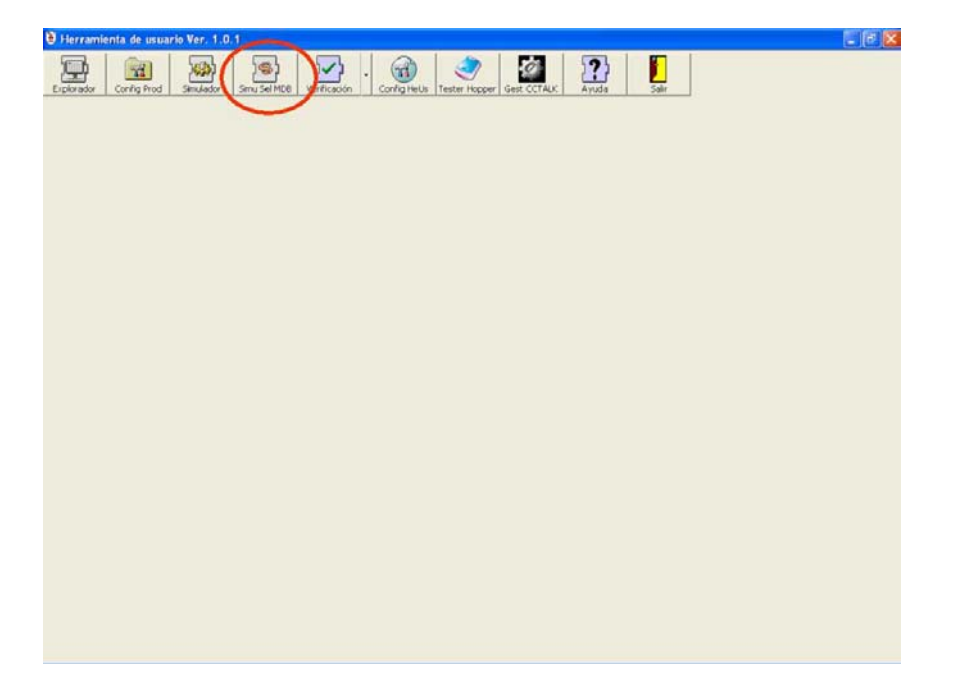

La primera acción que la Herramienta de Usuario realizará será un intento de conexión con un Verificador de Monederos. Si se consigue, aparecerá la pantalla principal del simulador.

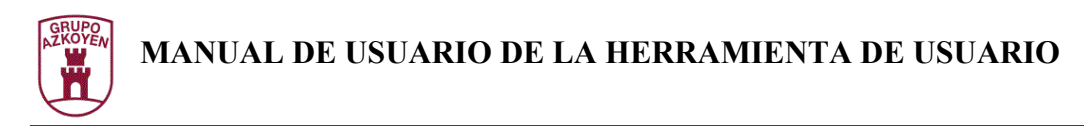

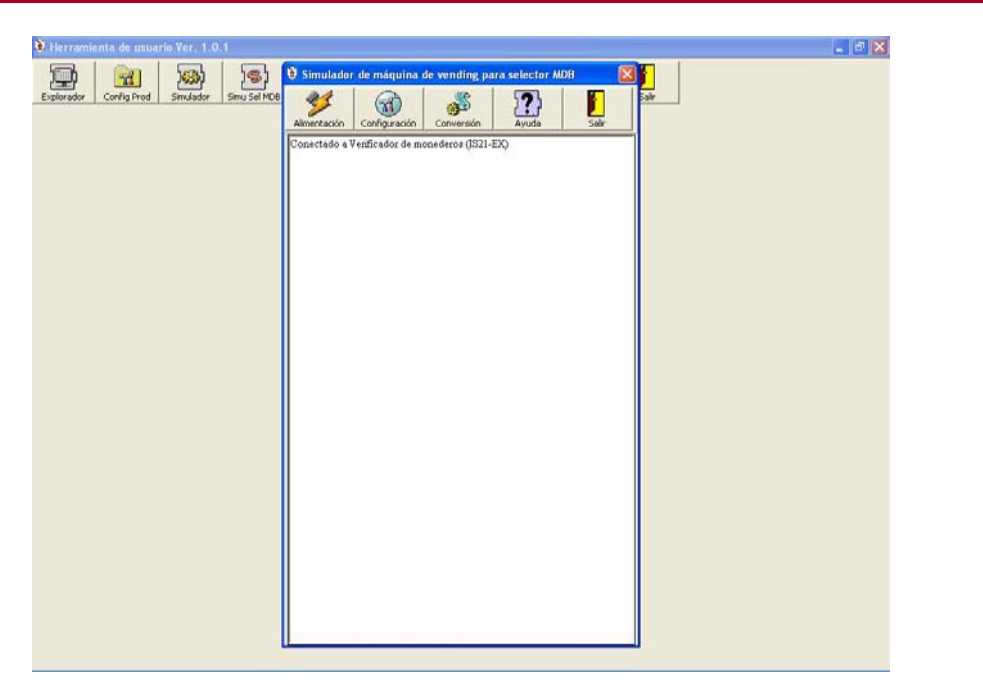

En la pantalla principal se muestra las funcionalidades disponibles que son :

- **Configuración:** Permite editar la configuración que será enviada al selector MDB.
- **Alimentación:** Hace que el Verificador de Monederos alimente el selector por la boca MDB y comience la comunicación por protocolo de vending.
- •

Configuración

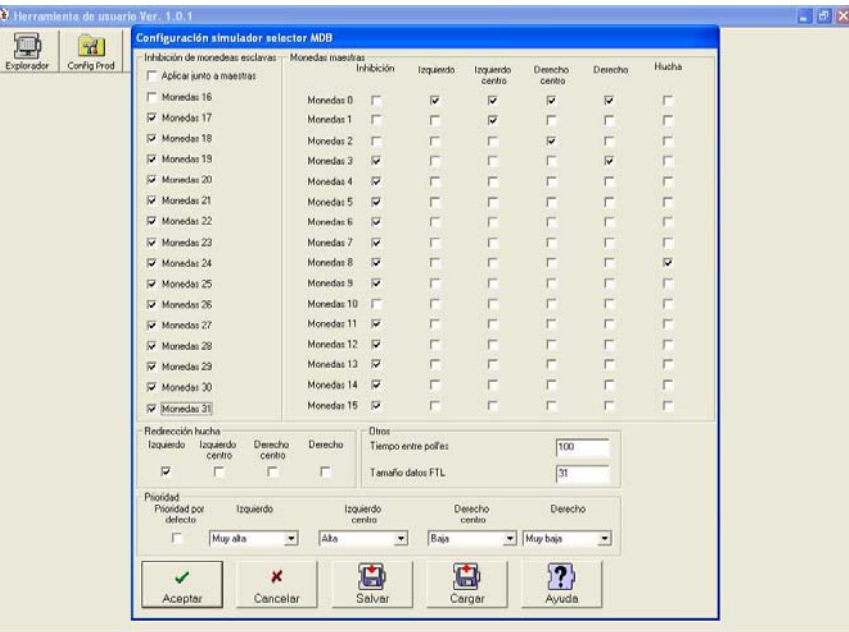

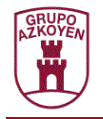

En la figura se muestran los ítems de configuración que serán enviados al selector MDB. Mediante el botón "Salvar" podemos guardar la configuración en un fichero de manera que pueda ser recuperada posteriormente con el botón "Cargar". Al pulsar el botón "Aceptar" la configuración en pantalla será enviada al selector.

### Alimentación

Pulsando el botón de "Alimentación", el Verificador de Monederos alimentará el selector, se pedirá la información actual en el selector y comenzará la espera de eventos que serán mostrados en la consola de eventos. En cualquier momento se puede pulsar el botón "Configuración" para reconfigurar el selector. Los cambios serán presentados en las pestañas de información.

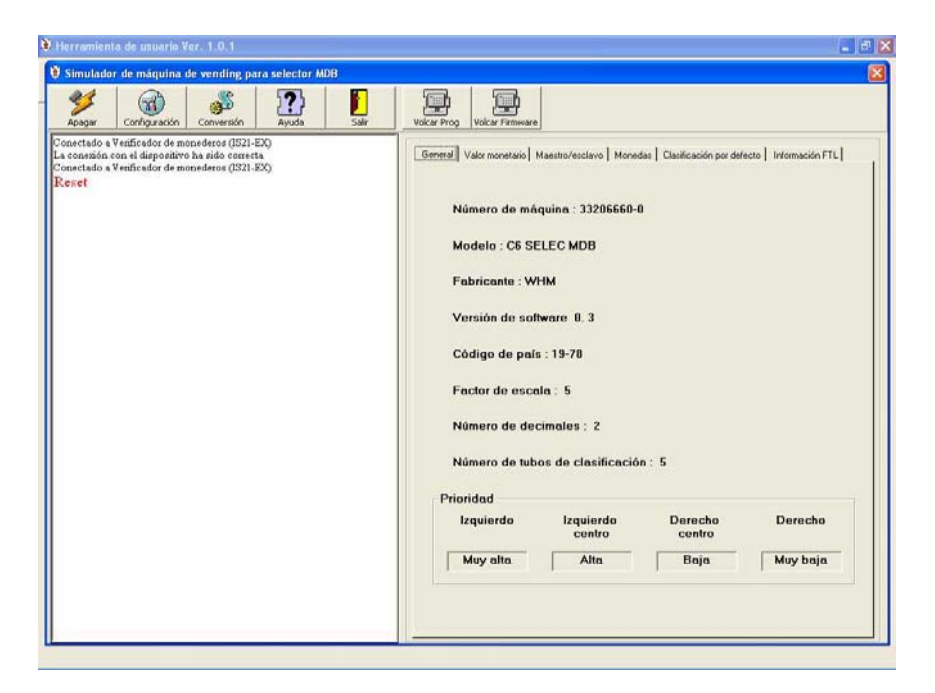

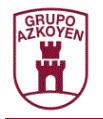

# **Test disponibles**

Junto con el verificador de monederos, la herramienta de usuario es capaz de realizar diversos test a los dispositivos que implementen el protocolo PGA. El menú del botón "Verificación" que aparece en la ventana inicial de la Herramienta de Usuario da acceso a los diferentes tests disponibles.

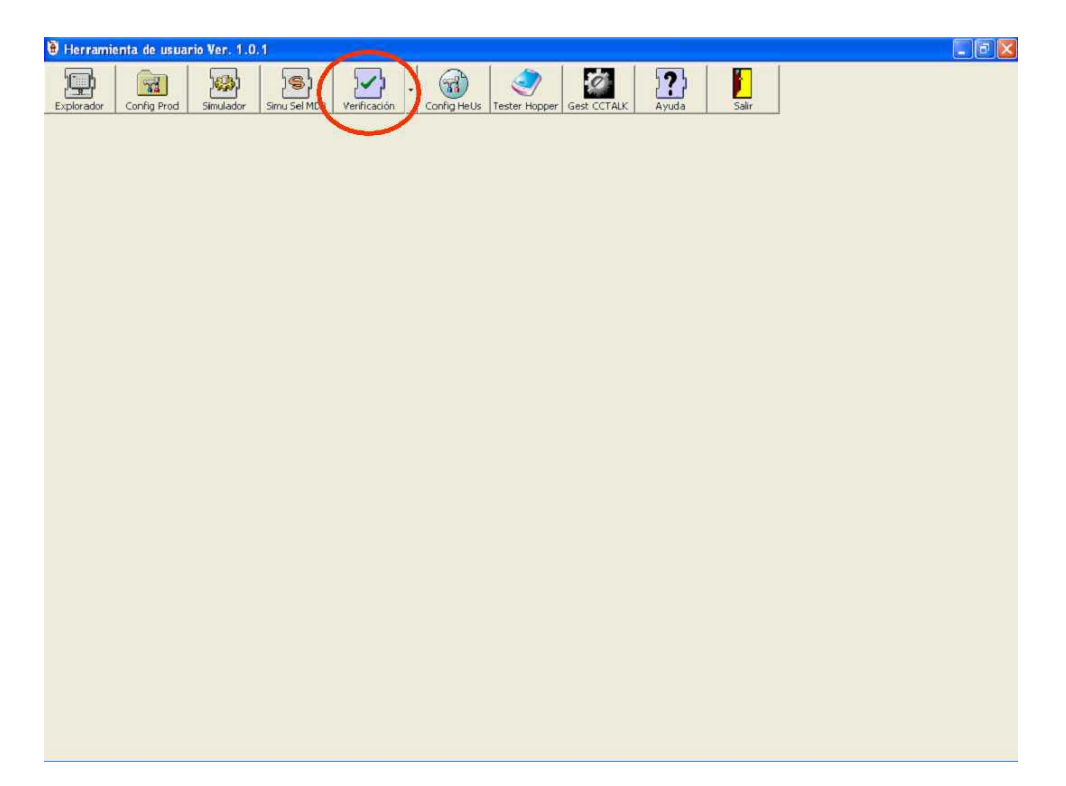

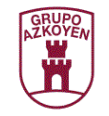

### **Test final de verificación de monederos Exactor**

El test final de verificación de monederos Exactor permite realizar un conjunto de test, de forma secuencial, que permiten identificar si algún componente del monedero está defectuoso.

Este test puede realizarse con ayuda de un verificador de monederos o sin él. Si no se dispone de verificador de monederos será imposible realizar alguno de los test, como se describe a continuación.

En la figura se muestra el aspecto de la ventana inicial del test final de verificación de monederos exactor. En ella puede apreciarse una ventana en la que puede seleccionarse la referencia a testear.

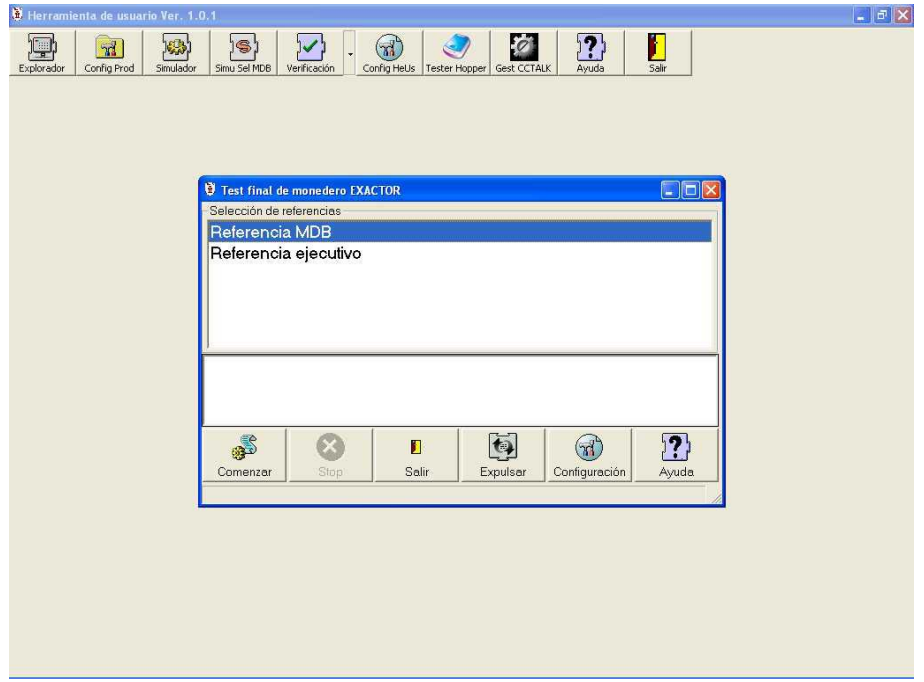

El botón "Configuración" permite modificar el comportamiento del test final, activando o desactivando los diferentes tests, como se verá más adelante. Se deberá seleccionar la referencia a testear de la lista de referencias. Una vez seleccionada la referencia, el botón "Comenzar" permite iniciar el test atendiendo a la configuración dada. Es importante indicar que el monedero debe comenzar en un estado de reposo en el que no debe contener monedas en sus tubos, esto es, el monedero debe estar vacío para comenzar el test, para ello, después de seleccionar la referencia, el botón "Expulsar" permite extraer las monedas que se hayan podido quedar en el monedero. En la consola de mensajes aparecerán las diferentes indicaciones así como los mensajes de error si algún test es incorrecto.

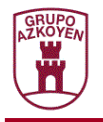

En una primera fase se realiza una de conexión en la que se comprueba qué dispositivo está conectado a la Herramienta de Usuario. Se comprobará que los dispositivos sean los adecuados. Por ejemplo, si para los test configurados no es necesario un Verificador de Monederos se comprobará que el dispositivo conectado es o un Monedero Exactor o un Verificador de monederos que tiene conectado a su puerto secundario un Monedero Exactor. Si por el contrario, para los test configurados, es necesario un Verificador de Monederos, la herramienta de usuario requerirá que los dispositivos conectados sean un Verificador de Monederos con un Monedero Exactor conectado en su puerto secundario. Todas estas comprobaciones se realizarán de forma automática, advirtiendo de la anomalía si algo no concordase.

Después de la fase de conexión se comenzará con los tests propiamente dichos que han sido configurados.

#### *Test inicial de reflexivos*

Se realizará una verificación de los reflexivos del módulo clasificador y del módulo devolvedor, realizando una lectura y programación de sus valores.

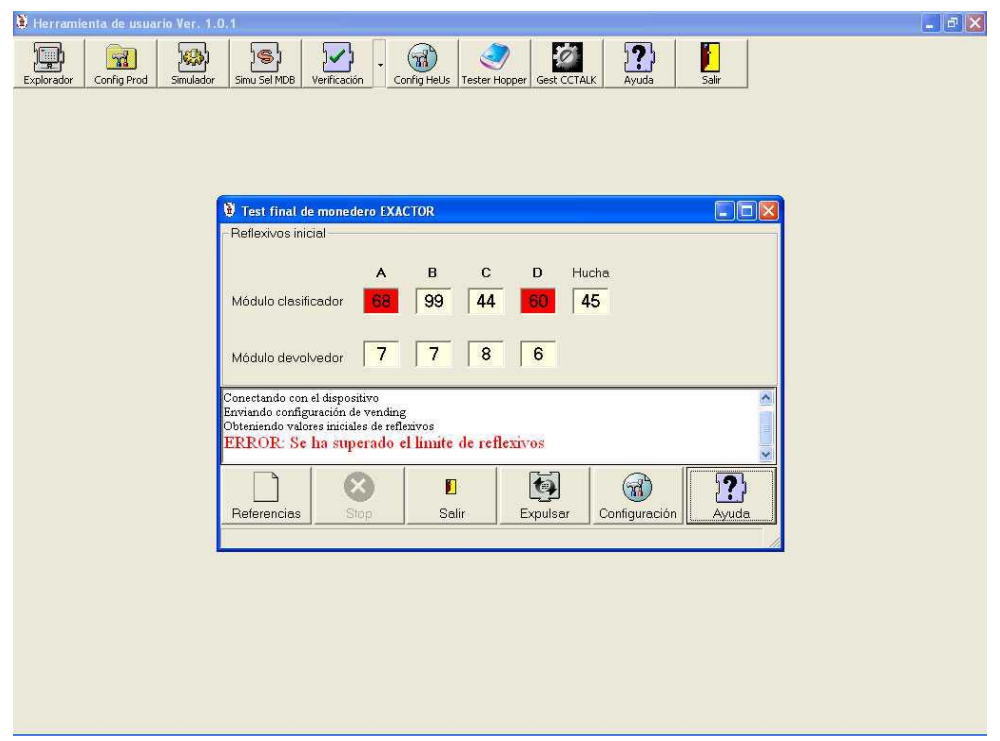

Los valores serán apuntados en el fichero de histórico de reflexivos que ha sido configurado al efecto.

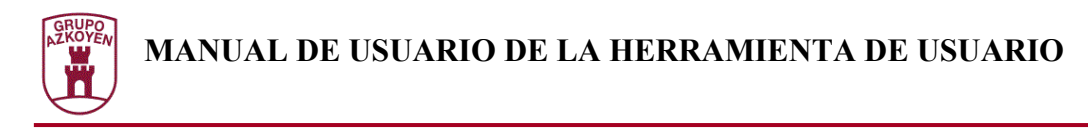

#### *Test de estado de los tubos*

El siguiente test consistirá en la verificación del estado de los tubos, comprobando que sus sensores de llenado y de vaciado no están activos. Si lo estuviesen la lámpara correspondiente se activaría de color rojo.

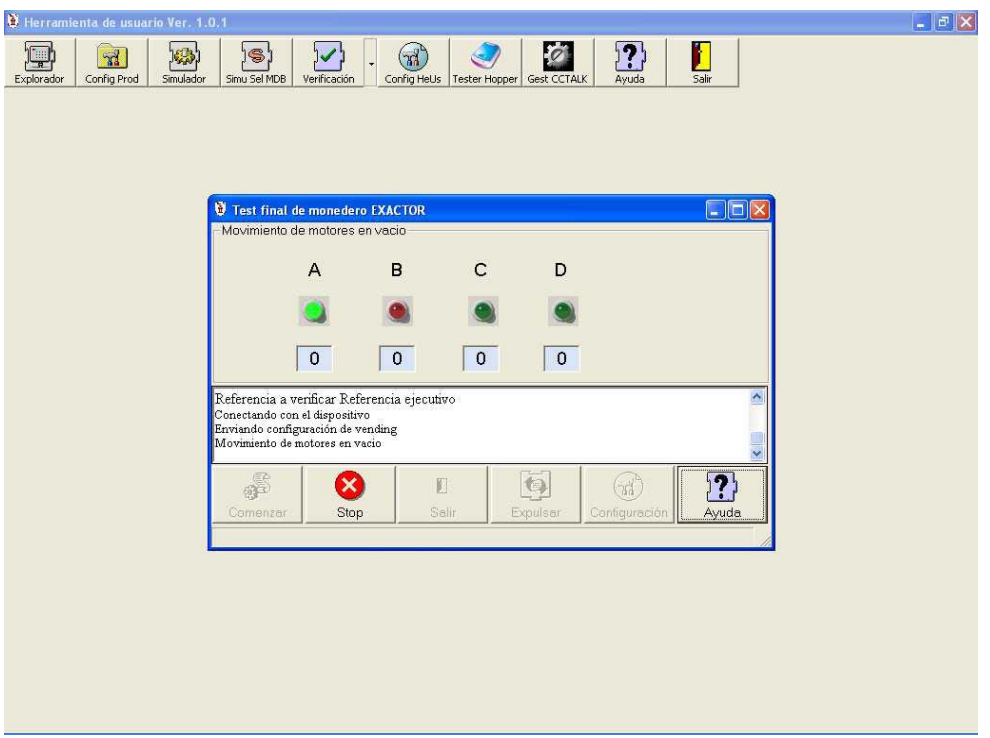

#### *Test de movimiento de motores en vacío*

El test de movimiento de motores en vacío permite comprobar que los motores de los módulos extractores están disponibles y que se detecta un giro completo.

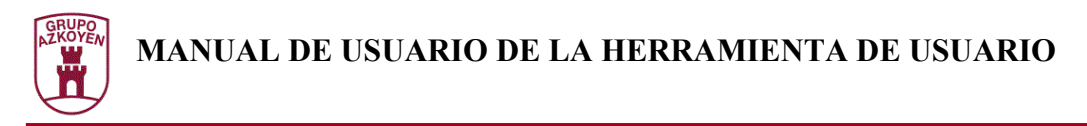

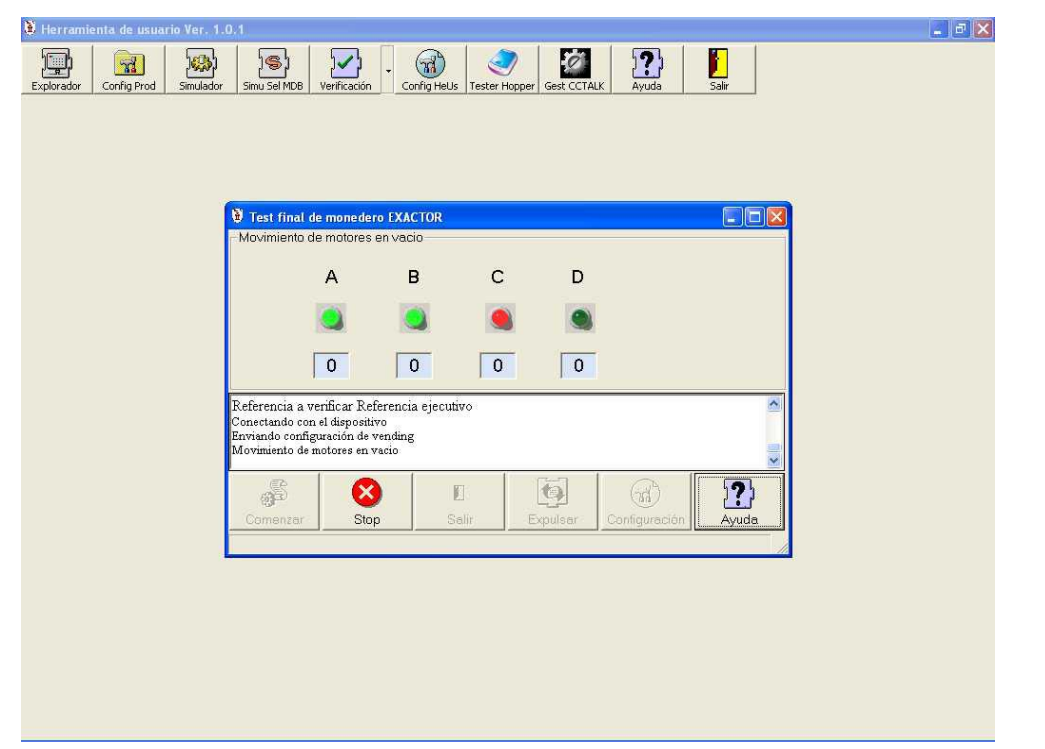

Conforme se realice el test del tubo correspondiente, la lámpara parpadeará, quedando de color verde si el modulo extractor ha realizado correctamente su función o de color rojo si existe algún problema.

#### *Obtención de los valores de las monedas*

No es un test, propiamente dicho, sino una fase en la que la Herramienta de Usuario interroga al monedero para que este le informe de los valores de las monedas que tiene programadas. Esta fase se realizará solamente si se han configurado los test de monedas a tubo o monedas a hucha.

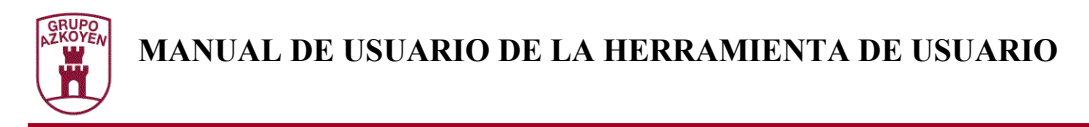

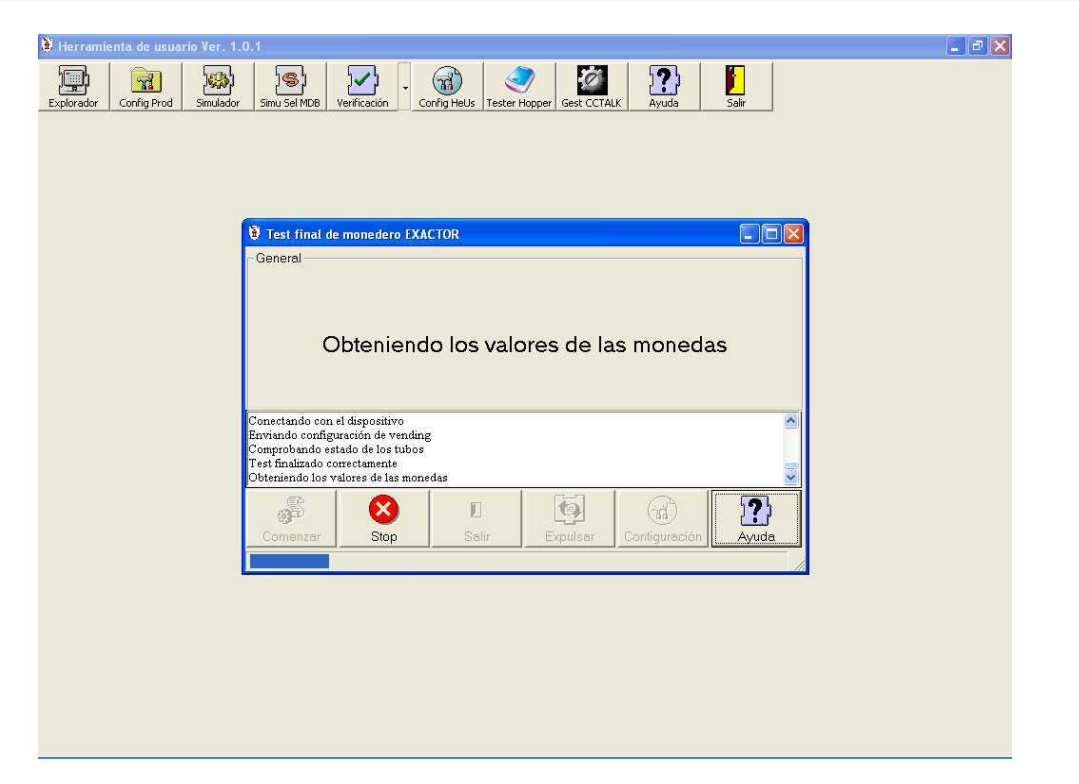

Esta fase puede tardar algunos segundos. En la zona de estado aparecerá una barra mostrando el progreso de la operación.

#### *Test de inserción de monedas a tubo*

Este test consiste en la verificación de la clasificación de monedas, así como de los sensores que indican que los tubos contienen el mínimo de monedas requerido. La Herramienta de usuario comprobará que los sensores de mínimo no están activados y requerirá que el usuario introduzca el número de monedas indicado en cada tubo. Una vez alcanzado el número de monedas, la Herramienta de Usuario comprobará que los lectores de mínimo estén activados.

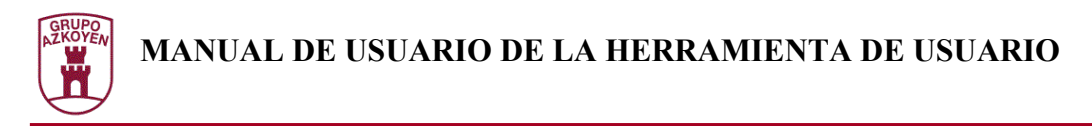

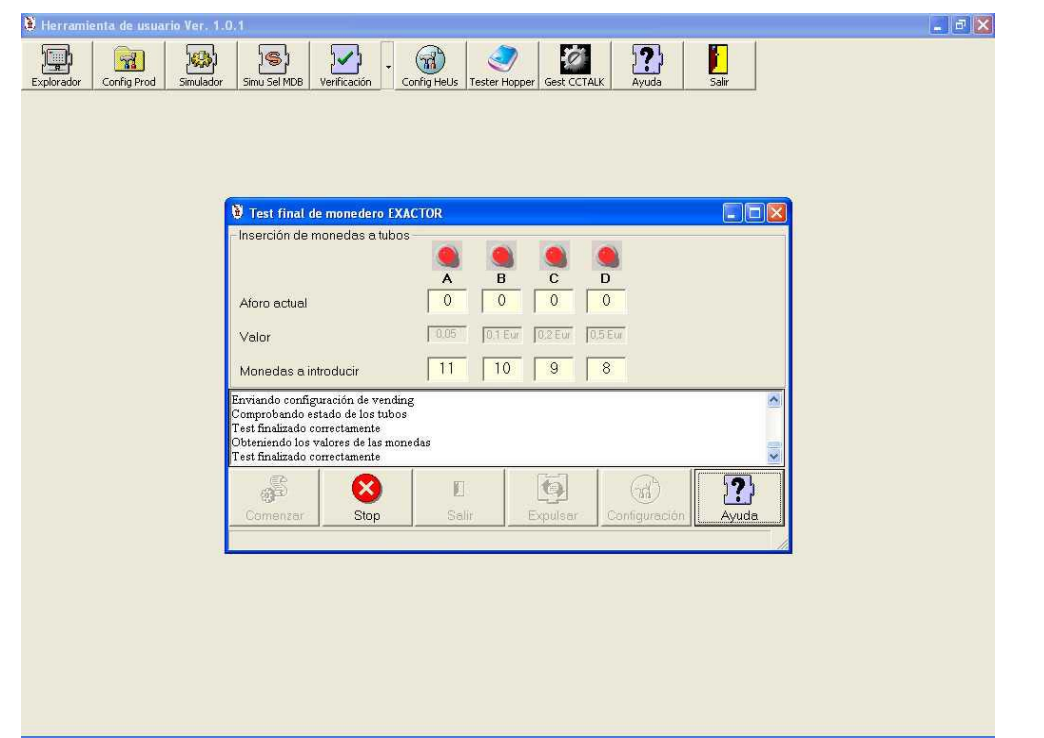

En la figura se muestra la ventana en la que aparece para requerir la introducción. En ella aparece el numero de monedas a introducir, su valor y el aforo actual de los tubos. Cuando se alcanza el aforo requerido, la lámpara correspondiente deja de parpadear quedando de color verde.

#### *Test de monedas a hucha*

En este test se comprueba la clasificación de todas las monedas programadas en el monedero que no estén destinadas a tubo.

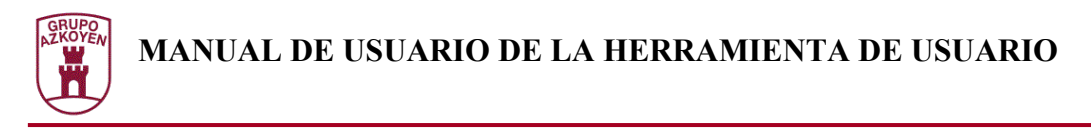

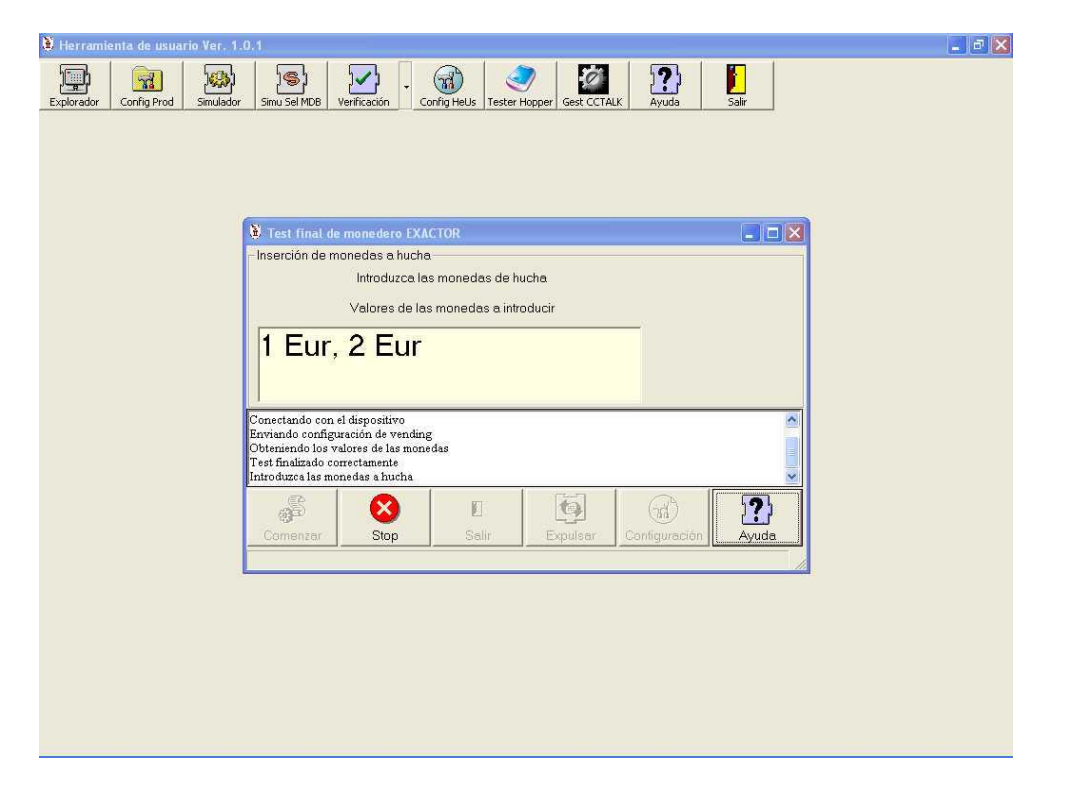

En la figura se muestra la ventana que indica las monedas que se deben introducir. Conforme se introduzca irán desapareciendo sin importar el orden.

#### *Test de pulsación de la palanca de recuperación*

Se requerirá al usuario que pulse la palanca de recuperación para verificar su funcionamiento.

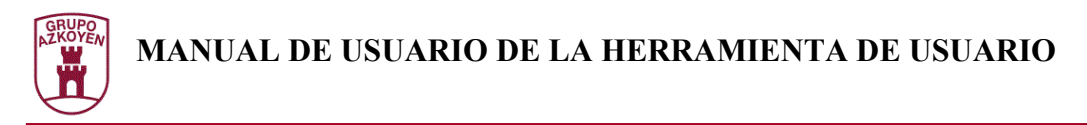

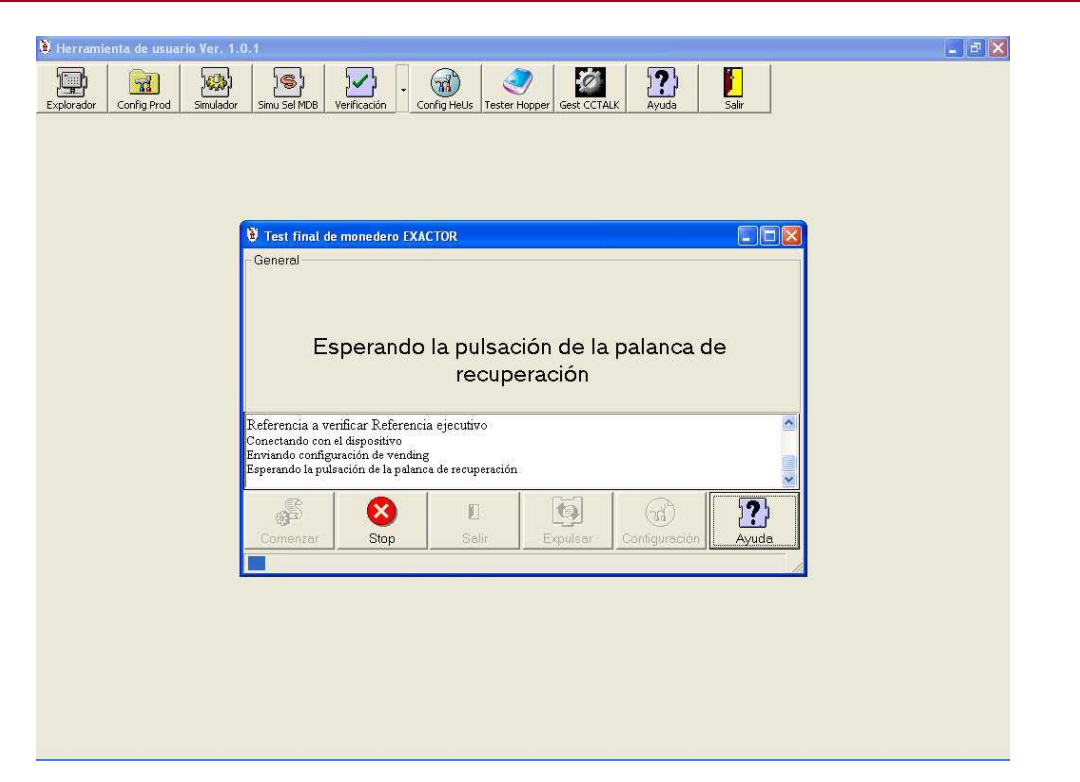

Este test tiene un tiempo limitado. En la configuración se programa dicho tiempo y en la zona de estado aparece una barra indicando el progreso.

#### *Test de teclado*

La Herramienta de Usuario requerirá la pulsación de cada una de las teclas del monedero para comprobar su funcionamiento.

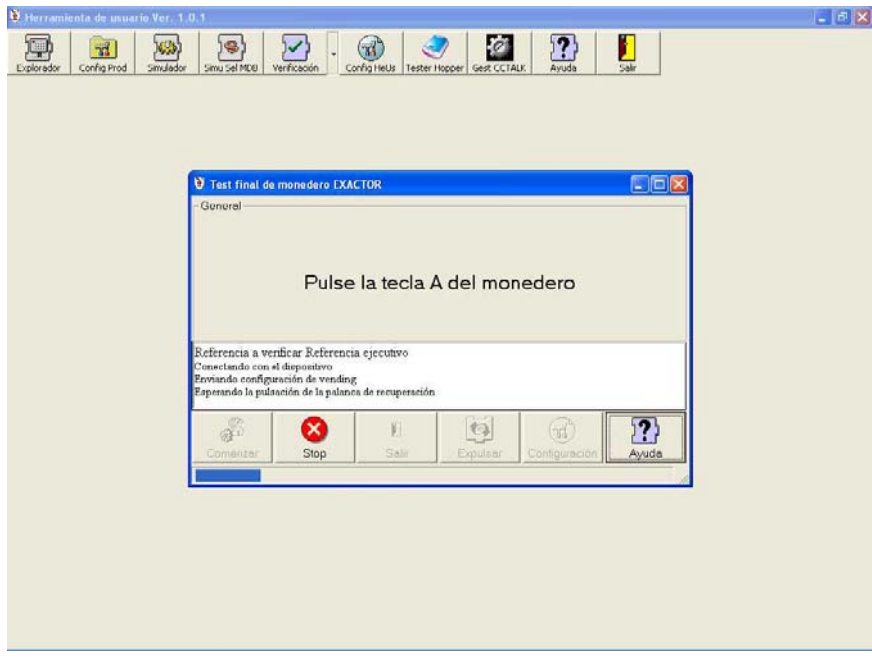

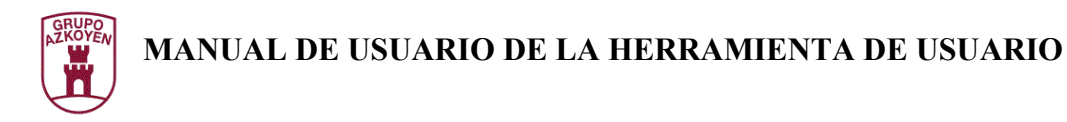

Este test tiene un tiempo limitado. En la configuración se programa dicho tiempo y en la zona de estado aparece una barra indicando el progreso.

#### *Fin del test*

Si el usuario desea finalizar el test puede, en cualquier momento, pulsar el botón "Stop". La Herramienta de usuario realizará una petición de finalización, esperando a que acabe cualquier operación ya comenzada y finalizando inmediatamente todo el conjunto de test.

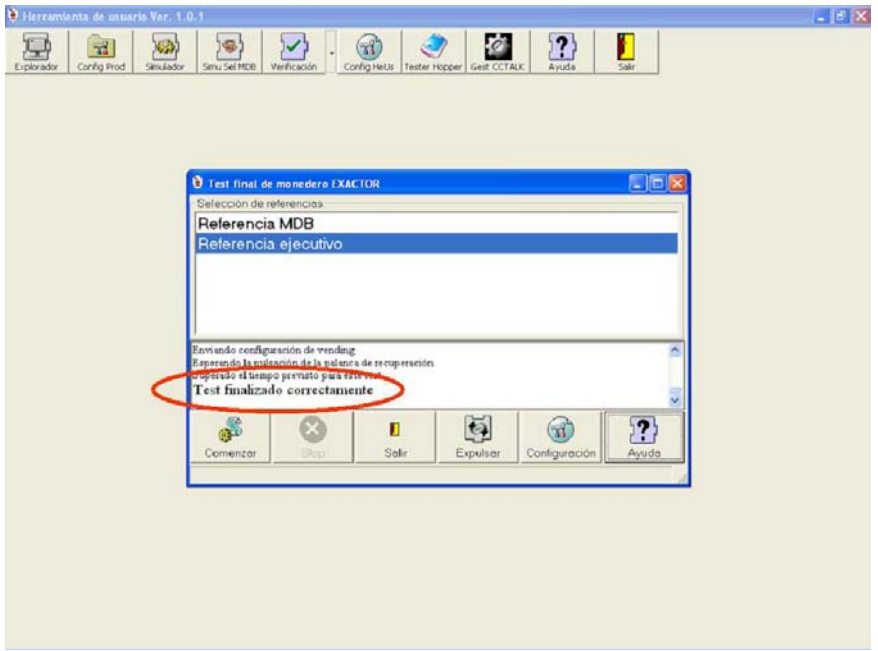

En la consola de mensajes aparecerán indicaciones tanto si el test finaliza correctamente como si finaliza de forma errónea indicando su causa.

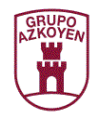

## **Configuración del test final de monederos**

La ventana de configuración del test final de monederos está separada en cuatro pestañas:

- **Selección de test**: Permite seleccionar los tests a realizar.
- **Temporizaciones**: Permite asignar las diferentes temporizaciones utilizadas en el test.
- **Limites**: Permite establecer los límites de las medidas de los reflexivos para dar error en el test de reflexivos.
- **Directorios**: Permite establecer los nombres de los ficheros a utilizar en el test.

#### Selección de test

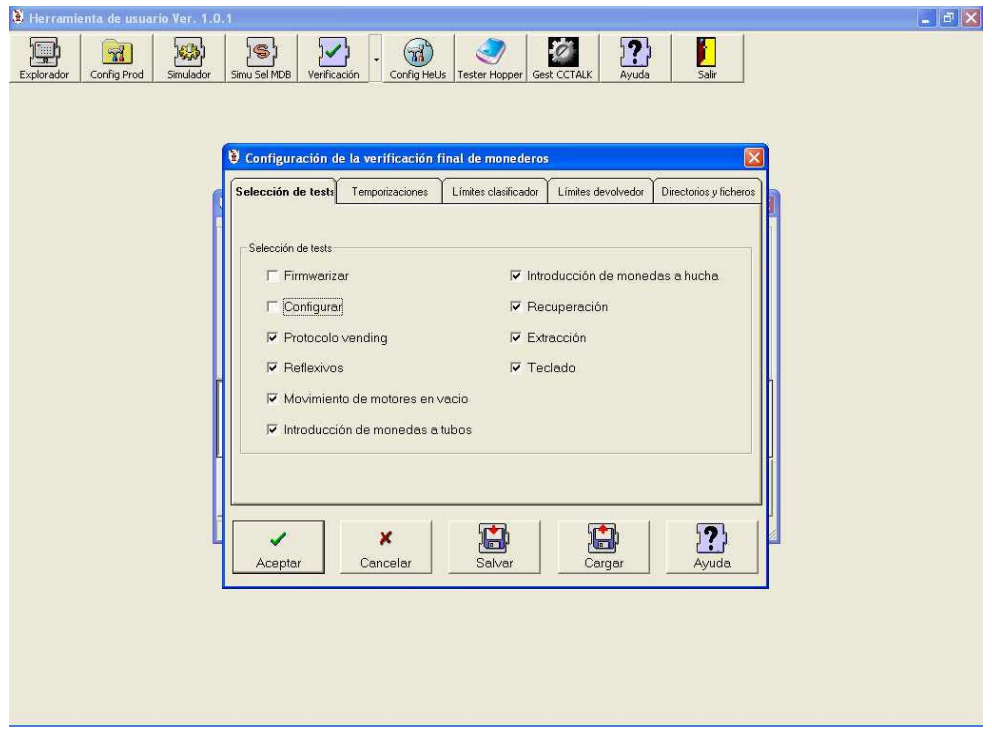

Permite seleccionar los test a realizar. Si se selecciona el test "Protocolo de vending" es necesaria la utilización de un verificador de monederos. Si no se seleccionan los test de "Introducción de monedas a tubos" ni "Introducción de monedas a hucha" no se realizará la fase de "Obtención de valores de las monedas".

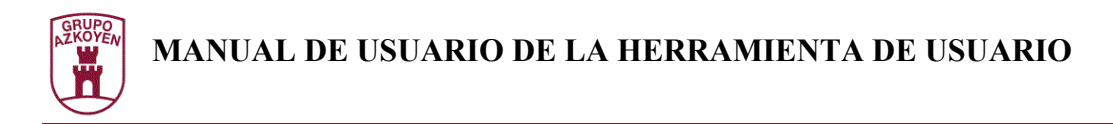

### Temporizaciones

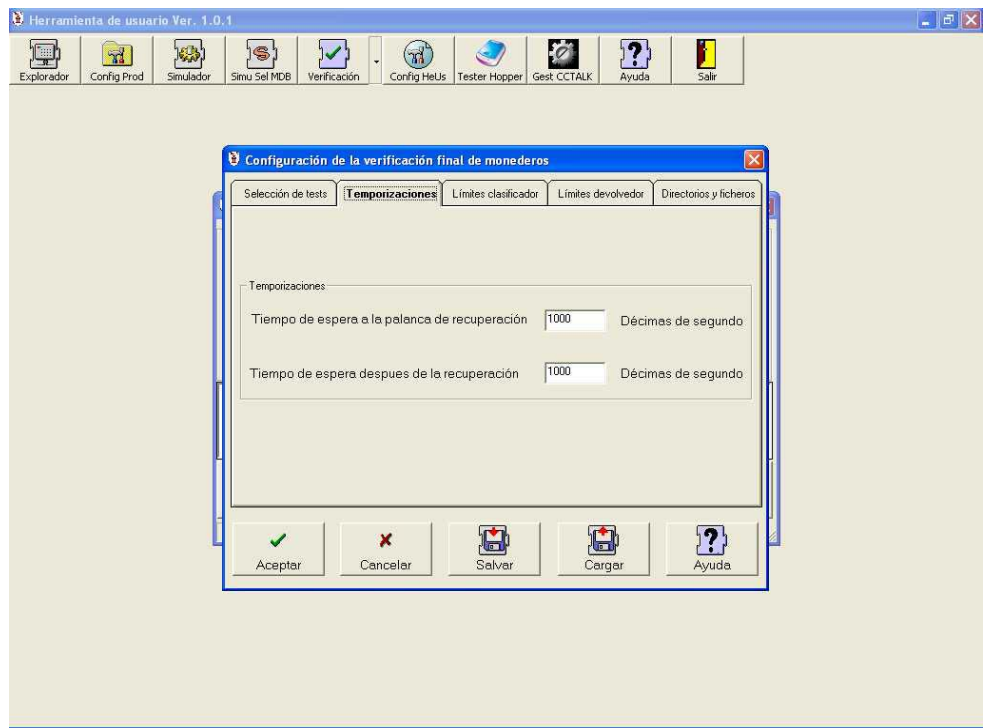

Se pueden editar las siguientes temporizaciones:

- **Tiempo de espera a la palanca de recuperación**: Es el tiempo que se espera a que el operario pulse la palanca de recuperación.
- **Tiempo de espera después de la recuperación**: Es el tiempo de espera la Herramienta de Usuario para la finalización del test de recuperación.

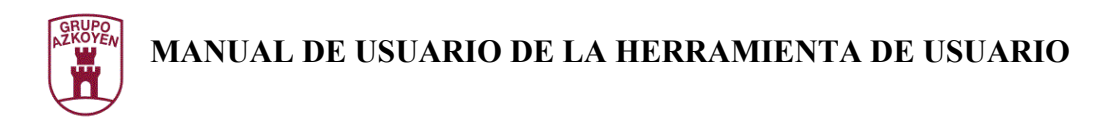

### Límites

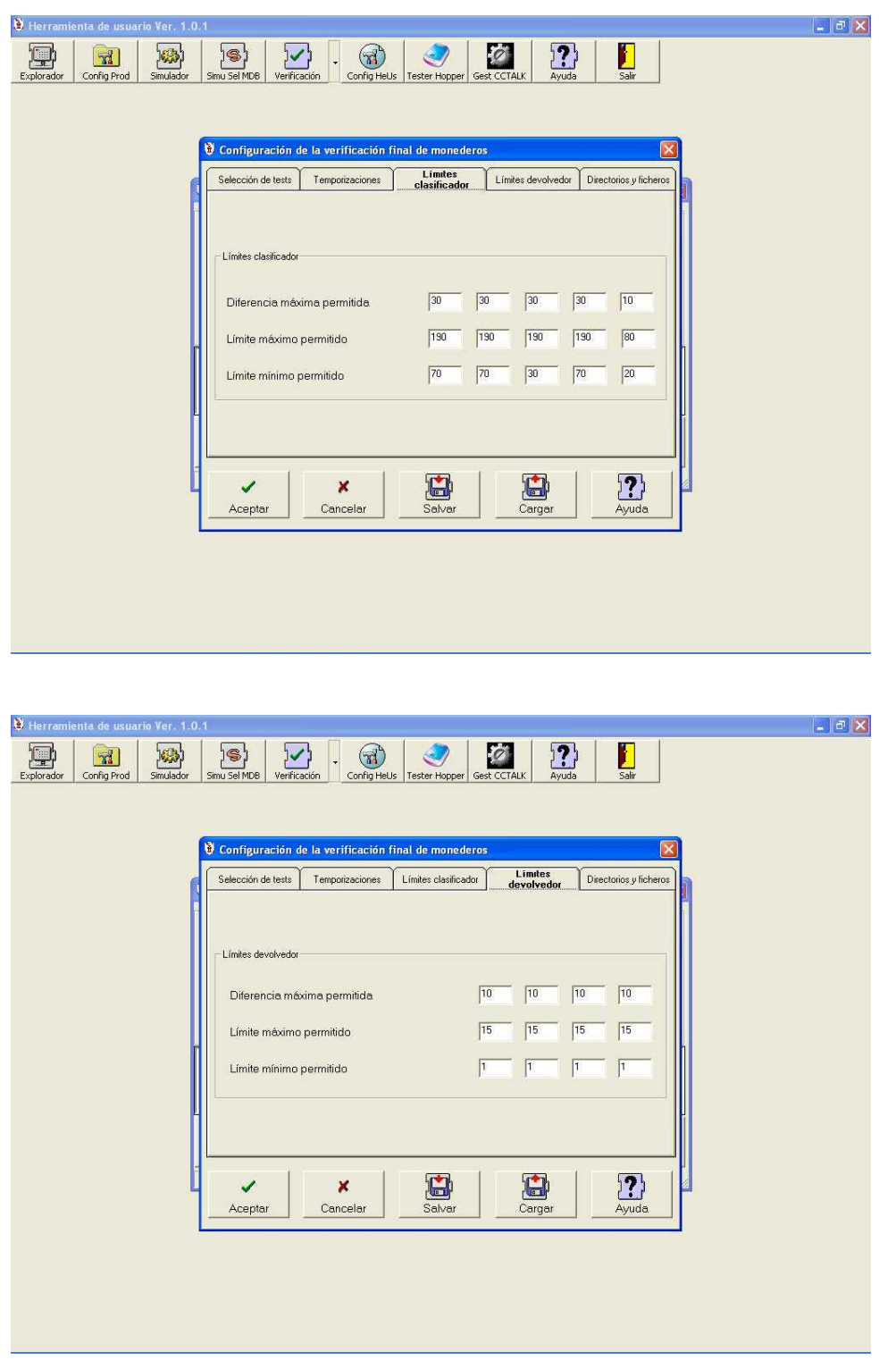

En el test de reflexivos se produce un error si las medidas obtenidas en el test inicial se diferencian de las obtenidas en el test final en un margen. Esta ventana permite editar dicho margen.

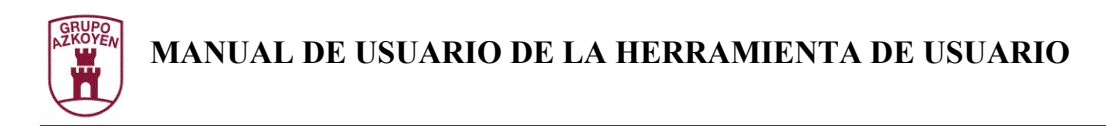

### Directorios y ficheros

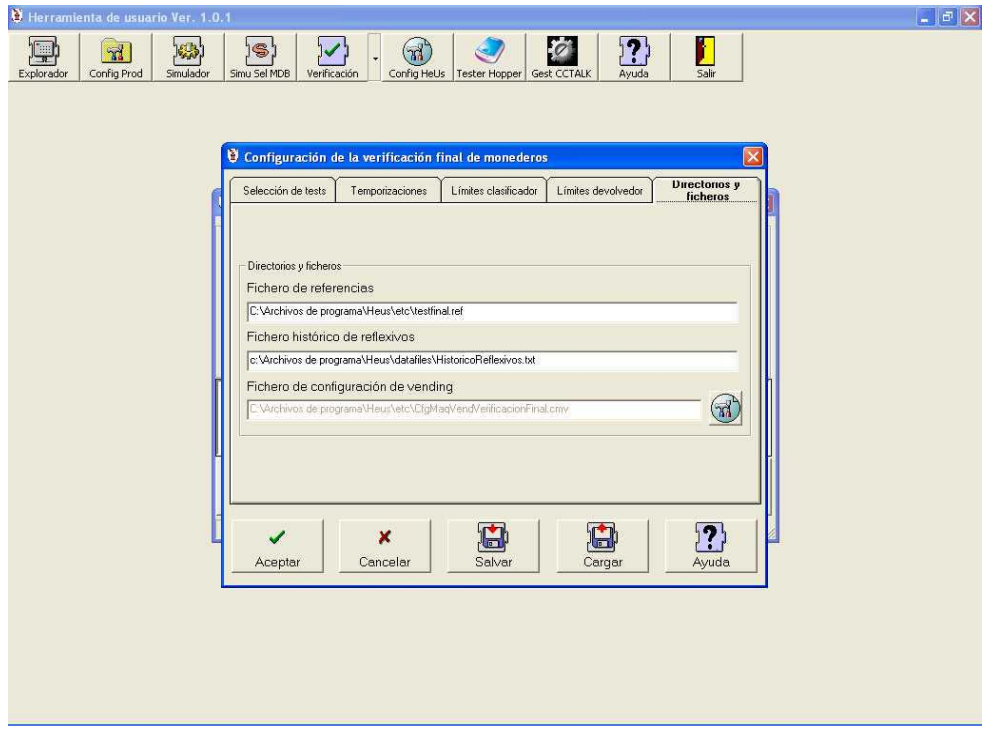

- **Fichero de referencias:** Indica que fichero se utilizará para mostrar la lista de referencias a seleccionar.
- **Fichero de históricos de reflexivos:** Indica el fichero donde se escribirán los valores obtenidos del test de reflexivos
- **Fichero de configuración de vending:** Para realizar el test de protocolo de vending se necesita la configuración de máquina de vending a simular. Las ventanas de edición son idénticas a las indicadas en el Simulador de Máquina de Vending.
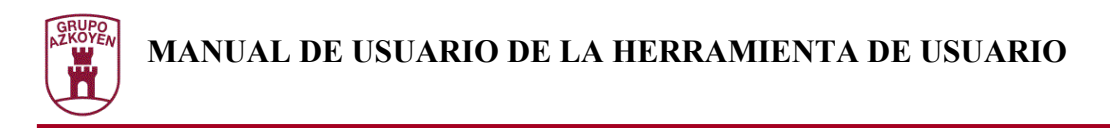

### **Iniciar el programador de usuario del DSP**

Desde el explorador se debe pulsar el botón **ProgSel**.

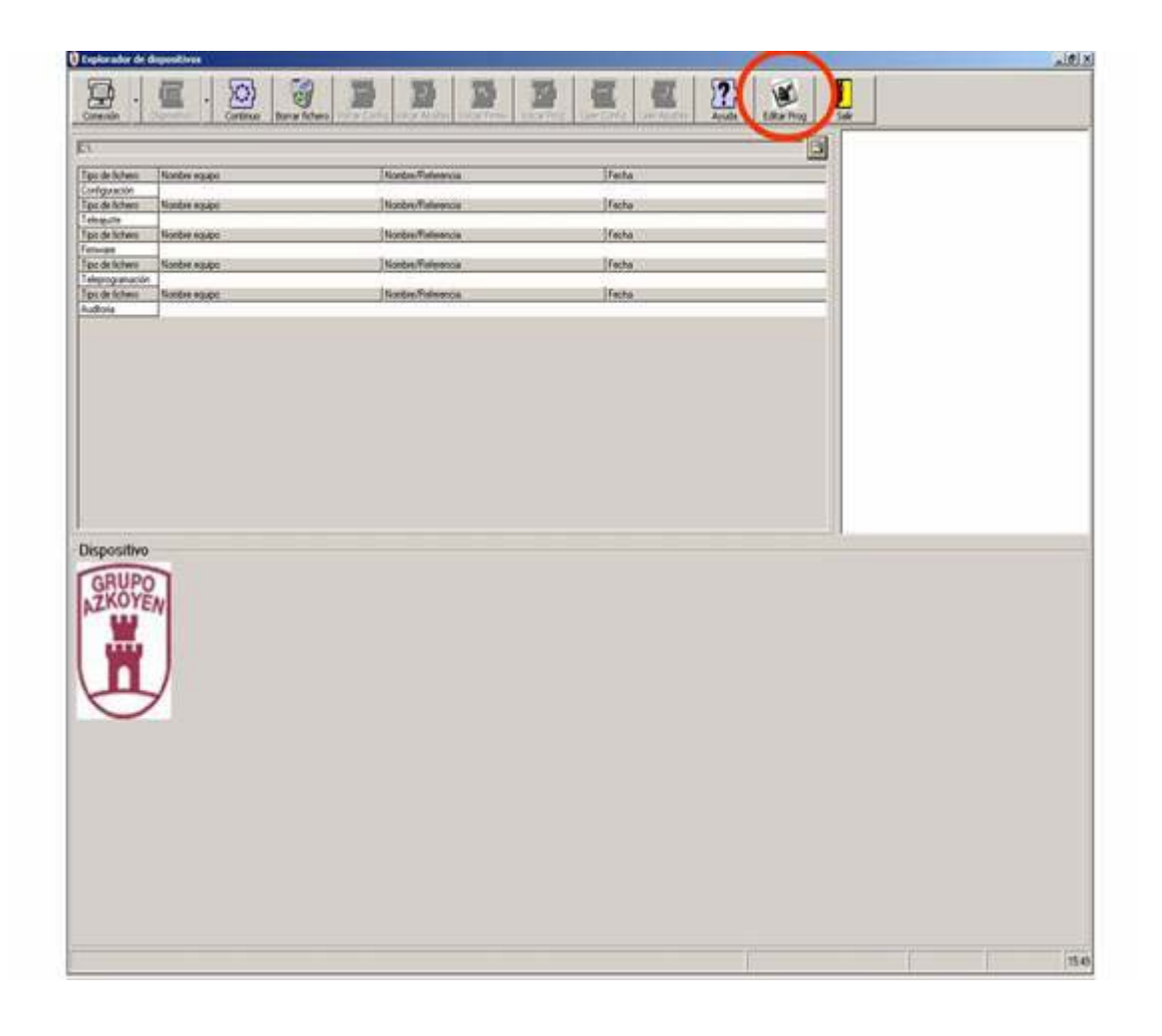

Se lanzará el programador de usuario de selectores con DSP, siempre que se tenga bien definida la ruta del ejecutable en la ventana de configuración de HeUs (pestaña **Accesorios** y control **Path para ejecución ProgSel**).

### *NOTA IMPORTANTE: Cualquier dispositivo manipulado con esta aplicación invalidará su posible garantía.*

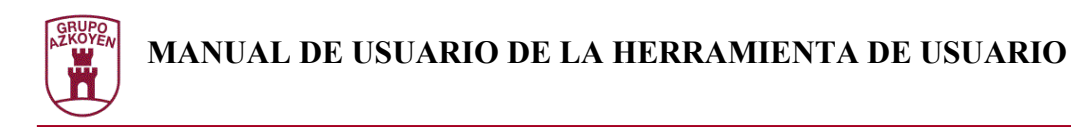

### **Pantalla inicial del programador de usuario del DSP**

La primera pantalla que se visualiza no dispone de todas las opciones habilitadas, para disponer de todas las posibilidades es necesario tener cargada una programación. Las programaciones pueden provenir de dos fuentes:

- Un fichero de programación
- Un dispositivo

La pantalla inicial presenta el siguiente aspecto:

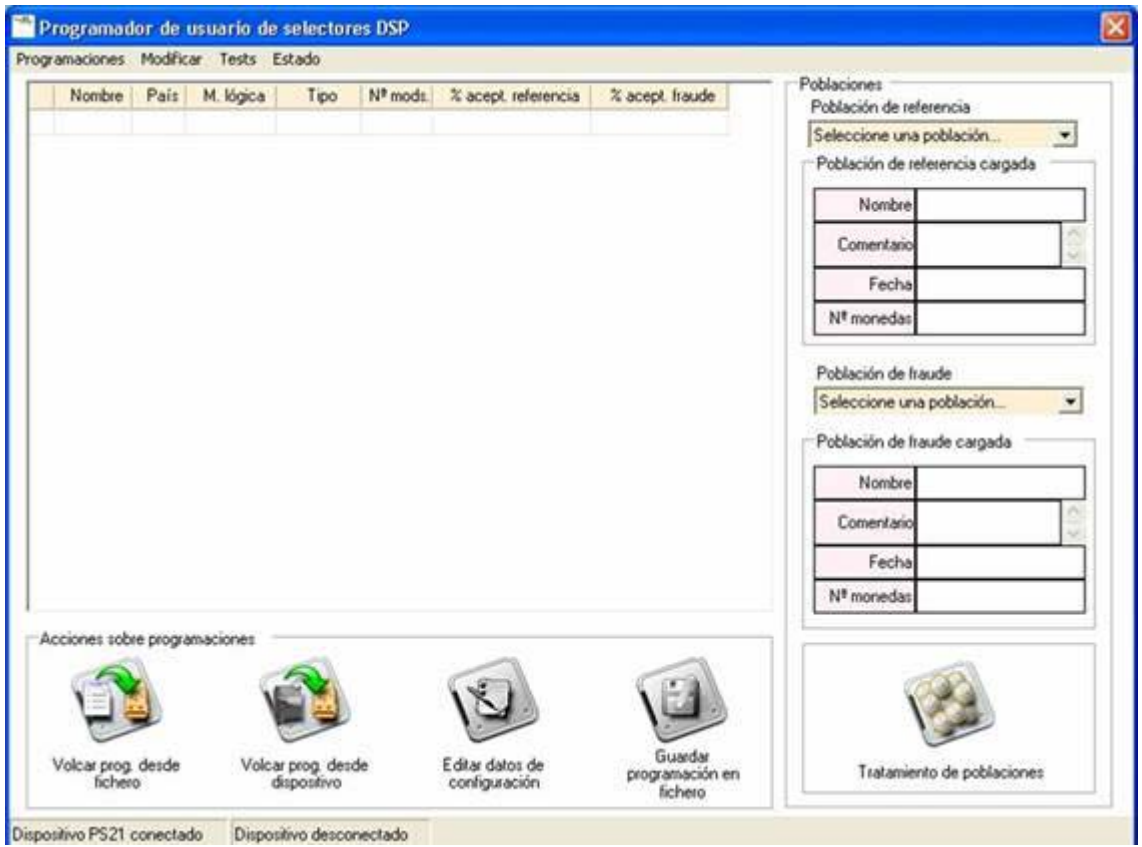

Existen funciones que pueden ser accedidas sin cargar una programación:

- Tratamiento de poblaciones
- Tests
- Estado

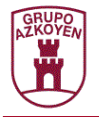

Ahora se explicará que pasos hay que seguir para cargar una programación y disponer de acceso a todas las funciones.

Se disponen de dos controles para realizar esta operación:

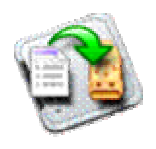

Botón Volcar Programación desde fichero. Mostrará un dialogo que permitirá seleccionar un fichero de programación para volcarlo al dispositivo PS21 y poder realizar diversos acciones sobre dicha programación.

Un ejemplo del dialogo de selección del archivo es el siguiente:

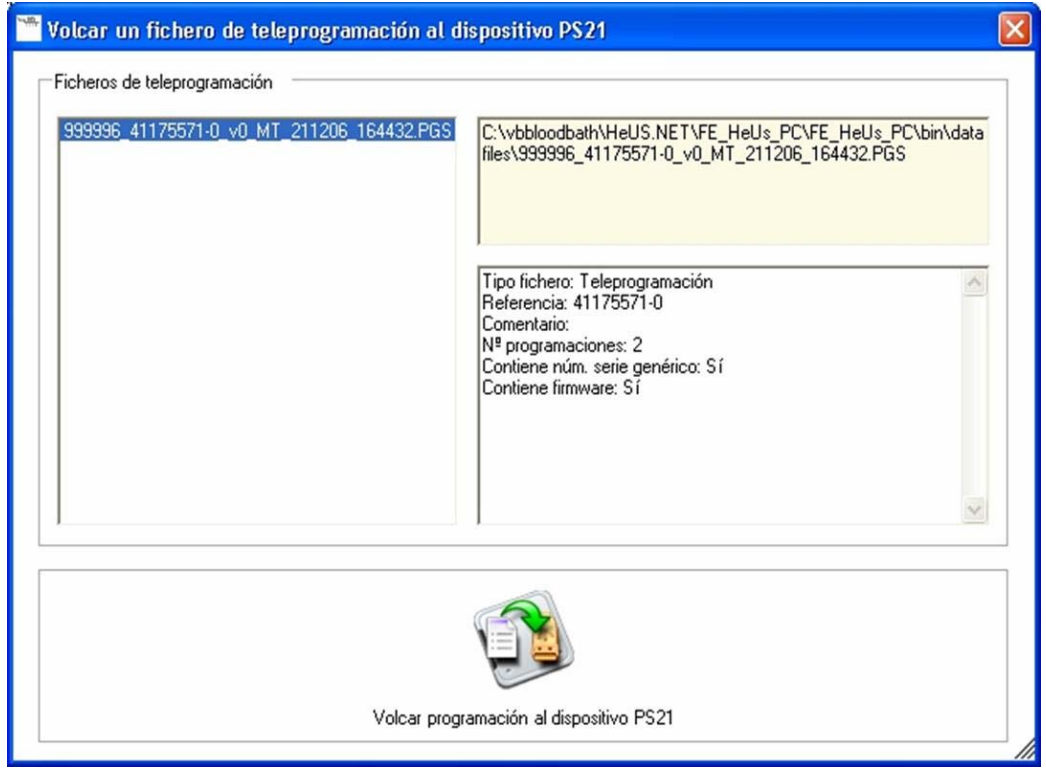

Se puede observar en la parte superior derecha la ruta de acceso al fichero seleccionado, mientras que inferior a esta se visualiza información relevante sobre el fichero, para facilitar la elección del mismo. Al pulsar el botón inferior se cargará el fichero de programación seleccionado.

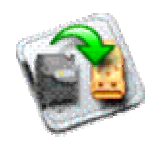

Botón Volcar programación desde dispositivo. Accederá directamente a un dispositivo conectado a través del puerto serie configurado. En caso de no poder conectar con el dispositivo se mostrará un mensaje de error. Esta función tiene el mismo objetivo que la anterior, el único punto diferente es el origen de la información.

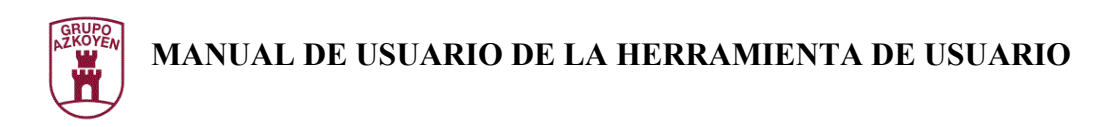

### **Resultado programación cargada en llave**

La imagen que se expone a continuación muestra el resultado después de haber cargado una programación.

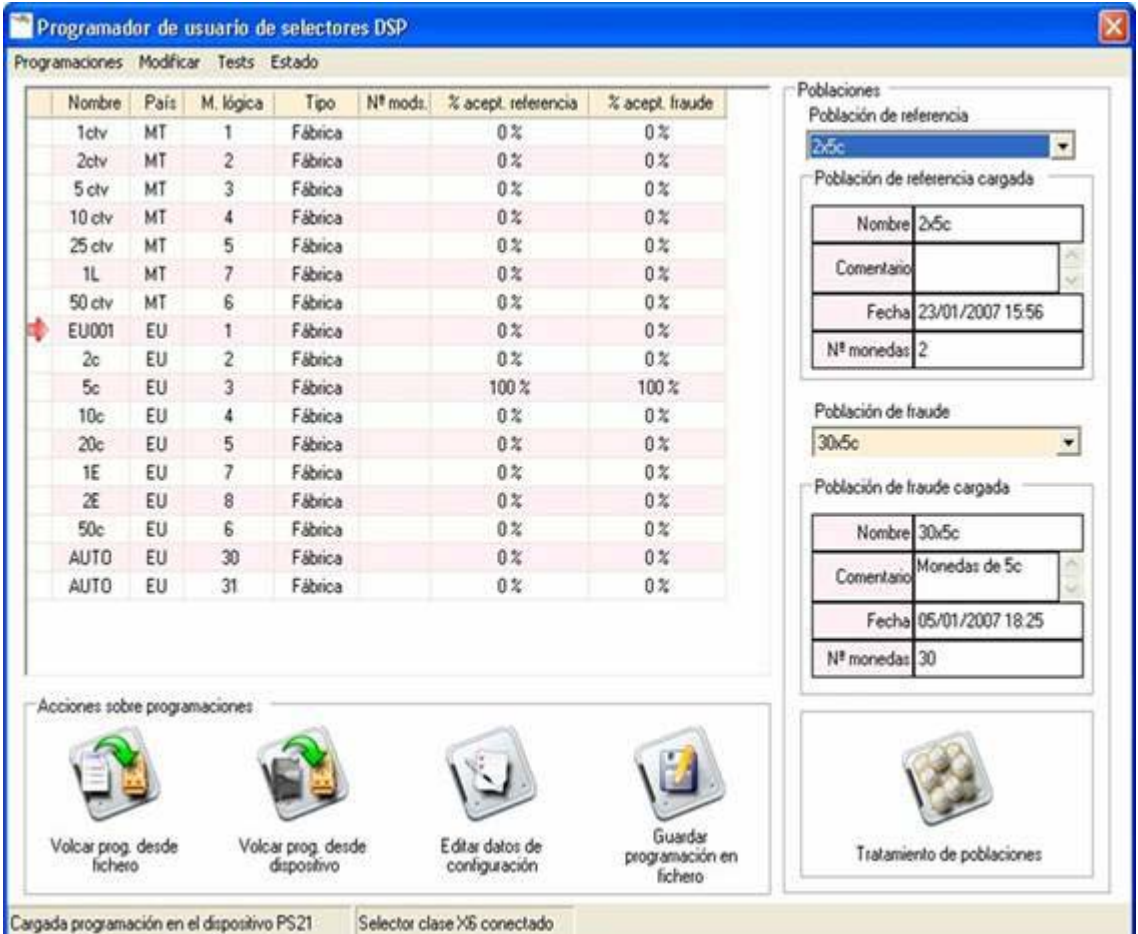

En el panel superior se puede observar las características de la programación que ha sido volcada al dispositivo PS21. Debido a la estrecha relación que existe entre los datos que se encuentran en los ajustes del módulo sensor y la configuración del módulo de salidas para cada dispositivo, cuando no se encuentra una referencia del país o del nombre de la moneda en el modulo de salidas se la distingue marcándola con una flecha de color rojo, este es el caso del ejemplo anterior.

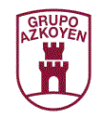

### **Menú Programaciones**

#### *Guardar programación en fichero*

Permite guardar la programación en un fichero, si el fichero ya existe se preguntará si se desea sobrescribirlo. Esta opción también se encuentra disponible en la barra inferior de botones del Programador de usuario. Para poder guardar la programación es necesario el nombre del fichero, aunque se pueden adjuntar más datos que serán añadidos al propio fichero, como la referencia o un comentario.

La imagen siguiente muestra un ejemplo:

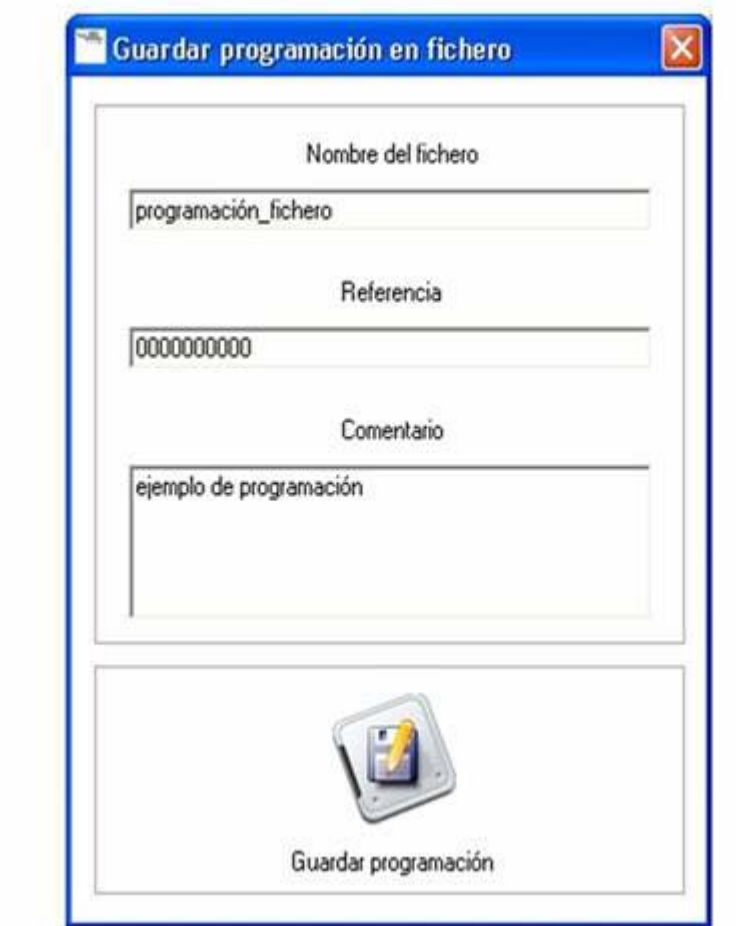

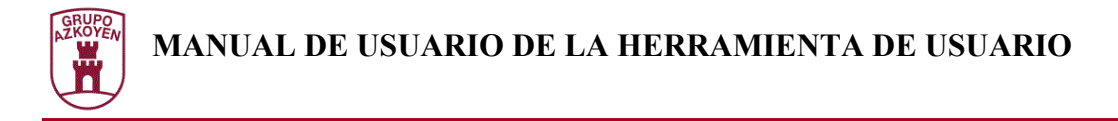

#### *Programar dispositivo*

Permite programar el dispositivo conectado al puerto serie con la programación que se encuentre cargada actualmente. Al igual que la opción anterior, se pueden añadir una referencia y un comentario para que sean adjuntadas a la programación antes de cargarla en el dispositivo.

La imagen siguiente es un ejemplo del dialogo mostrado:

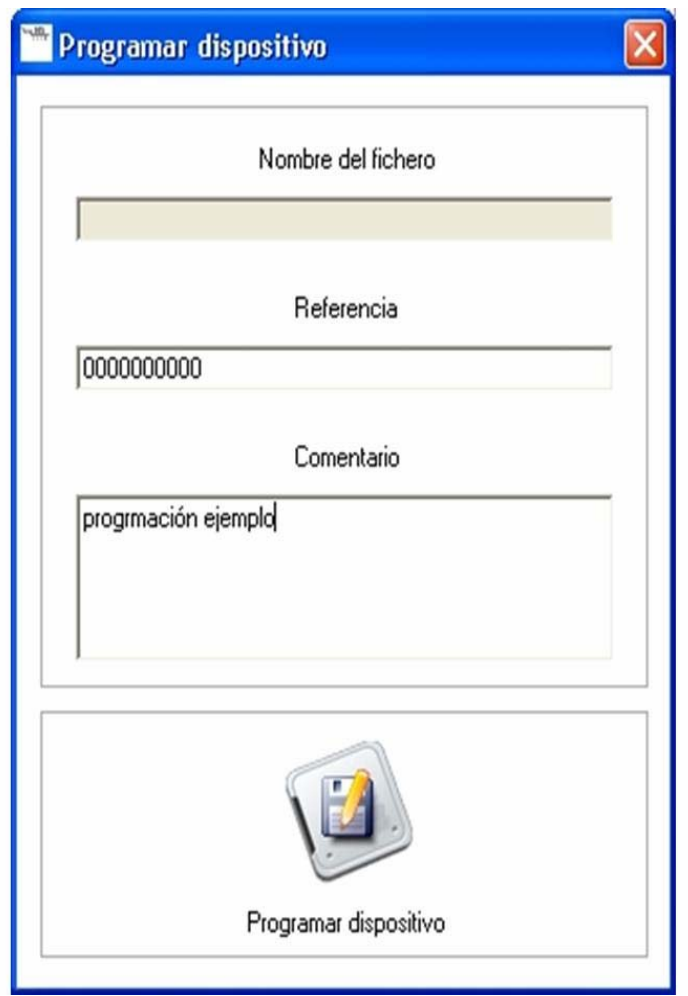

#### *Salir*

Cierra la ventana del ProgSel y retorna a la ventana principal del HeUs .NET

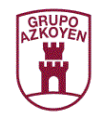

### **Menú Modificaciones**

#### *Añadir una moneda*

Permite añadir una moneda a la programación actual, para realizar esta operación se expondrá un nuevo dialogo en el que se seleccionarán las opciones para crear una nueva moneda. Un ejemplo de la ventana sería la siguiente imagen:

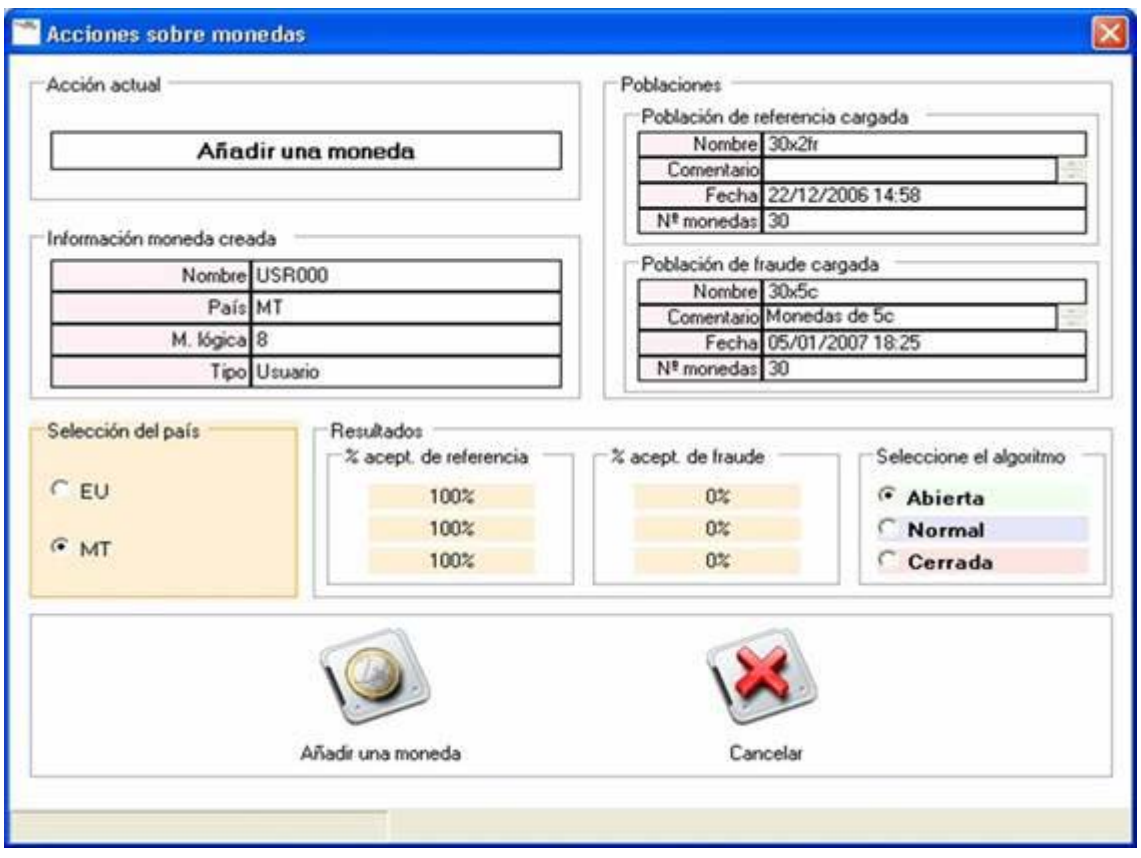

Esta ventana está dividida en varios apartados que serán explicados a continuación:

**Acción actual**: muestra la acción que se está llevando a cabo en este dialogo, en este caso añadir una moneda.

**Información moneda creada**: muestra información sobre la moneda que será creada al finalizar correctamente la operación actual.

**Poblaciones**: expone los datos sobre las poblaciones que se encuentran cargadas en el dispositivo PS21 y que afectarán a los porcentajes de referencia y de fraude de la nueva moneda.

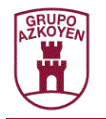

**Selección de país**: permite elegir el país al que pertenecerá la nueva moneda.

**Resultados**: debe elegirse el algoritmo para conocer que porcentajes de referencia y de fraude van a ser asignados a la nueva moneda.

**Añadir una moneda**: para terminar la operación y crear una nueva moneda es necesario pulsar este botón.

**Cancelar**: cancela la operación y vuelve a la pantalla del Programador de usuario.

#### *Modificar una moneda para admitir población*

Permite modificar la población de referencia que se encuentra asignada a la moneda, así como los porcentajes de referencia de la misma moneda. Es necesario disponer de una moneda seleccionada para realizar esta operación. Una muestra de la pantalla sería la siguiente:

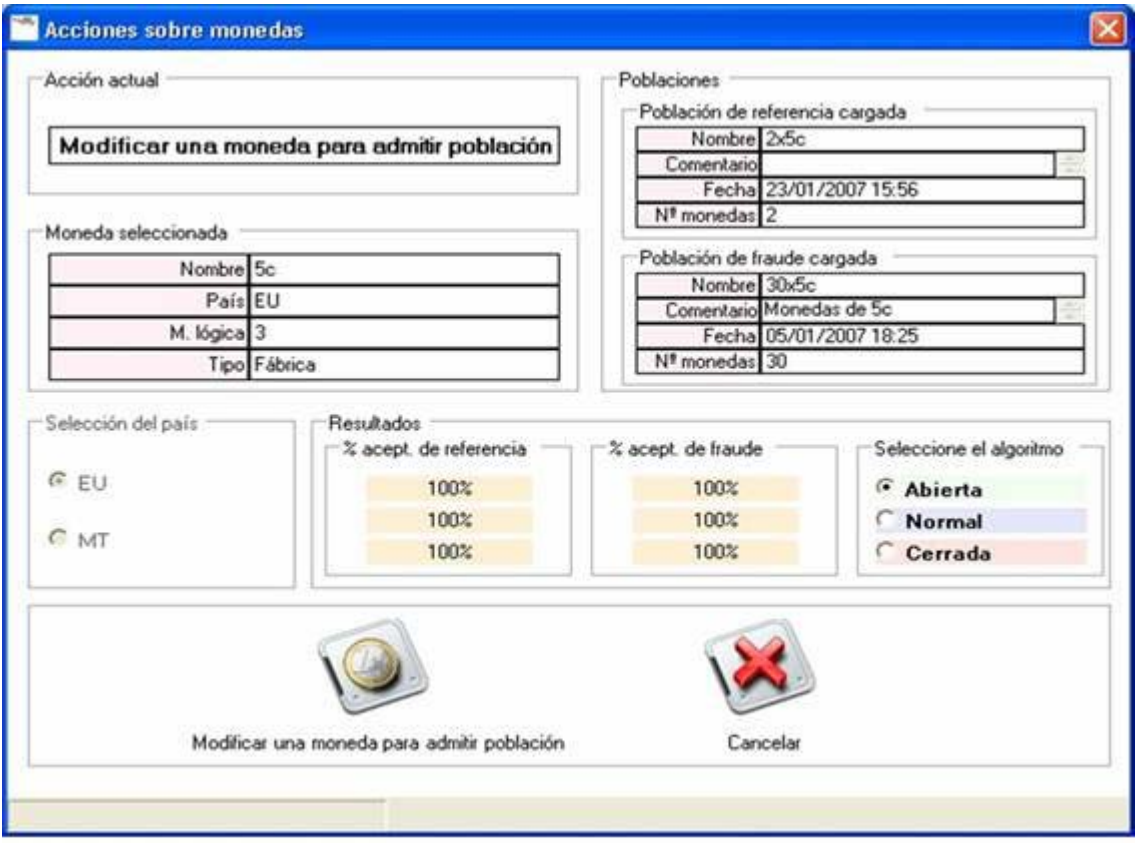

Esta ventana está dividida en varios apartados que serán explicados a continuación:

**Acción actual**: muestra la acción que se está llevando a cabo en este dialogo, en este caso modificar una moneda para admitir población.

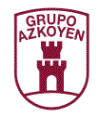

**Información moneda creada**: muestra la información sobre la moneda que se está modificando.

**Poblaciones**: expone los datos sobre las poblaciones que se encuentran cargadas en el dispositivo PS21 y que afectarán a los porcentajes de referencia de la moneda que se está modificando.

**Selección de país**: debido a que se está modificando una moneda ya creada, no se puede modificar el país.

**Resultados**: debe elegirse el algoritmo para conocer que porcentajes de referencia van a ser asignados a la moneda modificada.

**Modificar una moneda para admitir población**: para terminar la operación y que los cambios se lleven a cabo en la moneda es necesario pulsar este botón.

**Cancelar**: cancela la operación y vuelve a la pantalla del Programador de usuario.

#### *Modificar una moneda para rechazar fraude*

Permite modificar la población de fraude que se encuentra asignada a la moneda, así como los porcentajes de fraude de la misma moneda. Es necesario disponer de una moneda seleccionada para realizar esta operación. La siguiente imagen es una muestra de la ventana:

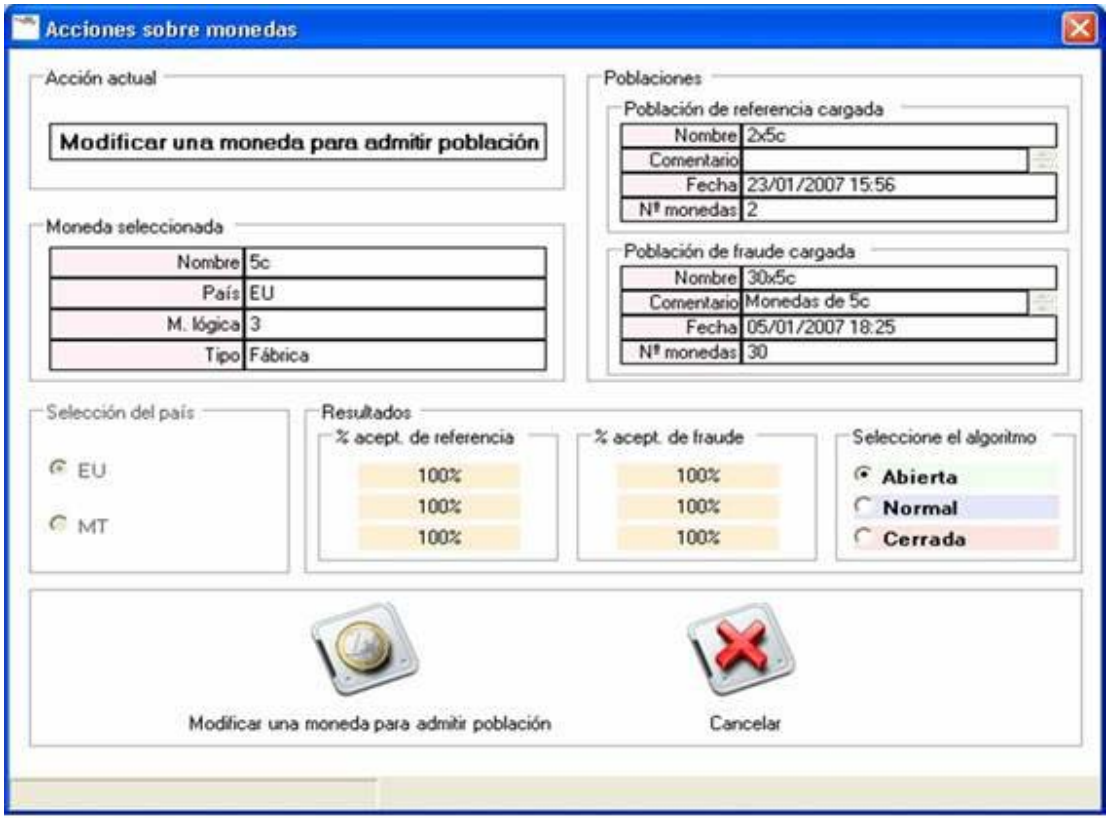

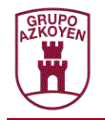

Esta ventana está dividida en varios apartados que serán explicados a continuación:

**Acción actual**: muestra la acción que se está llevando a cabo en este dialogo, en este caso modificar una moneda para rechazar fraude.

**Información moneda creada**: muestra la información sobre la moneda que se está modificando.

**Poblaciones**: expone los datos sobre las poblaciones que se encuentran cargadas en el dispositivo PS21 y que afectarán a los porcentajes de fraude de la moneda que se está modificando.

**Selección de país**: debido a que se está modificando una moneda ya creada, no se puede modificar el país.

**Resultados**: debe elegirse el algoritmo para conocer que porcentajes de fraude van a ser asignados a la moneda modificada.

**Modificar una moneda para rechazar fraude**: para terminar la operación y que los cambios se lleven a cabo en la moneda es necesario pulsar este botón.

**Cancelar**: cancela la operación y vuelve a la pantalla del Programador de usuario.

#### *Deshacer modificaciones en una moneda*

Opción que permite deshacer las modificaciones realizadas a una moneda, se deshará el último cambio realizado sobre la moneda. Puede observarse el número de modificaciones que se han efectuado sobre una moneda en la columna "Nº mods." del dialogo principal del Programador de usuario. Solo pueden deshacerse los cambios de las monedas creadas por el usuario o de las modificadas, no se permitirá deshacer los cambios a una moneda de fábrica. En el caso de deshacer la única modificación de una moneda creada por el usuario esta moneda será eliminada.

#### *Eliminar una moneda*

Esta operación elimina una moneda seleccionada de la programación. Solo pueden ser eliminadas las monedas creadas por el usuario, en el caso que una moneda modificada por el usuario tuviera su origen en una moneda de fábrica, esta moneda volverá a su programación original de fábrica

#### *Retornar a la programación de fábrica original*

Devuelve todas las moneda a la programación de fabrica, esto implica deshacer todas las modificaciones realizadas en todas las monedas. Por lo que las monedas creadas por el usuario serán eliminadas.

#### *Editar datos de configuración*

Edita los datos de la configuración del modulo de salidas al que pertenezca la programación. Debido a la extensión que presenta esta opción, esta será detallada en el punto *Editar Configuraciones*. Esta opción también se encuentra en la barra inferior de botones.

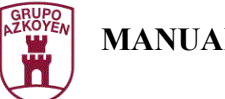

## **Menú Tests**

#### *Test de hardware*

Esta opción mostrará un dialogo en la que se muestra información sobre el estado del dispositivo conectado a través del puerto serie. Esta información está dividida en dos bloques, uno correspondiente al modulo sensor y otro al modulo de salidas.

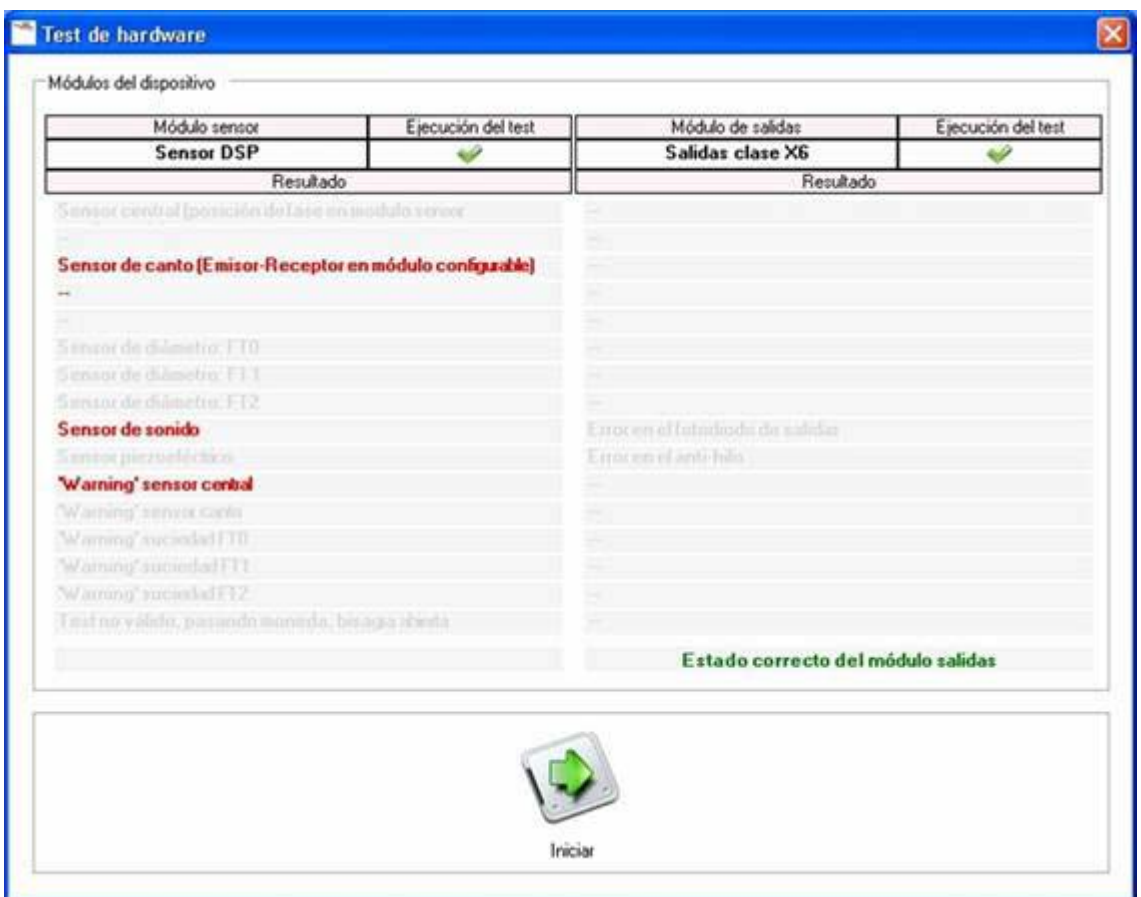

Para que se realice un test es necesario pulsar el botón "Iniciar" que se encuentra en la parte inferior de la imagen. Si el resultado es satisfactorio se mostrará la última línea en un color verde. Por el contrario si se ha detectado algún error, se marcará la fila correspondiente al error en un color rojo.

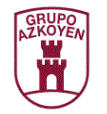

#### *Test de monedas*

Este dialogo mostrará información sobre las monedas introducidas en el dispositivo. Para realizar este test es necesario disponer de un dispositivo conectado al puerto serie de la aplicación.

El proceso de reconocimiento de monedas requiere pulsar el botón "Iniciar", a partir de este momento es posible introducir monedas en el dispositivo conectado para que sean identificadas. Cuando el usuario desee finalizar con el test de monedas deberá pulsar el botón marcado como "Parar".

Una muestra de este test sería la siguiente imagen:

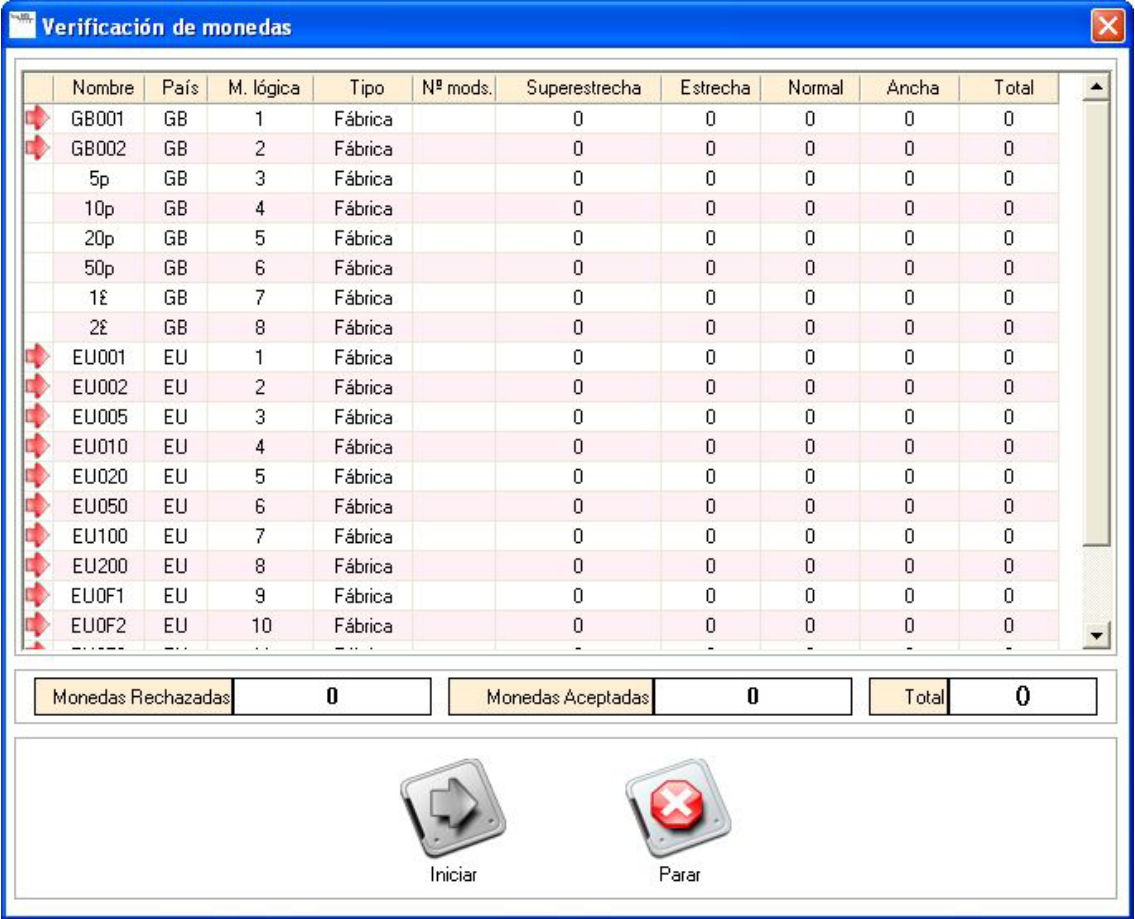

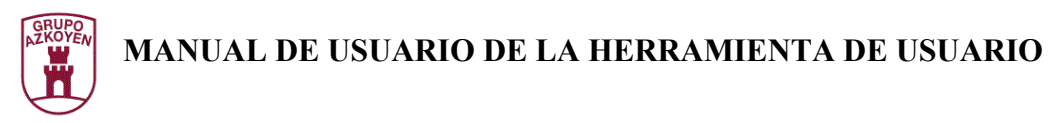

### **Menú Estado**

Este dialogo muestra información sobre el dispositivo PS21. Asimismo identifica que tipo de dispositivo está conectado al puerto serie. La imagen a continuación muestra más detalles:

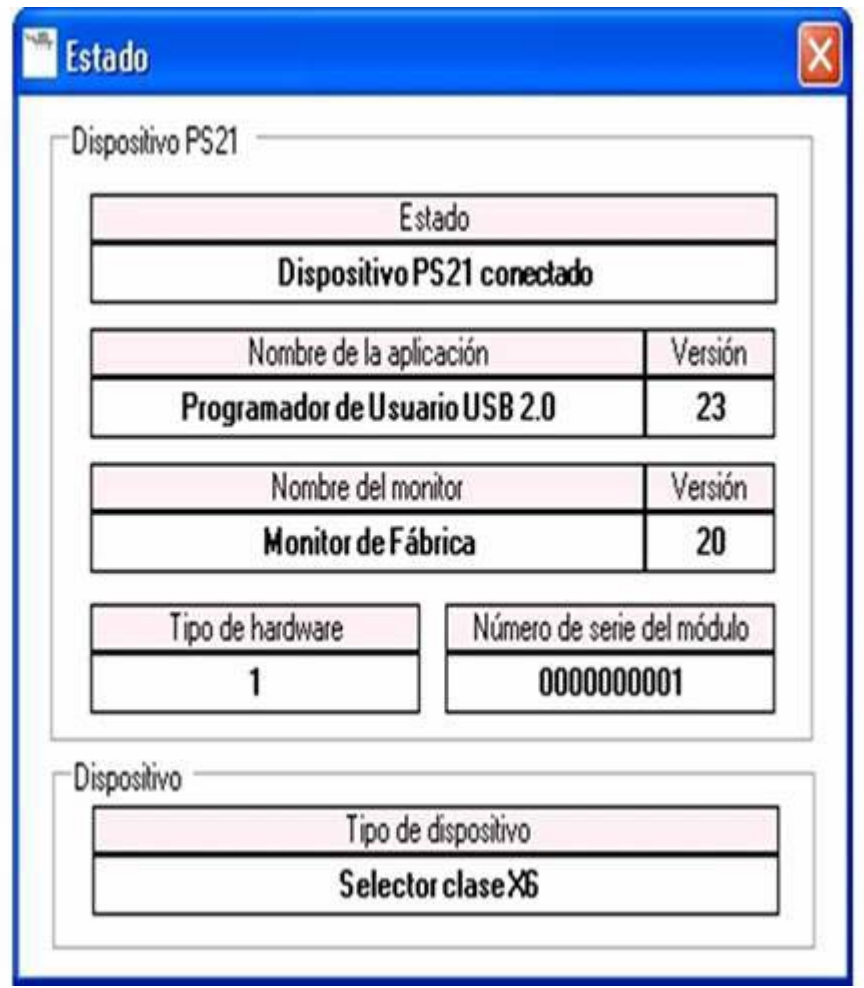

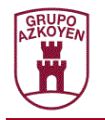

### **Menú Poblaciones**

En el área de poblaciones de la pantalla principal del ProgSel se observan dos listas seleccionables. Cada una de ellas pertenece a una población que se encuentra almacenada en el dispositivo PS21, estas poblaciones afectarán a los valores de aceptación y fraude de cada moneda que se vaya a crear o a ser modificada. Si lo que se muestra en las listas es el mensaje "Seleccione una población..." indica que no se encuentra ninguna población de ese tipo en el PS21, por el contrario si lo que se muestra es una población determinada, bastará con seleccionar la opción "Borrar población en el dispositivo PS21" para que dicha población deje de estar guardada en el PS21.

Las poblaciones pueden ser creadas, modificadas y borradas con el botón que existe a tal efecto en el área de poblaciones. Este botón mostrará una nueva ventana que permite efectuar estas operaciones.

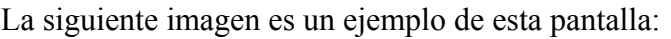

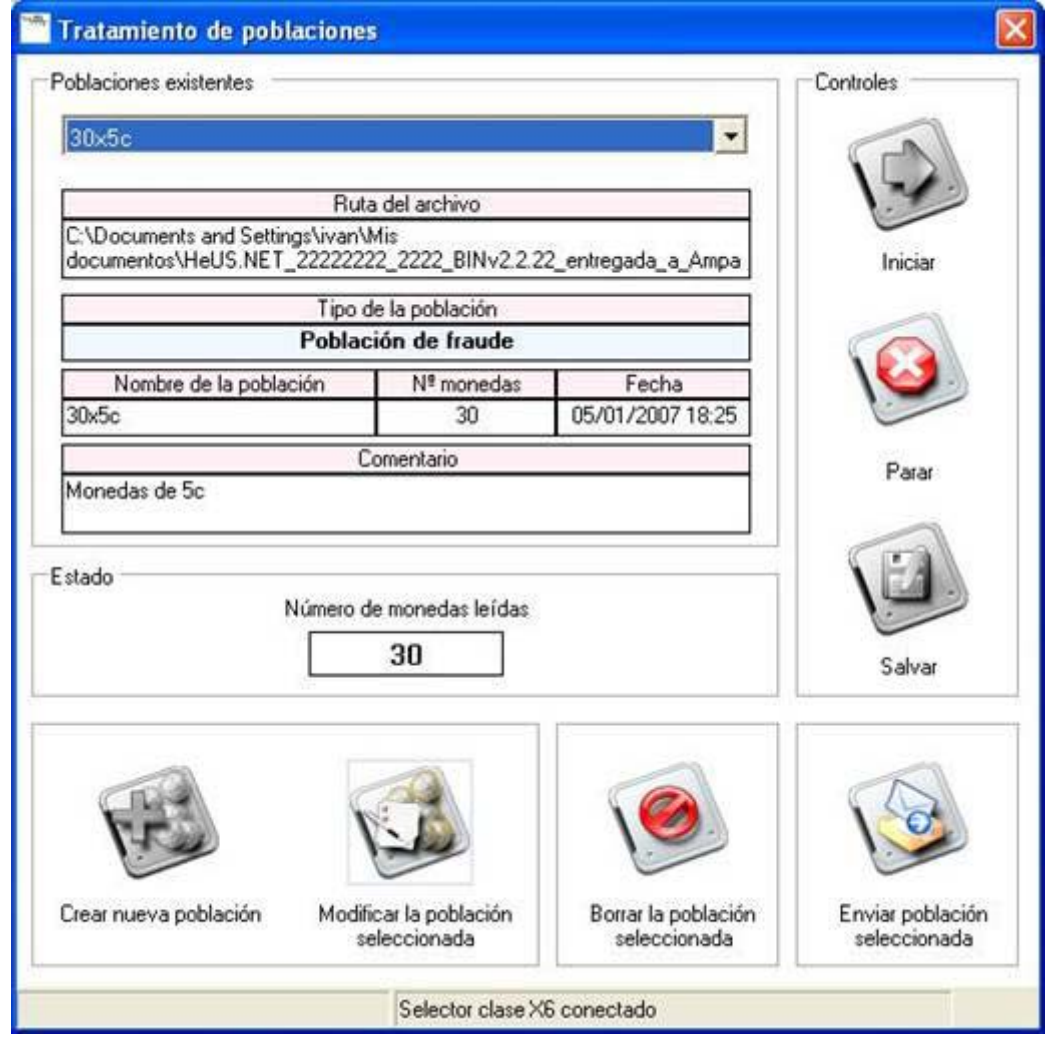

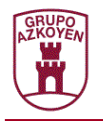

En este dialogo se disponen de una serie de componentes:

**El área de poblaciones existentes**: donde se selecciona una de la poblaciones almacenadas y se muestra información sobre la misma. Los datos que se muestran son:

*Ruta del archivo*: establece la ruta donde se encuentra el archivo que da origen a la población.

*Tipo de la población*: identifica la población como uno de los dos tipos posibles.

Nombre de la población: nombre con el que se hace referencia a una población en las listas seleccionables.

*Nº monedas*: indica el número de monedas usadas para elaborar los parámetros de la población

*Fecha*: muestra la fecha de la ultima modificación de la población.

*Comentario*: comentario que ha sido escrito al salvar la población.

**El área de estado**: esta zona sólo es utilizada al crear o al modificar una población para conocer el número de monedas que han sido introducidas en el dispositivo.

**Los controles de la parte inferior de la ventana**: estos controles permiten crear, modificar o borrar una población. Para crear o modificar una población se deben de introducir una serie de monedas en el dispositivo conectado al puerto serie. La información que se obtenga de estas monedas le servirá al dispositivo PS21 para calcular los parámetros de la población.

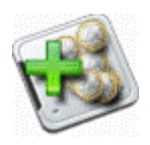

Botón crear nueva población: permite crear una nueva población, para que comience el proceso de lectura de monedas es necesario que se pulse el botón iniciar.

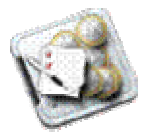

Botón modificar la población seleccionada: es necesario tener seleccionada una población para poder ejecutar esta acción. Modificar una población implica introducir un mayor número de monedas a través del dispositivo para que los parámetros generados por el dispositivo PS21 sean más exactos. Para comenzar la lectura se pulsará el botón iniciar

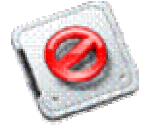

Botón borrar la población seleccionada: borra la población seleccionada

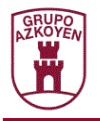

**El área de controles**: estos controles se utilizan en las operaciones de crear / modificar una población para iniciar y detener la creación / modificación de una población y para salvar el resultado de la misma.

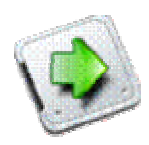

Botón iniciar: comienza el proceso de lectura de monedas a través del dispositivo conectado al puerto serie.

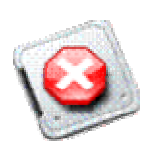

Botón parar: detiene la identificación de monedas a través del dispositivo, para reiniciar el proceso se debe de pulsar el botón iniciar.

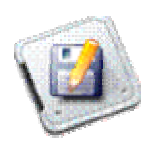

Botón salvar: permite guardar los cambios en la población, ya sea una nueva población o la modificación de una previamente seleccionada. Al pulsar el botón aparece un dialogo que pedirá ciertos datos, nombre de la población, comentario y tipo de población, en una población que se esté modificando sólo estará disponible el comentario. La siguiente imagen es un ejemplo de esta pantalla:

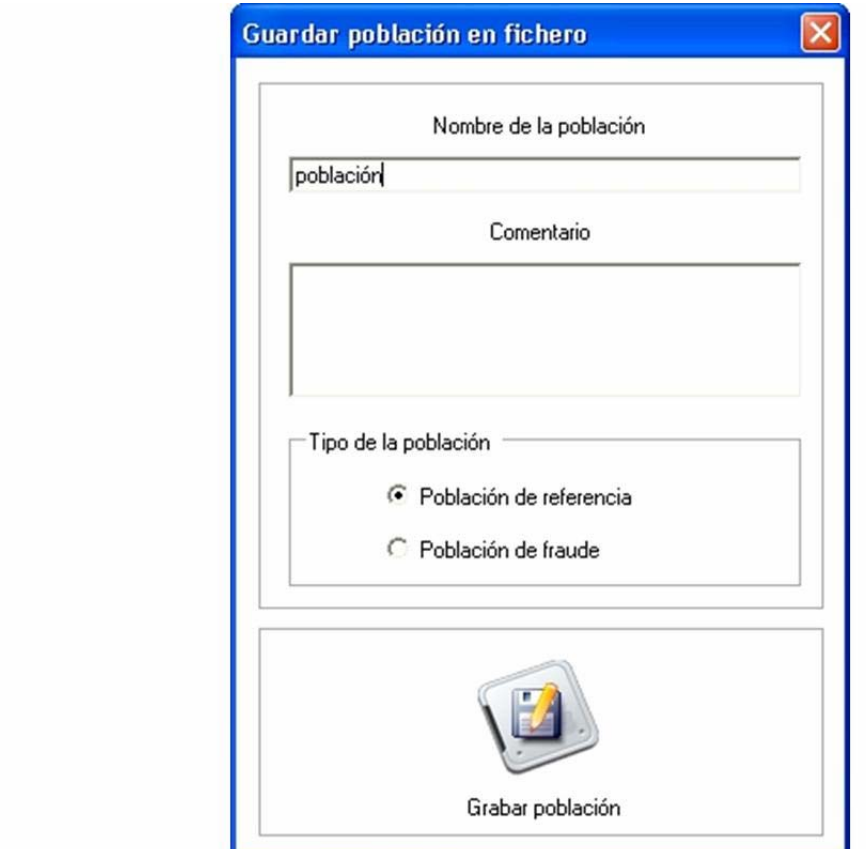

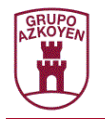

# **Editar Configuración**

En este apartado se explicará el funcionamiento de las pantallas encargadas de modificar las configuraciones de los dispositivos de Ampasa.

La opción de editar una configuración esta disponible en dos zonas diferentes de la aplicación:

Desde un fichero de configuración, el cual se puede editar accediendo a los ficheros de configuración desde la pantalla principal del HeUs .NET.

Cuando se necesita cambiar la configuración perteneciente a un fichero de programación. Esta opción estaría disponible en el Programador de usuario de dispositivos DSP.

Como ejemplo se utilizará la pantalla de configuración del selector A6

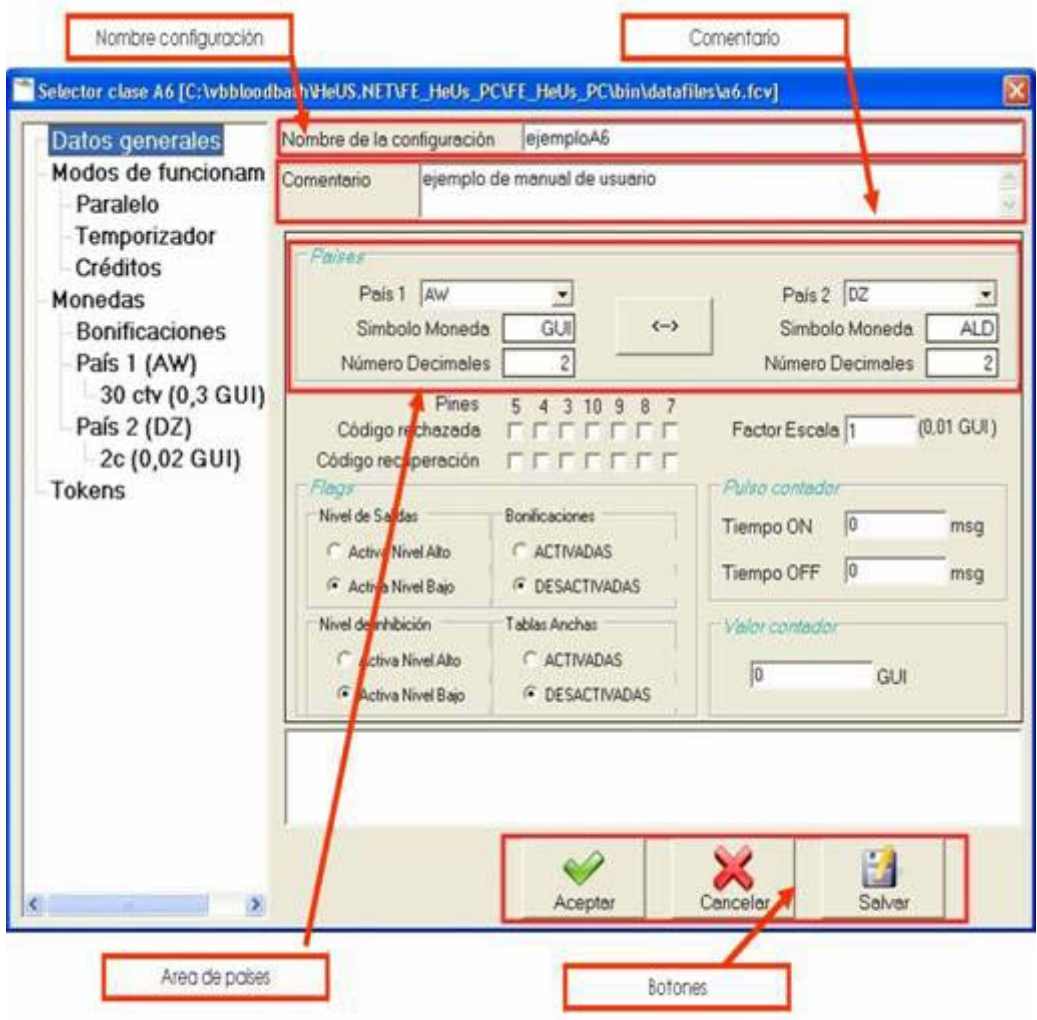

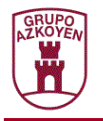

La pantalla mostrada es la de "Datos Generales", este nombre puede cambiar según el tipo de selector. El control marcado como "Área de países" es el único control específico de esta pantalla, el resto de los controles aparecen en cada una de las imágenes que se irán mostrando a modo de ejemplo.

A continuación se explicarán los controles:

**Nombre de la configuración**: es el nombre que aparece en las listas de selección de fichero, posee la restricción de no poder empezar por "411".

**Comentario**: nota que sirve para ayudar a identificar el fichero o para conocer detalles específicos sobre el mismo.

**Área de países**: es común a todos los selectores, el número de datos que se muestren referentes al país puede variar según el selector. Permite seleccionar los países a los que van a pertenecer las monedas, el botón se usa para intercambiar la posición de los países y de las monedas asignadas al mismo.

**Botones de archivo**: representan las opciones de las que se dispone para guardar el resultado, se puede almacenar el resultado en el mismo fichero con el botón "Aceptar", se pueden cancelar las modificaciones y no guardar el resultado con el botón "Cancelar" o se puede salvar el resultado en un fichero diferente al original con el botón "Salvar", esta ultima opción puede estar deshabilitada en el caso de que el fichero original sea un archivo de programación.

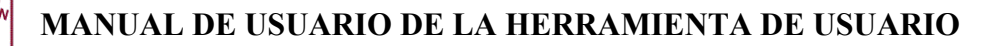

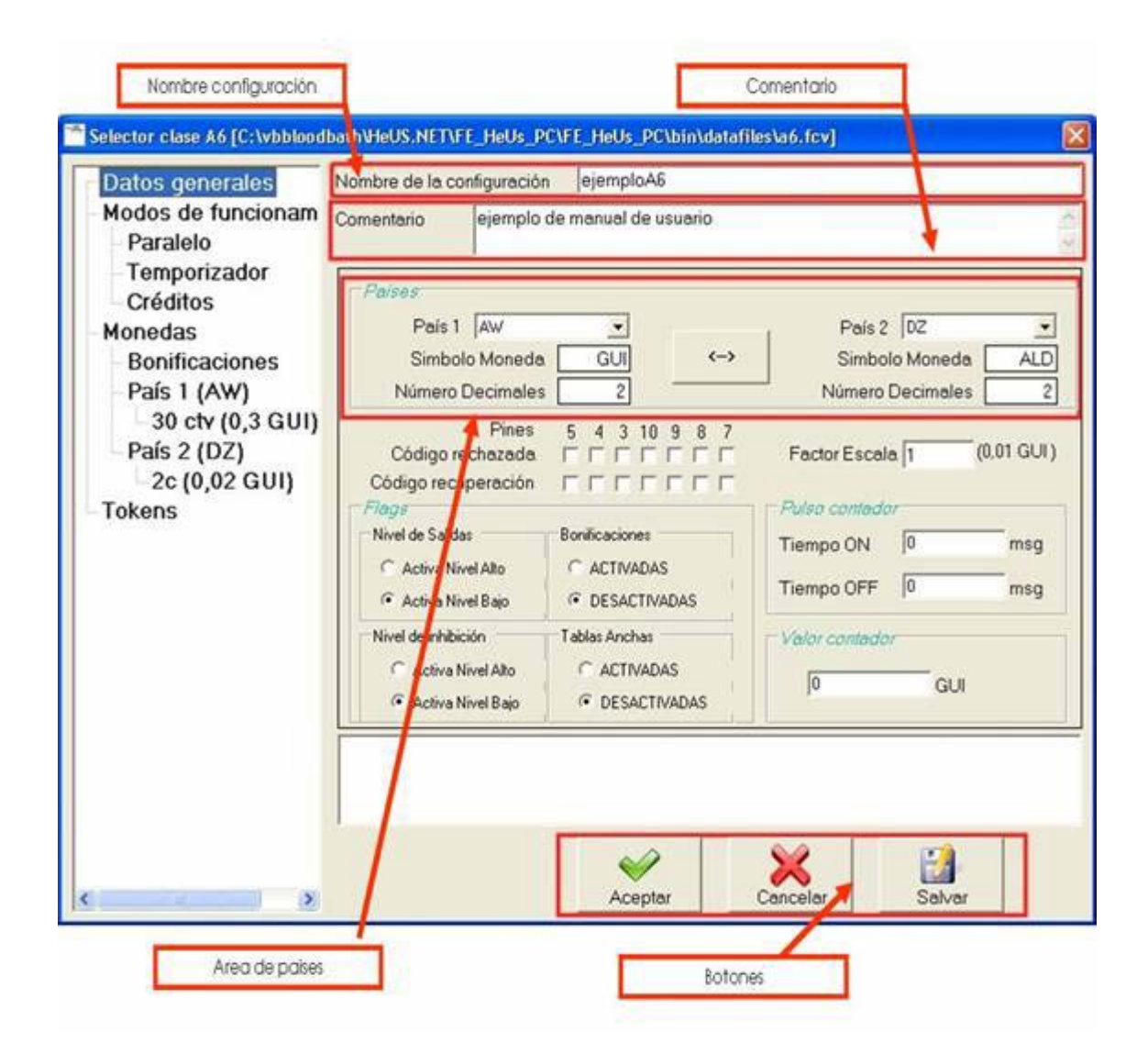

Esta es la ventana de creación de una nueva moneda. En cada tipo de selector los datos que poseen las monedas pueden ser bastante diferentes entre si. Lo que se ha de tener en cuenta a la hora de crear una moneda son dos cosas, el orden lógico y el país al que se asignará. El orden lógico indica el orden de la moneda en la estructura del país.

Los controles comunes a todos los selectores son:

**Moneda lógica**: sirven para seleccionar la posición lógica y el país al que va a pertenecer la moneda.

**Nueva moneda**: cuando se han cumplido todas las condiciones para crear una nueva moneda se activa el botón de "Nueva". Las condiciones varían entre selectores, pero suelen implicar asignar un valor específico o activar una banda de una moneda.

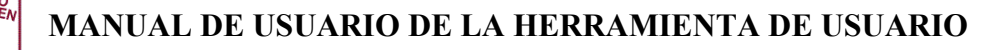

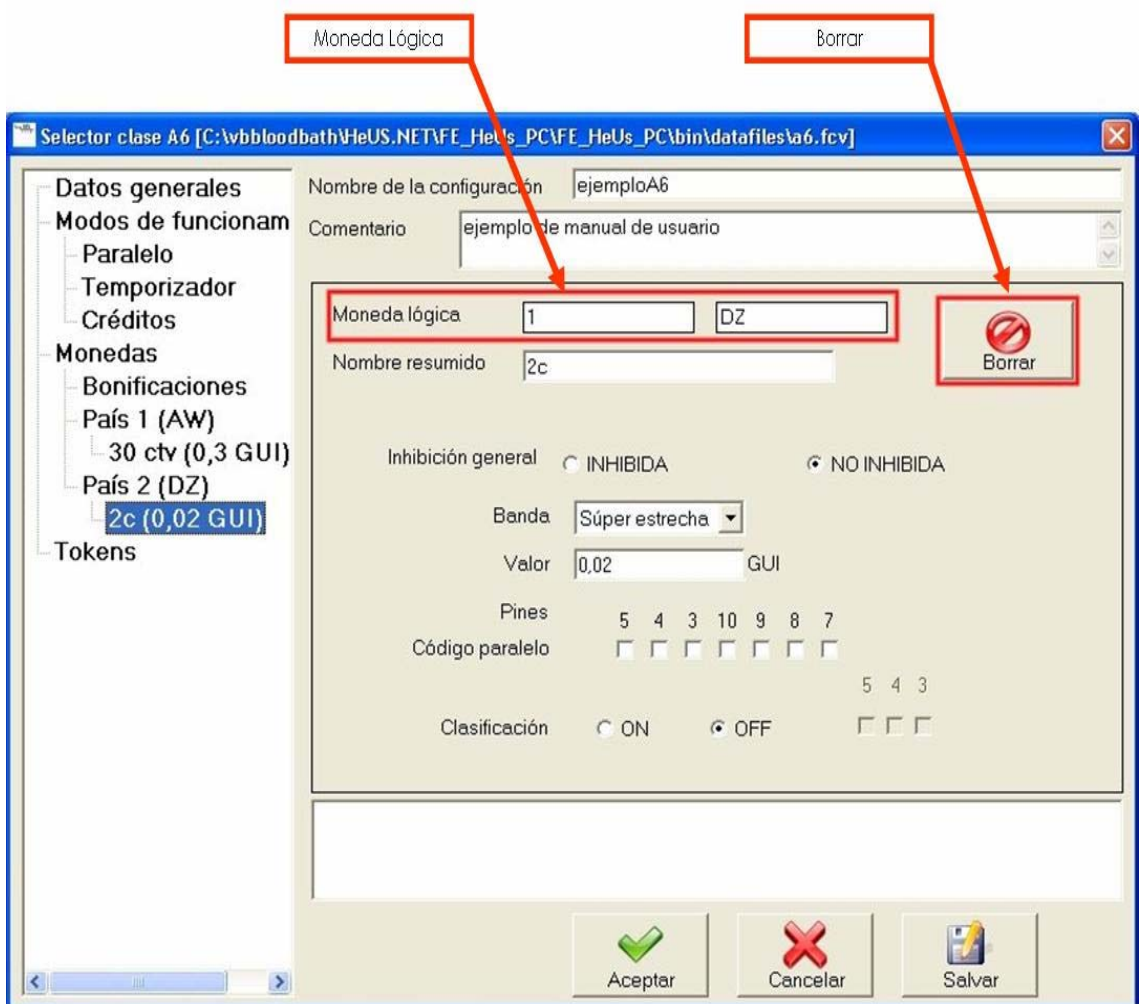

Esta pantalla es idéntica a la anterior, el único cambio es que ahora se encuentra seleccionada una moneda específica que ya está creada. En esta ventana es donde se realizan las modificaciones de las monedas, posee una restricción, no se puede modificar el país o el orden lógico de la moneda.

Los controles que se encuentran:

**Moneda lógica**: en este caso la moneda lógica solo sirve para conocer sus datos, ya que no esta permitido su modificación

**Borrar moneda**: el botón de borrar moneda permite eliminar una moneda.